# **SONY**

# *Digitaalinen stillkamera*

# *Käyttöopas/ Vianetsintä*

#### Käyttöohjeet

Lue tämä käsikirja ja "Lue tämä ensin" (erillinen ohjevihkonen) huolella ennen kameran käytön aloittamista ja säilytä ne tulevaa käyttöä varten.

#### Malli- ja sarjanumerotiedot

Laitteen malli- ja sarjanumerot ovat sen pohjassa. Kirjoita sarjanumero sille tarkoitettuun, alla olevaan tilaan. Ilmoita nämä numerot aina kun otat yhteyden Sonya myyvään liikkeeseen tätä tuotetta koskevissa asioissa.

Mallinro: DSC-T7

Sarjanro

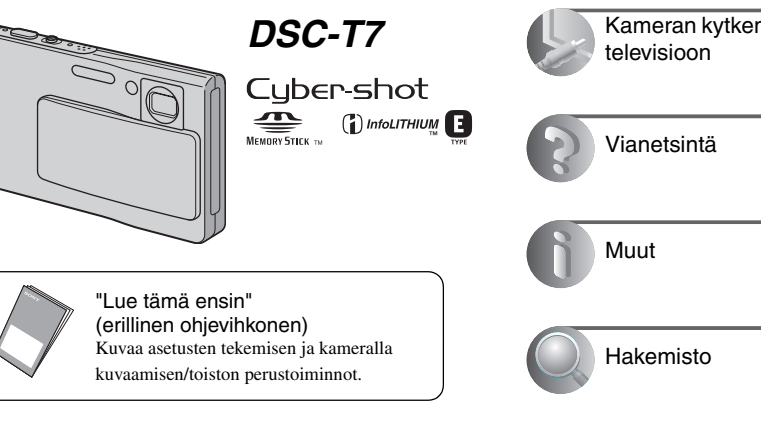

**Kameran käyttö** 17

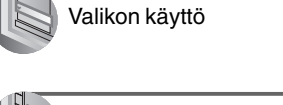

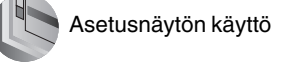

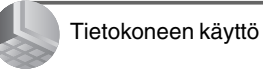

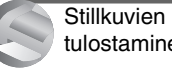

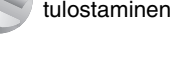

Kameran kytkeminen

Sony on http://www.sony-europe.com ıline

Sony Corporation Printed in Sweden

© 2005 Sony Corporation

#### **VAROITUS**

**Suojaa kamera kosteudelta ja sateelta tulipalo- ja sähköiskuvaaran välttämiseksi.**

### **USA:ssa asuville asiakkaille**

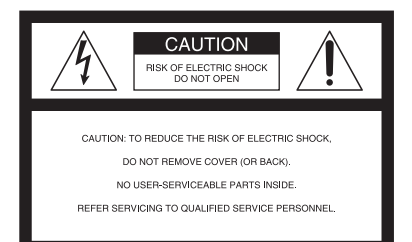

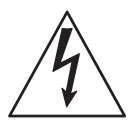

Tämän merkin tarkoituksena on varoittaa kameran käyttäjää kameran sisällä olevasta vaarallisesta jännitteestä, joka saattaa olla riittävän voimakas aiheuttamaan sähköiskun.

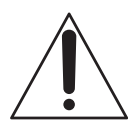

Tämän merkin tarkoituksena on huomauttaa kameran käyttäjää sen mukana toimitetuissa asiakirjoissa olevista tärkeistä käyttö- ja kunnossapito- sekä huoltoohjeista.

Jos tästä tuotteesta on jotakin kysyttävää, voit soittaa numeroon:

Sony Customer Information Services Center 1-800-222-SONY (7669)

Alla olevaa numeroa on tarkoitus käyttää ainoastaan FCC:hen liittyvissä asioissa.

#### **Säädöstietoja**

#### **Yhdenmukaisuusvakuutus**

Toiminimi: SONY Mallinumero: DSC-T7 Asianosainen: Sony Electronics Inc. Osoite: 16450 W. Bernardo Dr, San Diego, CA 92127 U.S.A. Puhelinnro: 858-942-2230

Tämä laite noudattaa FCC:n sääntöjen osan 15 määräyksiä. Sen käyttö on kahden seuraavan ehdon alaista: (1) Tämä laite ei saa aiheuttaa haitallisia häiriöitä, ja (2) sen tulee sietää mitä tahansa häiriöitä, myös sellaisia, jotka voivat aiheuttaa toimintahäiriön.

#### **Huomautus:**

Mallia DSC-T7 tulee käyttää liitäntäsovittimella.

#### **MUISTUTUS**

Laitteen omistajaa muistutetaan siitä, että kaikki laitteeseen itse tehdyt muutokset tai korjaukset, joita ei erityisesti mainita näissä käyttöohjeissa, saattavat mitätöidä laitteen omistajan oikeuden käyttää tätä laitetta.

#### **Huomautus:**

Tämä laite on testattu ja sen on todettu noudattavan FCC:n sääntöjen osan 15 mukaisia, luokka B:n digitaalisille laitteille asetettujen vaatimusten rajoja.

Nämä rajat on suunniteltu kohtuullisen suojan takaamiseksi haitallisia häiriöitä vastaan silloin kun laitetta käytetään asuinhuoneistossa. Tämä laite tuottaa, käyttää ja voi säteillä radiotaajuusenergiaa, ja ellei sitä asenneta tai käytetä ohjeiden mukaisesti, se saattaa haitallisesti häiritä radioliikennettä. Mutta ei ole myöskään täysiä takeita sille, ettei häiriöitä esiintyisi missä tahansa asennuksessa. Jos tämä laite aiheuttaa haitallisia häiriöitä radio- tai tv-vastaanottoon, mikä voidaan todeta kytkemällä tämä laite päälle ja pois päältä vastaanottimen ollessa päällä, laitteen omistajaa suositellaan yrittämään häiriöiden poistamista yhdellä tai useammalla seuraavista toimenpiteistä:

– Suuntaa antenni uudelleen tai vaihda sen paikkaa.

- Siirrä laitetta etäämmälle radio- tai tvvastaanottimesta.
- Kytke tämän laitteen virtajohto pistorasiaan, joka on eri virtapiirissä kuin häirityn vastaanottimen pistorasia.
- Kysy neuvoa laitteen myyneestä liikkeestä tai kokeneelta radio/tv-asentajalta.

Laitteen mukana toimitettua liitäntäjohtoa tulee käyttää, jotta voitaisiin noudattaa FCC:n sääntöjen digitaalisia laitteita koskevan osan 15 alakohtaa B.

#### **USA:ssa ja Kanadassa asuville asiakkaille**

### **LITIUMIONIAKKUJEN KIERRÄTYS**

Litiumioniakut voi kierrättää. Voit myötävaikuttaa ympäristön säilyttämiseen saasteettomana palauttamalla ladattavat akut lähimpänä olevaan keräys- tai kierrätyspaikkaan.

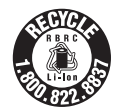

Lisätietoja ladattavien akkujen kierrättämisestä saa maksuttomasta puhelinnumerosta 1-800-822-8837, tai web-sivulta: http://www.rbrc.org/

**Muistutus:** Älä koske paljain käsin vaurioituneeseen tai vuotavaan litiumioniakkuun.

#### **Isossa-Britanniassa asuvia asiakkaita koskeva huomautus**

Kameraan on asennettu turvallisuutta ja käyttömukavuutta silmällä pitäen standardin BS1363 mukainen, muotoon valettu verkkopistoke.

Jos stillkameran virtajohdon pistokkeessa oleva sulake pitää vaihtaa, se on vaihdettava alkuperäisen sulakkeen kanssa samanarvoiseen ja ASTA-järjestön hyväksymään tai BSI-BS1362 standardin mukaiseen sulakkeeseen (ts. merkillä  $\textcircled{a}$  tai  $\textcircled{b}$  varustettuun).

Jos kameran mukana toimitetussa virtapistokkeessa on irrotettava sulakkeen suojakansi, älä unohda asettaa kantta takaisin paikalleen sulakkeen vaihdon jälkeen. Älä koskaan käytä virtajohtoa ilman suojakantta. Jos suojakansi katoaa, ota yhteys lähimpään Sonya myyvään liikkeeseen.

#### **Euroopassa asuville asiakkaille**

Tämä laite on testattu ja sen on todettu noudattavan EMC-direktiivissä asetettuja, 3:a metriä lyhyempien liitäntäjohtojen käyttöä koskevia rajoja.

#### **Huomautus**

Määrätyntaajuiset sähkömagneettiset kentät saattavat vaikuttaa tämän kameran tuottamaan kuvaan ja ääneen.

#### **Huomautus**

Jos staattinen sähkö tai sähkömagneettiset kentät aiheuttavat datansiirron keskeytymisen, käynnistä sovellusohjelma tai irrota ja kytke uudelleen paikalleen kameran tietoliikennejohto (USB tai tms.).

#### **"Memory Stick"**

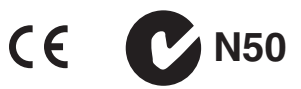

#### **USA:ssa ja Kanadassa asuville asiakkaille**

TÄMÄ LAITE NOUDATTAA FCC:N SÄÄNTÖJEN OSAN 15 MÄÄRÄYKSIÄ. SEN KÄYTTÖ ON KAHDEN SEURAAVAN EHDON ALAISTA:

(1) TÄMÄ LAITE EI SAA AIHEUTTAA HAITALLISIA HÄIRIÖITÄ, JA (2) SEN TULEE SIETÄÄ MITÄ TAHANSA HÄIRIÖITÄ, MYÖS SELLAISIA, JOTKA VOIVAT AIHEUTTAA VIKATOIMINNON. TÄMÄ LUOKKA B:N DIGITAALINEN LAITE NOUDATTAA KANADAN ICES-003- NORMIA.

# Kameran käyttöä koskevia huomautuksia

#### **Käyttökelpoiset "Memory Stick" muistikorttityypit**

Tämän kameran käyttämä mikropiiriin perustuva tallennusväline on "Memory Stick Duo" -muistikortti. "Memory Stick" muistikortteja on kahta tyyppiä.

• "Memory Stick Duo": Voit käyttää kamerassasi "Memory Stick Duo" -muistikorttia.

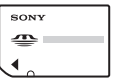

• "Memory Stick"

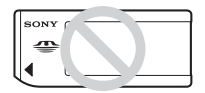

• Lisätietoja "Memory Stick Duo" -muistikortista on lue s. 90.

#### **Käyttäessäsi "Memory Stick Duo" muistikorttia "Memory Stick" yhteensopivalla laitteella**

Voit käyttää "Memory Stick Duo" muistikorttia asettamalla se Memory Stick Duo -sovittimeen (sisältyy toimitukseen).

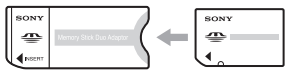

Memory Stick Duo -muistikortin sovitin

#### **"InfoLITHIUM"-akkua koskeva muistutus**

- Lataa kameran mukana toimitettu NP-FE1-akku ennen kameran ensimmäistä käyttöä.  $(\rightarrow$ *kappaleen "Lue tämä ensin"* kohta 1)
- Akun voi ladata, vaikka se ei olisi kokonaan tyhjentynyt. Vaikka akkua ei olisi ladattu täyteen, voit käyttää hyväksesi akun osittain ladatun kapasiteetin kokonaan.
- Ellet aio käyttää akkua pitkään aikaan, käytä sen varaus loppuun, irrota se kamerasta ja laita se talteen viileään ja kuivaan paikkaan. Tämän toimenpiteen tarkoituksena on säilyttää akun toimintakyky (s. 92).
- Lisätietoja käyttökelpoisista akuista on lue s. 92.

#### **Carl Zeiss -objektiivi**

Kamerassa on teräviä kuvia erinomaisella kontrastilla tuottava Carl Zeiss -objektiivi. Kameran objektiivi on valmistettu Carl Zeissin sertifioimaa laadunvarmistusjärjestelmää noudattamalla, ja se on täysin saksalaisen Carl Zeiss -tehtaan laatuvaatimusten mukainen.

#### **Ei korvausta kuvan sisällöstä**

• Menetettyä kuvan sisältöä ei korvata, vaikkei kuvaaminen tai kuvan toisto onnistuisikaan kamerassa tai tallennusvälineessä tms. olleen vian vuoksi.

#### **Suositus varmistuskopion tekemisestä**

• Datan mahdollisen katoamisvaaran välttämiseksi kopioi data aina myös jollekin toiselle tallennusvälineelle (varmuuskopio).

#### **Tallennusta/toistoa koskevia huomautuksia**

- Tämä kamera ei ole pöly-, roiske- eikä vesitiivis. Lue kappale "Yleisiä käyttöohjeita" (s. 94) ennen kameran käyttöä.
- Ennen kuin kuvaat ainutkertaisia tapahtumia, tee ensin koekuvaus kameran toiminnan varmistamiseksi.
- Älä päästä kameraa kastumaan. Kameran sisään päässyt vesi voi aiheuttaa vikoja, joita ei välttämättä pystytä korjaamaan.
- Älä suuntaa kameraa aurinkoon tai kirkkaaseen valoon. Seurauksena voi olla kameran toimintavika.
- Älä käytä kameraa lähellä paikkoja, jotka tuottavat voimakkaita radioaaltoja tai lähettävät säteilyä. Kameralla ei voi kuvata eikä toistaa kunnolla tällaisissa olosuhteissa.
- Kameran käyttö hiekkaisessa tai pölyisessä ympäristössä saattaa vaurioittaa kameraa.
- Jos kameraan tiivistyy kosteutta, poista se ennen kameran seuraavaa käyttöä (s. 94).
- Älä ravista tai kolhi kameraa. Toimintahäiriöiden ja kuvaamisen epäonnistumisen lisäksi seurauksena voi olla tallennusvälineen vaurioituminen käyttökelvottomaksi, kuvadatan tuhoutuminen, vaurioituminen tai menetys.

**4**

• Puhdista salaman välähdyspinta ennen käyttöä. Salamavalon lämpö voi saada välähdyspäässä olevan lian tummumaan tai tarttumaan salaman pintaan, jolloin seurauksena on valotehon heikentyminen riittämättömäksi.

#### **Nestekidenäyttöä, nestekide-etsintä (nestekide-etsimellä varustetut mallit) ja objektiivia koskevia huomautuksia**

- Nestekidenäyttö ja -etsin on valmistettu alan uusinta huipputekniikkaa hyväksi käyttäen, ja vähintään 99,99 % niiden kuvapisteistä myötävaikuttaa kameran tehokkaaseen käyttöön. Nestekidenäytöllä ja -etsimessä saattaa kuitenkin koko ajan näkyä pieniä mustia ja/tai kirkkaita (valkoisia, punaisia, sinisiä tai vihreitä) pisteitä. Nämä pisteet syntyvät aina valmistusprosessissa eivätkä näy millään tavalla kuvatussa kuvassa.
- Jos asetat nestekidenäytön, etsimen tai objektiivin suoraan kohti aurinkoa pitkäksi aikaa, kameraan saattaa tulla toimintahäiriöitä. Harkitse tarkkaan kameran sijaintipaikka asettaessasi sitä ikkunan läheisyyteen tai sitä ulkona käyttäessäsi.
- Älä paina nestekidenäyttöä. Nestekidenäyttöön saattaa tulla värivirheitä, jotka saattavat aiheuttaa toimintahäiriöitä.
- Kuvat saattavat näkyä jälkikuvina nestekidenäytöllä kylmällä ilmalla. Tämä ei ole toimintahäiriö.
- Älä kolhi objektiivia tai nestekidenäyttöä tai käsittele sitä kovakouraisesti

#### **Kuvadatan yhteensopivuus**

- Tämä kamera on yhteensopiva JEITA-järjestön (Japan Electronics and Information Technology Industries Association) kameratiedostojärjestelmien suunnittelusääntöjen DCFyleisstandardin (Design Rules for Camera File system) kanssa.
- Omalla kamerallasi tallennettujen kuvien toiston onnistumista muilla laitteilla tai muilla laitteilla tallennettujen tai editoitujen kuvien toiston onnistumista omalla kamerallasi ei voida taata.

#### **Tekijänoikeuksia koskeva varoitus**

Televisio-ohjelmat, elokuvat, videokasetit ja muut tallenteet voivat olla tekijänoikeuksilla suojattuja. Tällaisen materiaalin luvaton kopiointi saattaa olla tekijänoikeuslain vastaista.

#### **Tässä käsikirjassa käytetyt kuvat**

Esimerkkikuvina tässä käsikirjassa käytetyt kuvat ovat kuvien jäljennöksiä, eikä niitä ole kuvattu tällä kameralla.

# Digitaalisen stillkameran täydellinen hyväksikäyttö

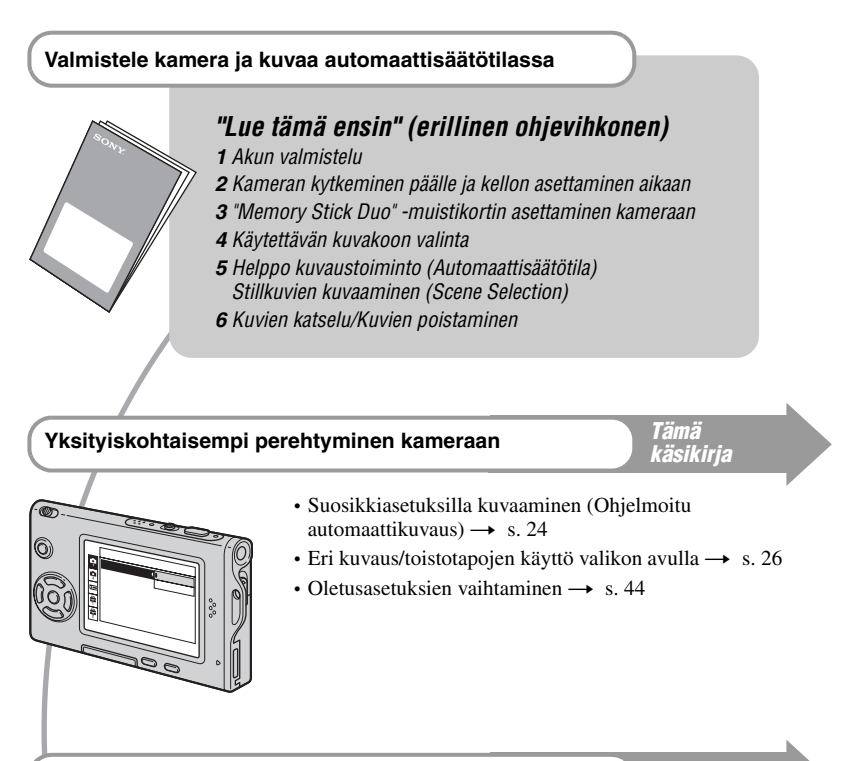

#### **Kameran kytkeminen PC:hen tai tulostimeen** *Tämä*

*käsikirja*

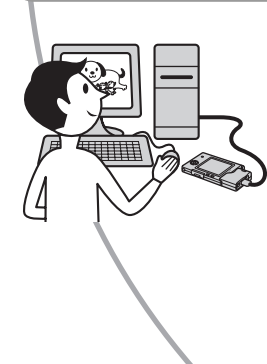

- Kuvien kopiointi tietokoneelle ja niiden editointi eri tavoilla  $\rightarrow$  s. 54
- Kuvien tulostaminen kytkemällä kamera suoraan tulostimeen (vain PictBridge-yhteensopivat tulostimet)  $\rightarrow$  s. 68

# Sisältö

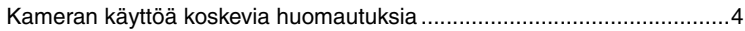

# **F**

# **Kameran käyttö**

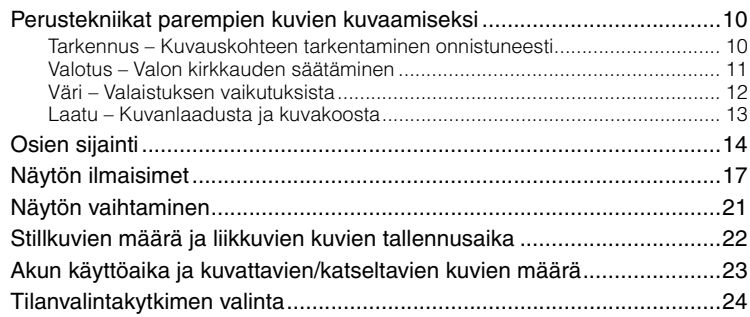

# **Valikon käyttö**

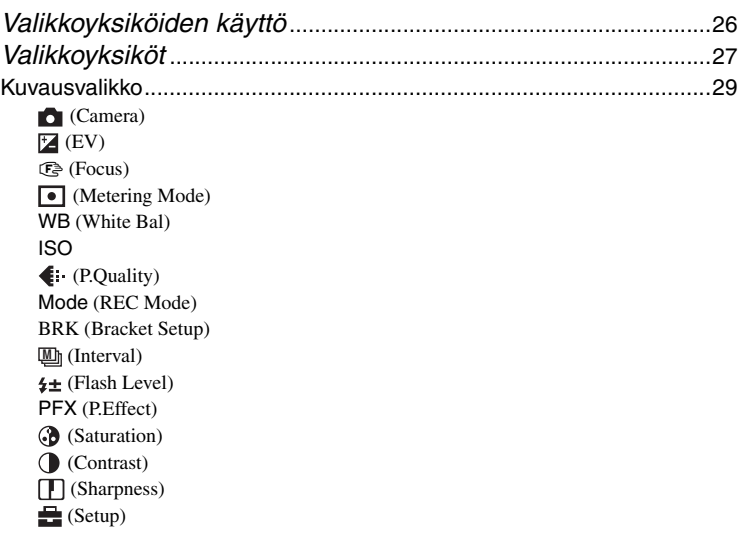

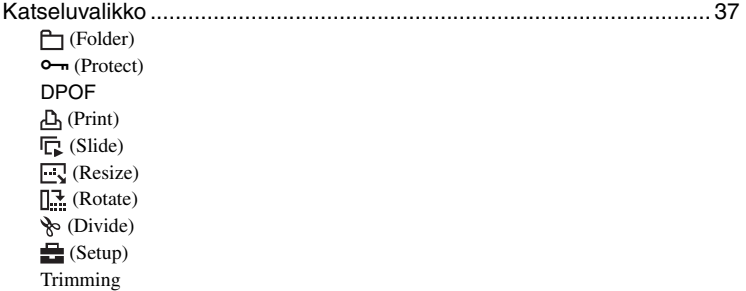

# **Asetusnäytön käyttö**

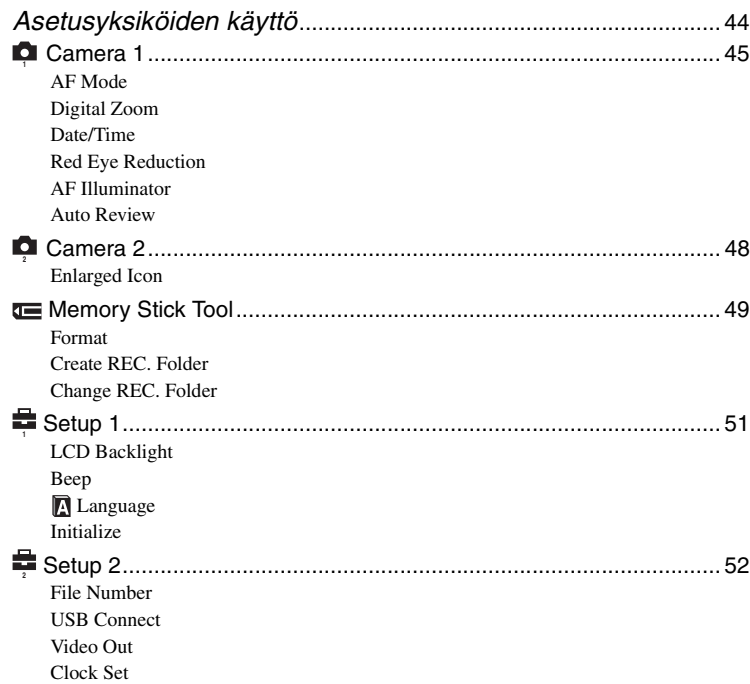

## **Tietokoneen käyttö**

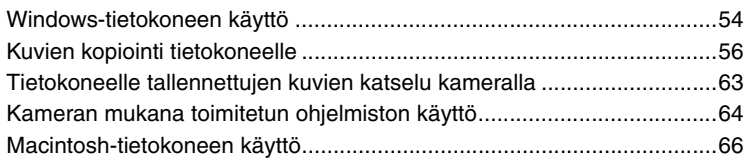

## **Stillkuvien tulostaminen**

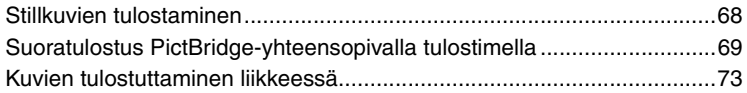

# **Kameran kytkeminen televisioon**

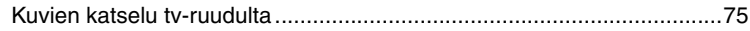

### **Vianetsintä**

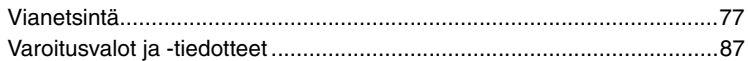

### **Muut**

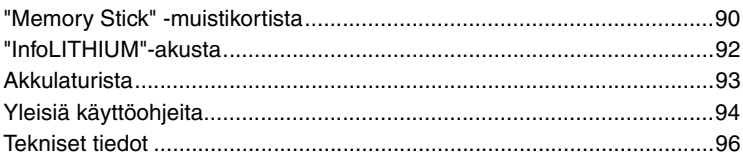

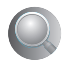

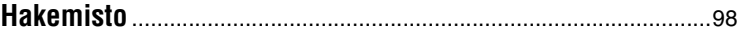

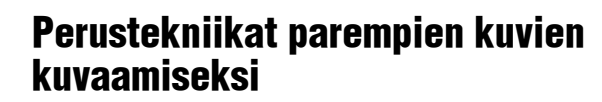

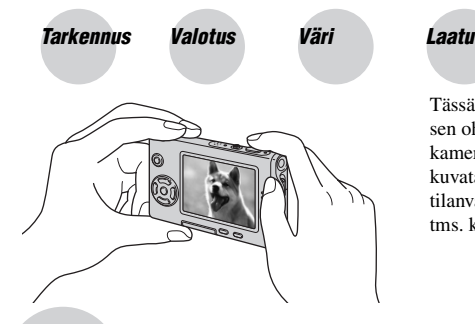

Tässä kappaleessa kuvataan peruskuvaus, ja sen ohjeita noudattamalla voit käyttää kameraa peruskuvaukseen. Tässä kappaleessa kuvataan kameran eri toimintojen, kuten tilanvalintapyörän (s. 24), valikoiden (s. 26) tms. käyttö.

#### *Tarkennus Kuvauskohteen tarkentaminen onnistuneesti*

Kun painat laukaisimen puoliväliin, kamera säätää tarkennuksen automaattisesti (automaattitarkennus). Muista painaa laukaisin vain puoliväliin.

Paina laukaisin suoraan pohjaan Paina laukaisin puoliväliin ja sen jälkeen syttyy/piippaa

Vilkkuu  $\rightarrow$ 

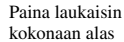

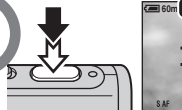

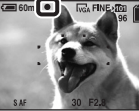

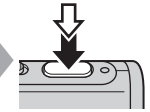

Vaikeasti tarkennettavan stillkuvan kuvaaminen  $\rightarrow$  [Focus] (s. 30) Jos kuva näyttää epätarkalta myös tarkentamisen jälkeen, syynä voi olla kameran täriseminen.  $\rightarrow$  Lue "Vihjeitä epätarkkojen kuvien välttämiseksi" (alla).

### **Vihjeitä epätarkkojen kuvien välttämiseksi** Pitele kameraa vakaasti niin, että pidät kädet kylkeä vasten. Saat pideltyä kameraa vakaammin myös nojaamalla puuhun tai seinään. Lisäksi on suositeltavaa käyttää jalustaa ja salamaa hämärässä kuvattaessa.

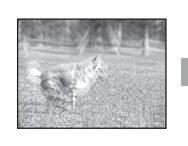

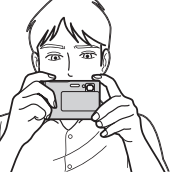

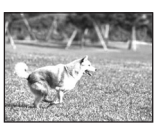

#### *Valotus Valon kirkkauden säätäminen*

Voit luoda erilaisia kuvia säätämällä valotusta ja ISO-herkkyyttä. Valotus on kameran laukaisinta painettaessa vastaanottama valon määrä.

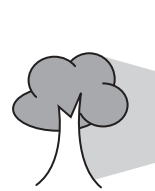

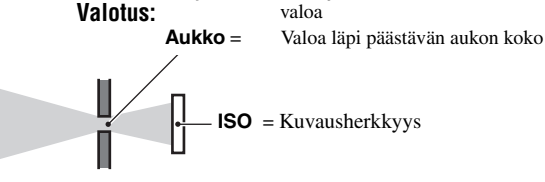

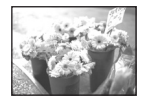

**Ylivalotus** = liian paljon valoa Valkeahko kuva

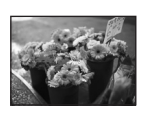

**Oikea valotus**

# Tummempi kuva

**Alivalotus** = liian vähän valoa Automaattisäätötilassa valotus säädetään automaattisesti oikeaan arvoon. Voit kuitenkin säätää valotusta käsisäätöisesti seuraavilla toiminnoilla.

**Suljinaika** = Aika, jonka aikana kamera vastaanottaa

#### **[EV]:**

Voit säätää kameran määrittämää valotusta.  $\rightarrow$  s. 29

#### **[Metering Mode]:**

Voit vaihtaa sitä kuvauskohteen osaa, jonka perusteella valotus määritetään.  $\rightarrow$  s. 32

#### **[ Bracket Setup]:**

Tallentaa kolme kuvaa, joiden valoarvot poikkeavat hieman toisistaan.

 $\rightarrow$  s. 35

#### **ISO-herkkyyden säätäminen**

ISO on mittayksikkö (herkkyys), joka kertoo, kuinka paljon valoa kuvakenno (vastaa perinteisen kameran filmiä) ottaa vastaan. Vaikka valotus olisikin sama, kuvien sävyt vaihtelevat käytetyn ISO-herkkyyden mukaisesti.

[ISO] säätää herkkyyttä  $\rightarrow$  s. 33

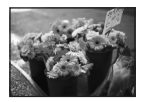

#### **Suuri ISO-herkkyys**

Tallentaa kirkkaan kuvan, vaikka kuvaisit hämärässä. Kuvaan tulee kuitenkin usein mukaisesti kuvakohinaa.

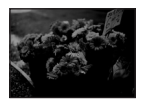

#### **Pieni ISO-herkkyys**

Tallentaa kuvan pehmeämmin piirtein Kuva voi kuitenkin olla tummahko.

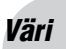

#### *Väri Valaistuksen vaikutuksista*

Valaistusolosuhteet vaikuttavat kuvauskohteessa näkyvään väriin.

#### **Esimerkki: Valonlähteiden vaikutus kuvan väriin**

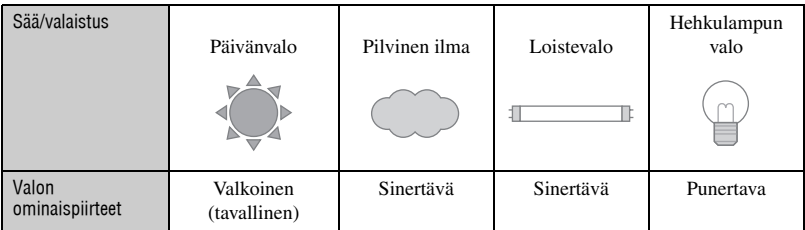

Värisävyt säädetään automaattisesti automaattisäätötilassa.

Voit kuitenkin säätää värisävyjä käsisäätöisesti [White Bal]-asetuksella (s. 32).

# *Laatu Kuvanlaadusta ja kuvakoosta*

Digitaalinen kuva koostuu pienistä pisteistä, joita sanotaan kuvapisteiksi (pikseleiksi). Jos kuvassa on paljon kuvapisteitä, siitä tulee suuri: kuva vie enemmän muistia ja se näkyy yksityiskohtaisempana. Kuvapisteiden määrä ilmoittaa kuvakoon. Vaikka et näkisikään eroa kameran näytöltä, pienten yksityiskohtien koko ja datan käsittelyaika vaihtelevat, kun kuva tulostetaan tai näytetään tietokoneen näytöllä.

Kuvapisteiden ja kuvakoon kuvaus

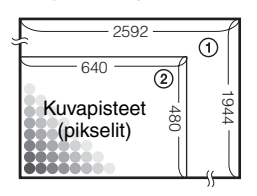

- 1 Kuvakoko: 5M
	- 2 592 kuvapistettä × 1 944 kuvapistettä  $= 5038848$  kuvapistettä
- 2 Kuvakoko: VGA(E-Mail) 640 kuvapistettä × 480 kuvapistettä = 307 200 kuvapistettä

### **Käytettävän kuvakoon valinta (→ Kappaleen "Lue tämä ensin" kohta 4)**

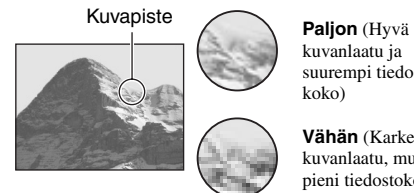

kuvanlaatu ja suurempi tiedoston koko)

Esimerkki: Tulostaminen aina A4-kuvakokoon asti

**Vähän** (Karkea kuvanlaatu, mutta pieni tiedostokoko)

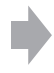

Esimerkki: Sähköpostiviestiin liitettävä kuva

Oletusasetukset on merkitty symbolilla  $\mathcal{D}$ .

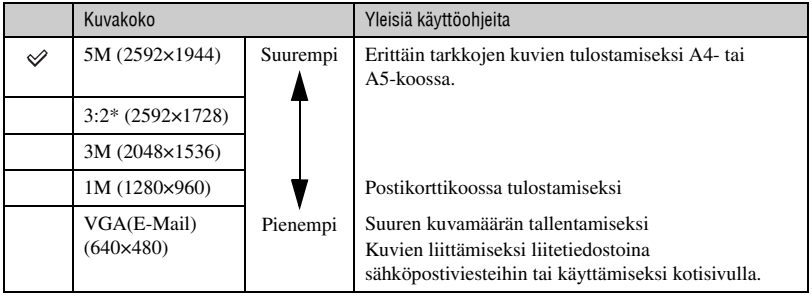

\* Kuvat tallennetaan samalla 3:2-kuvasuhteella kuin kuvapaperille tai postikortille tulostettavissa yms. kuvissa.

### **Kuvanlaadun (pakkaussuhde) valinta eri yhteyksissä (s. 33)**

Voit valita digitaalisten kuvien tallennuksen pakkaussuhteen. Kun valitset suuren pakkaussuhteen, kuvasta puuttuvat pienet yksityiskohdat, mutta myös sen tiedostokoko on pienempi.

# Osien sijainti

Suluissa olevilla sivuilla on yksityiskohtaisempia tietoja käytöstä.

#### *Kamera*

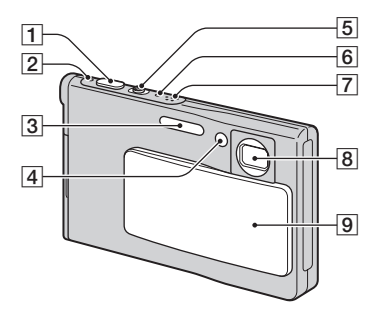

- ALaukaisin (t *Kappaleen "Lue tämä ensin"*kohta 5)
- $|2|\textcircled{1}$  POWER-valo ( $\rightarrow$  *Kappaleen "Lue tämä ensin"* kohta 2)
- **[3]** Salama (→ *Kappaleen "Lue tämä ensin"* kohta 5)
- $\boxed{4}$  Vitkalaukaisimen valo (→ *Kappaleen "Lue tämä ensin"* kohta 5)/AF-valaisin  $(47)$
- $|5|$  Kuvaus: Zoom (W/T) -painike (t *Kappaleen "Lue tämä ensin"* kohta 5)
	- Katselu:  $\bigcirc$  / $\bigcirc$  (Toistozoom) -painike/  $\Box$  (Indeksi) -painike  $\rightarrow$  *Kappaleen "Lue tämä ensin"* kohta 6)
- **6**  $\sharp$  Salaman latausvalo  $\leftrightarrow$  *Kappaleen "Lue tämä ensin"* kohta 5)
- **7** Mikrofoni
- 8 Objektiivi
- **9** Objektiivin suoja

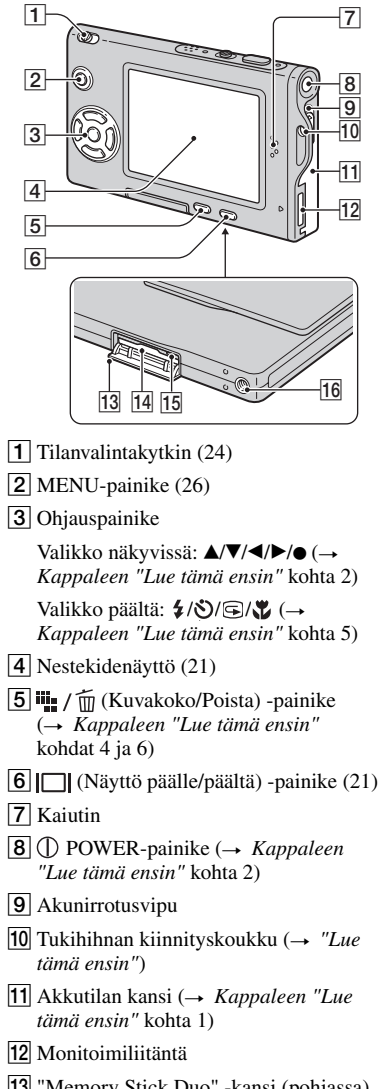

13 "Memory Stick Duo" -kansi (pohjassa) (→ *Kappaleen "Lue tämä ensin"* kohta 3)

- 14 "Memory Stick Duo" aukko (pohjassa) (→ *Kappaleen "Lue tämä ensin"* kohta 3)
- **15** Toimintoilmaisin (pohjassa)  $(\rightarrow$ *Kappaleen "Lue tämä ensin"* kohta 4)
- **16** Ruuvin ura (pohjassa)

#### *Liitäntäsovitin*

Liitäntäsovitinta voi käyttää monien eri liitäntien tekemiseen.

#### **Liitäntäsovittimen kiinnittäminen**

Paina liitäntäsovitinta kunnolla kameraa vasten, kunnes se napsahtaa paikalleen.

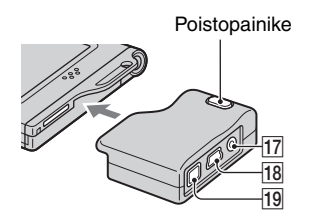

Liitäntäsovittimen irrottamiseksi pidä poistopainiketta painettuna samalla kun irrotat liitäntäsovittimen.

QA/V OUT (MONO) -liitäntä (75)

 $\overline{18}$   $\overline{\Psi}$  (USB)-liitäntä (58, 70)

19 DC IN -liitäntä

AC-LS5/AC-LS5K -verkkolaitteen (ei sisälly toimitukseen) kytkeminen.

2 Monitoimiliittimeen

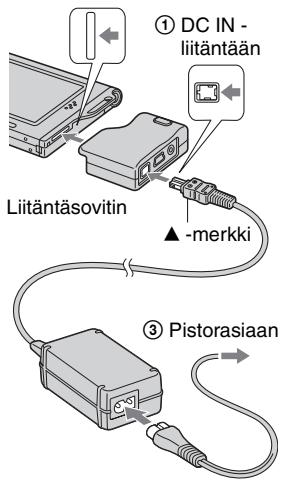

#### *Liitäntäalusta*

Liitäntäalusta tukee kameraa vakaasti. Jos käytät jalustaa kiinnitä se liitäntäalustaan.

#### **Jalustan kiinnittäminen**

1 Aseta kamera liitäntäalustaan kuvan mukaisesti.

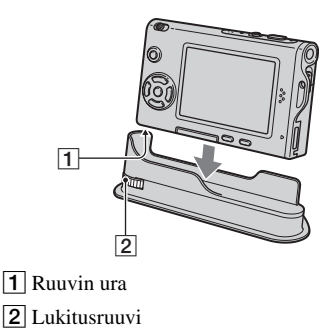

2 Tarkista, että lukitusruuvi sopii kameran ruuvin uraan, ja kierrä sen jälkeen lukitusruuvia kameran liitännän varmistamiseksi liitäntäalustaan.

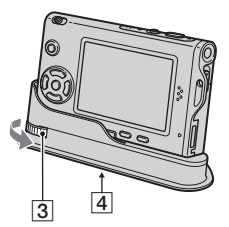

**3** Lukitusruuvi

- **4** Jalustaruuvin reikä Kiinnitä jalusta tähän.
- Lue jalustan käyttöohjeista ohjeet sen kiinnittämisestä.
- Käytä jalustaa, jonka ruuvin pituus on alle 5,5 mm. Et voi kiinnittää kameraa tukevasti jalustoihin, joiden ruuvit ovat pitempiä, ja kamera saattaa tällöin vaurioitua.
- Tee liitäntä huolellisesti, jottei jalustaruuvin kärki raapisi kiinnitysalustaa.
- Kiinnitä jalusta siten, että kameran asento on tukeva. Jos kuvaat kameralla, joka on epävarmasti kiinni jalustassaan, kamera voi pudota ja vahingoittua, tai siihen voi tulla toimintahäiriöitä.

# Näytön ilmaisimet

Suluissa olevilla sivuilla on yksityiskohtaisempia tietoja käytöstä.

#### **Stillkuvia kuvattaessa**

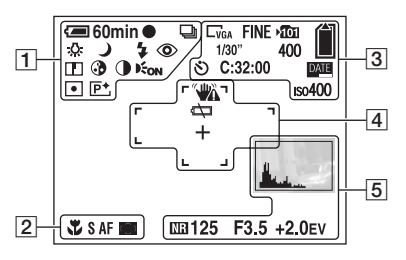

#### **Liikkuvia kuvia kuvattaessa**

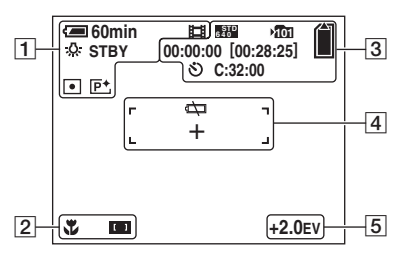

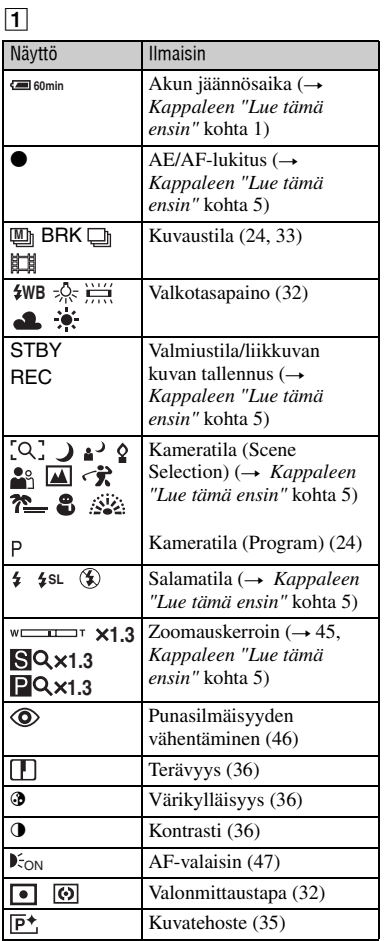

### $\overline{2}$

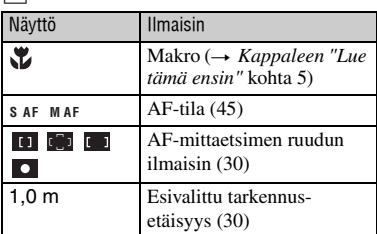

## $\overline{3}$

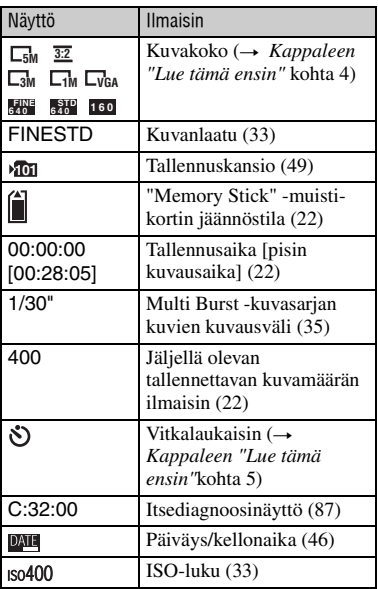

## 4

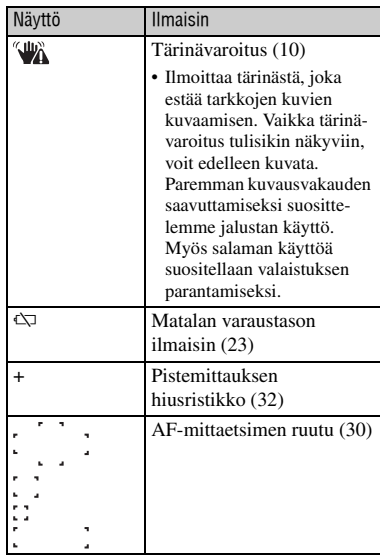

### E

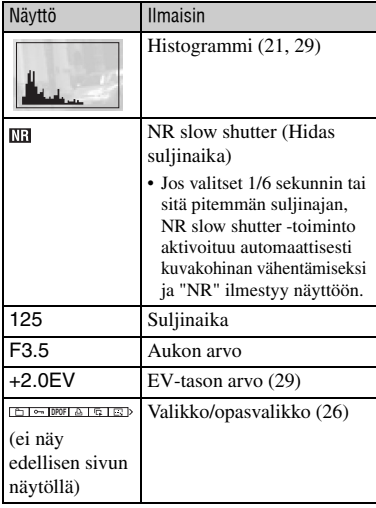

#### **Stillkuvia toistettaessa**

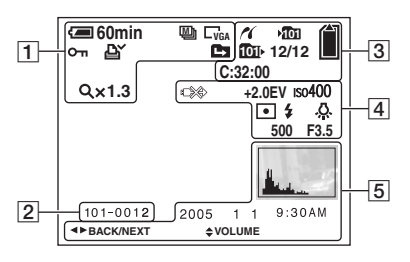

#### **Liikkuvia kuvia kuvattaessa**

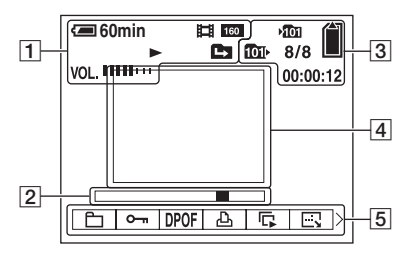

#### $\overline{1}$

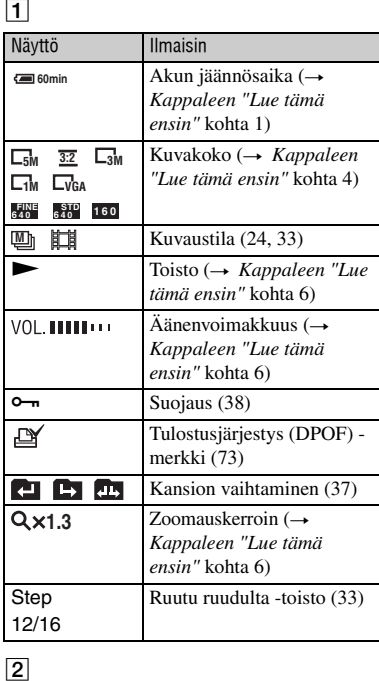

#### $\boxed{2}$

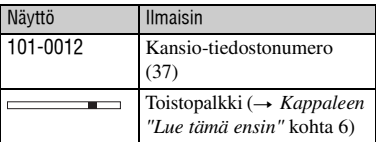

 $\overline{3}$ 

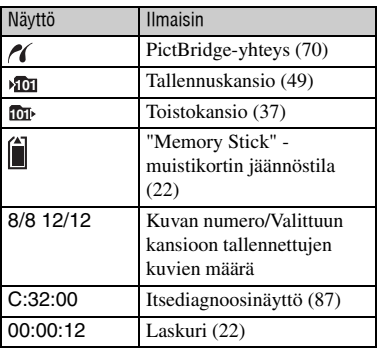

### 4

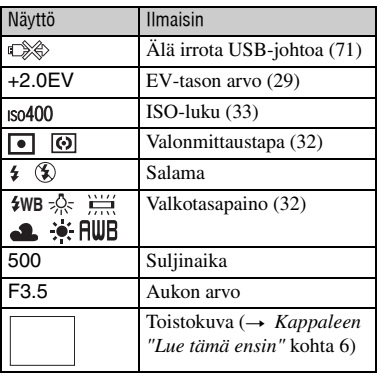

## E

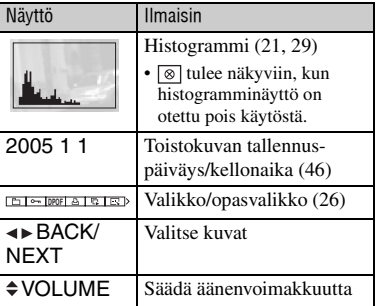

# Näytön vaihtaminen

Joka kerta kun painat (Näyttö päällä/ päältä) -painiketta, näyttö vaihtuu seuraavan kaavan mukaisesti:

• Histogrammi ei välttämättä tule esiin toistettaessa muilla kameroilla kuvattuja kuvia.

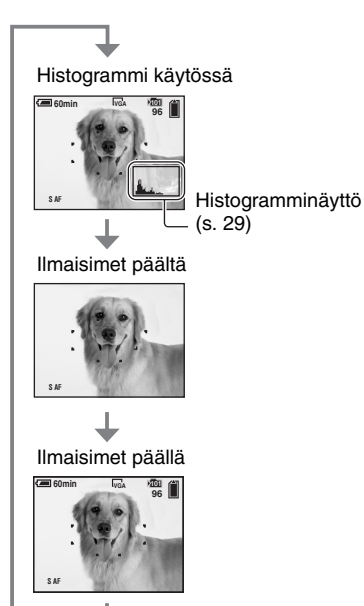

- Kun otat histogramminäytön käyttöön, kuvan tiedot näkyvät toiston aikana.
- Histogrammi ei tule näkyviin: Kun kuvaat seuraavissa tilanteissa:
	- Valikon ollessa esillä.
	- Liikkuvia kuvia kuvattaessa.
	- Toiston aikana seuraavissa tilanteissa:
	- Valikon ollessa esillä.
	- Indeksitilassa.
	- Toistozoomia käytettäessä.
	- Stillkuvia kierrätettäessä
	- Liikkuvia kuvia toistettaessa.
- Kuvauksen ja toiston aikana näytetyt histogrammit voivat erota toisistaan huomattavasti, jos:
	- Salama välähtää.
	- Suljinaika on liian lyhyt tai pitkä.

# Stillkuvien määrä ja liikkuvien kuvien tallennusaika

Taulukoissa näytetään arviolta se stillkuvien määrä ja liikkuvien kuvien tallennusaika, joka voidaan tallentaa tällä kameralla alustetulle "Memory Stick Duo" -muistikortille. Arvot saattavat vaihdella kuvausolosuhteiden mukaisesti.

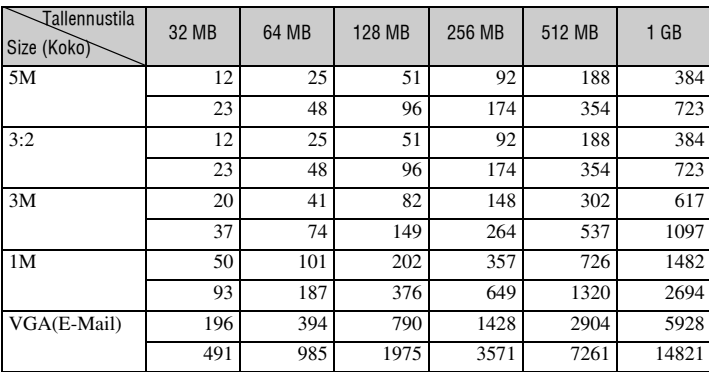

#### **Stillkuvien määrä (Ylärivin kuvanlaatu on [Fine] ja alarivin [Standard].) (Kuvaa)**

• Ilmoitettu kuvien määrä pitää paikkansa, mikäli [Mode]-asetuksena on [Normal].

• Yksittäisen stillkuvan koko on 1M, jos [Mode]-asetuksena on [Multi Burst].

- Kun jäljellä olevien kuvattavien kuvien määrä on suurempi kuin 9 999, ">9999"-ilmaisin tulee näkyviin.
- Kuvien kokoa voi muuttaa jälkikäteen ([Resize], (s. 40)).

#### **Liikkuvien kuvien tallennusaika (tunnit : minuutit : sekunnit)**

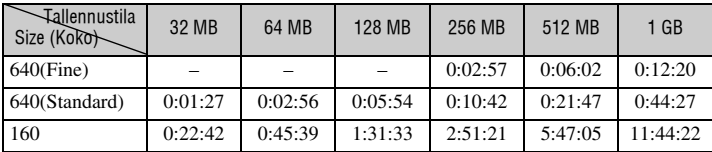

• Liikkuvia kuvia, joiden koko on [640(Fine)], voi tallentaa vain "Memory Stick PRO Duo" -muistikortille.

• Kuvakoosta ja kuvanlaadusta on lisätietoja lue s. 13.

• Jos aikaisemmilla Sony-kameramalleilla tallennettuja kuvia toistetaan tällä kameralla, näyttö saattaa poiketa todellisesta kuvakoosta.

# Akun käyttöaika ja kuvattavien/katseltavien kuvien määrä

Taulukoissa näkyy arvioituna tallennettava/ toistettava kuvamäärä ja akkukesto kuvia [Normal]-tilassa täyteen ladatulla akulla 25 °C:n lämpötilassa kuvattaessa. Tallennettavassa ja katseltavassa kuvamäärässä on otettu huomioon "Memory Stick Duo" -muistikortin tarvittaessa suoritettava vaihto. Pidä mielessä, että todelliset kuvamäärät voivat olla tässä ilmoitettua pienempiä käyttöolosuhteista johtuen.

- Akun kapasiteetti pienenee sen käyttökertojen lisääntyessä ja muutenkin ajan mittaan (s. 92).
- Kuvattava/toistettava kuvamäärä ja akun käyttöaika pienenevät seuraavissa olosuhteissa:
	- Käyttöpaikan lämpötila on matala
	- Salamaa käytetään
	- Kamera kytketään päälle ja päältä useita kertoja
	- Zoomia käytetään usein
	- [LCD Backlight]-asetuksena on [Bright]
	- [AF Mode]-asetuksena on [Monitor]
	- Akussa on vain vähän virtaa

#### **Stillkuvia kuvattaessa**

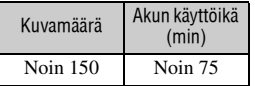

- Kuvaus suoritetaan seuraavilla asetuksilla ja seuraavissa tilanteissa:
	- (P.Quality) -asetuksena on [Fine]
	- [AF Mode]-asetuksena on [Single]
	- Kuvaus suoritetaan 30 sekunnin välein
	- Zoomausasetusta vuorotellen W- ja T-puolille vaihdettaessa
	- Salamaa joka toisella kuvauskerralla käytettäessä
	- Virta joka 10. kuvan jälkeen katkaistaessa tai päälle kytkettäessä.
- Mittaustapa perustuu CIPA-standardiin.

(CIPA: Camera & Imaging Products Association)

• Kuvattava kuvamäärä ei vaihdu kuvakoon mukaan.

#### **Stillkuvia katseltaessa**

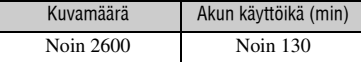

• Yksittäisiä kuvia noin 3 sekunnin välein katseltaessa

#### **Liikkuvia kuvia kuvattaessa**

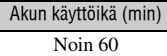

• Kuvattaessa liikkuvia kuvia keskeytyksettä kuvakoon ollessa [160]

# Tilanvalintakytkimen valinta

Aseta tilanvalintakytkin haluttuun toimintoon.

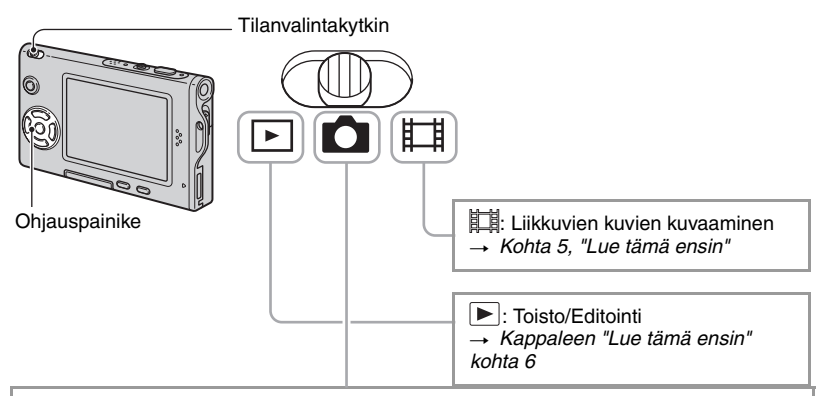

#### **Stillkuvien kuvaustilat**

#### **: Auto: Automaattisäätötila**

Tässä tilassa kuvaus voidaan suorittaa vaivattomasti automaattisäädöillä. → *Kappaleen kohta* 5

#### **Program: Ohjelmoidun automaattikuvauksen tila**

Voit kuvata valotus automaattisesti säädettynä (sekä suljinaika että aukon arvo). Voit myös valita valikosta eri asetukset.

(Lisätietoja käytettävissä olevista toiminnoista  $\rightarrow$  s. 27)

### **IQI ) 2 2 2 四分 在 8 2 :Scene Selection -tila**

Voit kuvata esivalituilla asetuksilla kuvausolosuhteiden mukaisesti. t *Kappaleen "Lue tämä ensin" kohta 5*

#### **Scene Selection**

Lisätietoja on t *Kappaleen "Lue tämä ensin" kohdassa 5.*

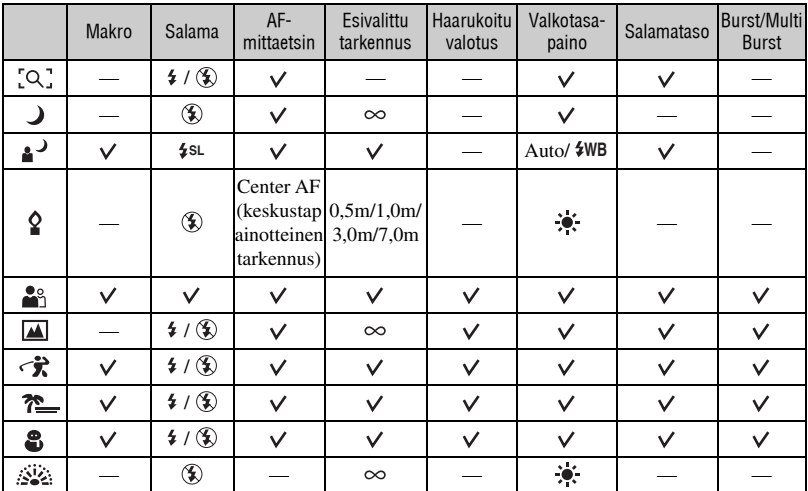

Kamera määrittää joukon toimintoja kuvan ottamiseksi kuvausolosuhteiden mukaisesti.  $(v: V$ oit valita halutun asetuksen)

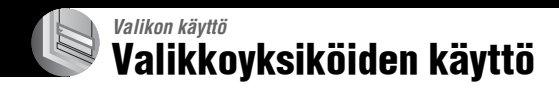

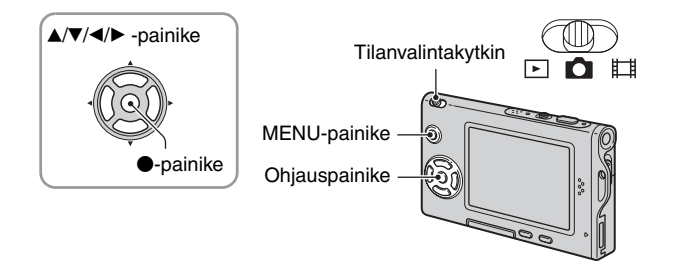

#### **1 Kytke virta kameraan ja aseta tilanvalintakytkin haluttuun asentoon.**

Käytettävissä olevat yksiköt riippuvat tilanvalintakytkimen asennosta ja  $\Box$  (Camera) valikkoasetuksista

#### **2 Paina MENU-painiketta valikon esiin saamiseksi.**

#### **3 Valitse haluttu valikkoyksikkö ohjauspainikkeen kohdistimilla** b**/**B**.**

- Ellei haluttu yksikkö ole näkyvissä, painele </>> painikkeita niin monta kertaa kuin tarvitaan, että se ilmestyy näytölle.
- Paina  $\bullet$ -painiketta yksikön valitsemisen jälkeen, kun tilanvalintakytkimen asentona on  $\boxed{\blacktriangleright}$ .

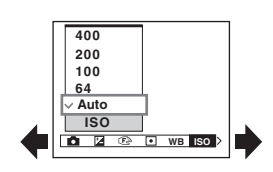

### **4** Valitse asetus painikkeilla ▲/▼.

Valitsemasi asetus zoomataan esiin, ja tämä asetus asetetaan.

#### **5 Sulje valikko painamalla MENU-painiketta.**

- Jos jokin yksikkö ei tule esiin, merkki  $\triangle$ / $\nabla$  näkyy sen molemmilla puolilla sitä kohtaa, jossa tämä valikkoyksikkö normaalisti näkyy. Jos haluat saada näkyviin yksikön, jota ei näy, valitse merkki ohjauspainikkeella.
- Et voi valita harmaana näkyviä yksiköitä.

# Valikkoyksiköt

Käytettävissä olevat valikkoyksiköt vaihtelevat tilanvalintakytkimen asennon mukaisesti. Vain käytettävissä olevat yksiköt näkyvät näytöllä.

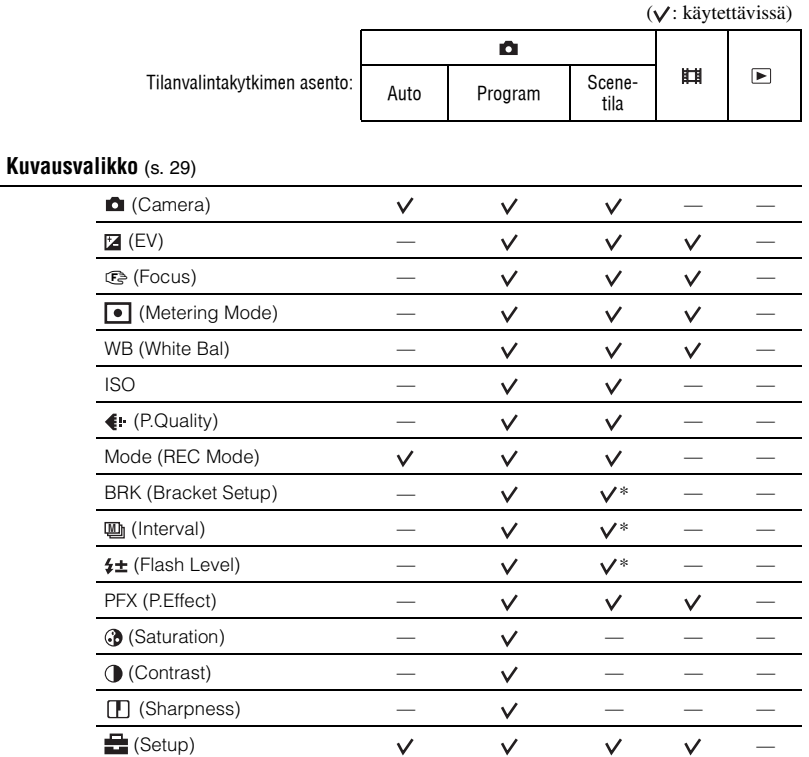

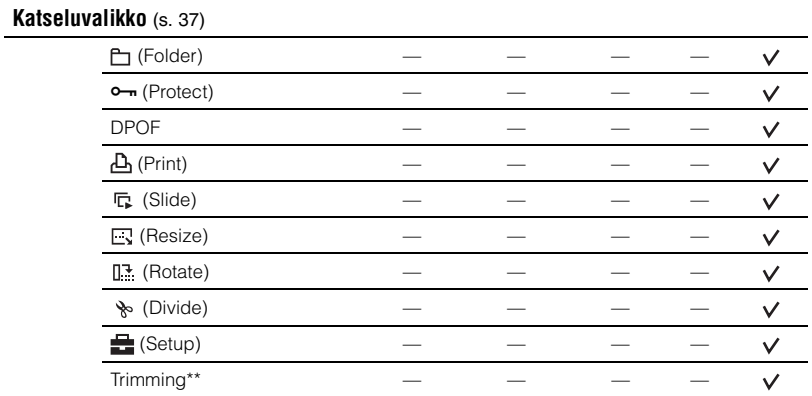

\* Tämän toiminnon käyttö voi olla rajoitettu Scene-tilan mukaisesti (s. 25).

\*\*Käytettävissä ainoastaan laajennetun toiston aikana.

# Kuvausvalikko

Oletusasetukset on merkitty symbolilla  $\mathcal{A}$ .

#### **(Camera)**

Valitse stillkuvan kameratila. t *Kappaleen "Lue tämä ensin" kohta 5*

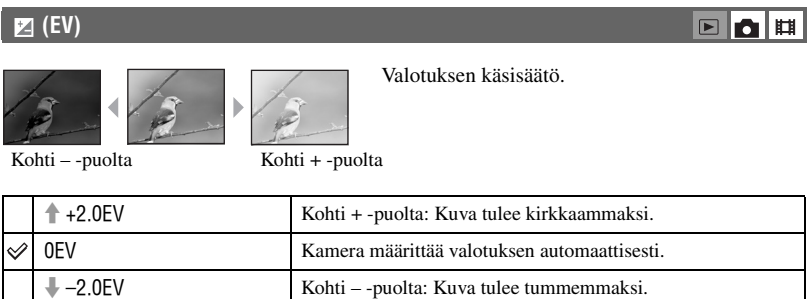

 $\begin{array}{c|c|c|c|c|c} \hline \textbf{E} & \textbf{E} & \textbf{E} \end{array}$ 

*Valikon käyttö*

Valikon käyttö

- Lisätietoja valotuksesta on  $\rightarrow$  s. 11
- Korjausarvon voi asettaa 1/3EV:n tarkkuudella.
- Jos kuvauskohdetta kuvataan erittäin kirkkaassa tai hämärässä valaistuksessa tai salaman avulla, valotuksen säädöllä ei välttämättä ole mitään vaikutusta.

z [ EV]-arvon säätäminen histogrammin avulla

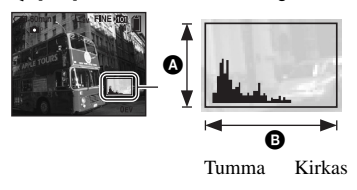

Histogrammi on kaavio, joka näyttää kuvan kirkkauden. Siirrä tilanvalintakytkin **o** asentoon etukäteen ja paina sen jälkeen  $\Box$ painiketta niin monta kertaa kuin tarvitaan histogrammin näyttämiseksi. Kaaviossa näkyy kirkas kuva, kun se painottuu oikealle puolelle, tumma kuva puolestaan painottuu vasemmalle puolelle. Histogrammia voi käyttää valotuksen tarkistamiseen ja [EV]-arvon säätämiseen.

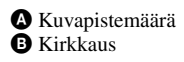

- Histogrammi näkyy myös seuraavissa tapauksissa, muttet voi säätää valotusta.
	- Jos (Camera) -asetuksena on [Auto]:
	- Kun toistetaan yksittäistä kuvaa
	- Quick Review -tarkistuskatselun aikana

#### 9 **(Focus)**

 $\boxed{\blacksquare}$ n

Voit vaihtaa tarkennustapaa. Käytä valikkoa, kun automaattitarkennustilassa on vaikea tarkentaa oikein.

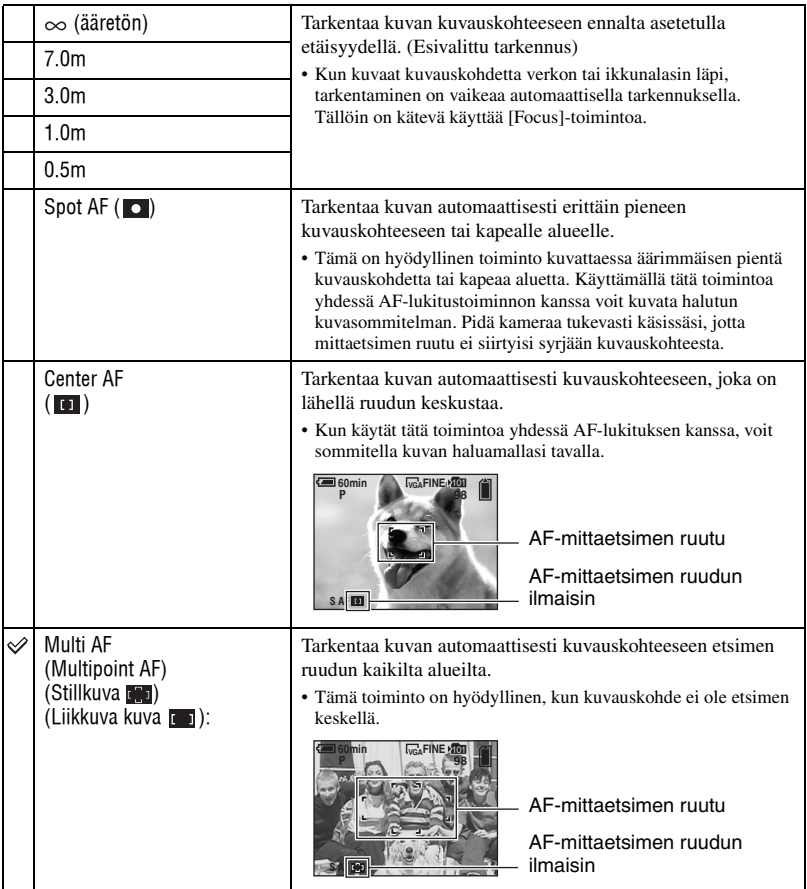

- AF tulee sanoista Auto Focus, automaattitarkennus.
- [Focus]-toiminnon etäisyysasetuksen tiedot ovat arvioita. Jos objektiivi kohdistetaan ylös- tai alaspäin vaakatasosta, virhe suurenee.
- Kuvausetäisyyden valinta on rajoitettu valitun Scene-tilan mukaisesti (s. 25).
- Kun kuvaat liikkuvia kuvia, [Multi AF] on suositeltu asetus, sillä automaattitarkennus toimii, vaikka tärinää olisi jonkin verran.
- Kun käytät [Digital Zoom]- tai [AF Illuminator]-toimintoa, automaattitarkennus seuraa ensisijaisesti ruudun keskellä tai sen lähellä liikkuvien kuvauskohteiden liikettä. Tällöin  $\mathbb{F}_p$ ,  $\mathbb{F}_p$  tai  $\circ$ -ilmaisin alkaa vilkkua eikä AF-mittaetsimen ruutua näytetä.
- Tarkennusasetus ei ole käytettävissä Scene-tilasta riippuen (s. 25).

#### z Jos tarkennus kuvauskohteeseen on epätarkka

Kun kuvaat kuvauskohdetta, joka on ruudun (tai näytön) reunassa, tai käytät [Center AF]- tai [Spot AF] asetusta, kamera ei välttämättä tarkenna ruudun reunalla olevaan kuvauskohteeseen. Jos näin käy, toimi seuraavasti.

1 Sommittele kuva uudelleen niin, että kuvauskohde on AF-mittaetsinruudun keskellä ja paina laukaisin puoliväliin kuvauskohteen tarkentamiseksi (AF-lukitus).

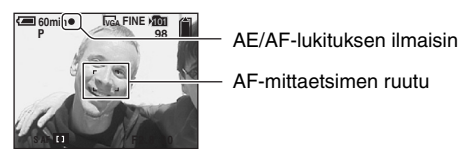

Niin kauan kuin et paina laukaisinta kokonaan alas, voit suorittaa tarkennuksen uudelleen niin monta kertaa kuin haluat.

2 Kun AE/AF-lukitusilmaisin lakkaa vilkkumasta ja jää palamaan vilkkumatta, palaa valmiiksi sommiteltuun kuvaan ja paina laukaisin täysin pohjaan.

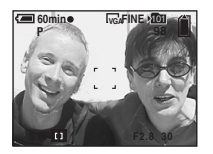

#### **(Metering Mode)**

Tämä asetus valitsee mittaustavan, jonka avulla valitaan kuvauskohteen valotuksen määrittävä osa.

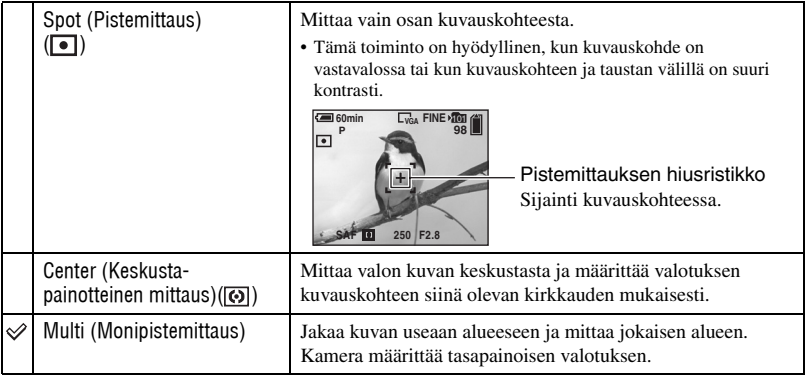

• Lisätietoja valotuksesta on  $\rightarrow$  s. 11

• Jos käytät pistemittausta tai keskustapainotteista mittausta, on suositeltavaa valita [G=] (Focus) asetukseksi [Center AF] mittauspisteeseen tarkentamiseksi (s. 30).

#### **WB (White Bal)**

Säätää värisävyt valaistusolosuhteiden mukaisiksi esimerkiksi tilanteissa, joissa kuvan värit näyttävät oudoilta.

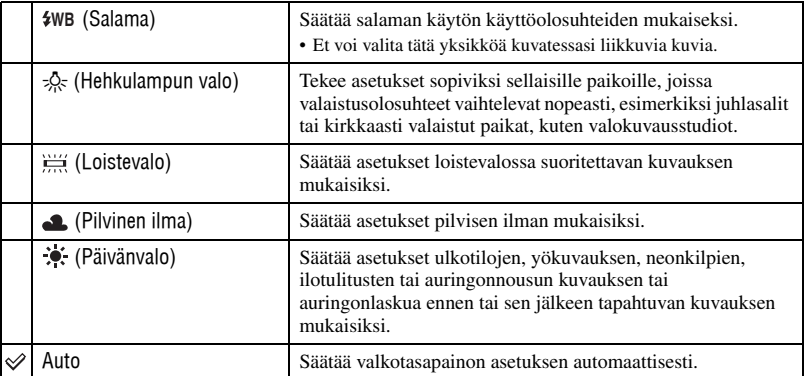

• Lisätietoja [White Bal]-toiminnosta on  $\rightarrow$  s. 12

- Vaikka olisitkin valinnut asetukseksi  $\frac{W}{\sqrt{W}}$  (Loistevalo) välkkyvissä loistevaloissa kuvattaessa, valkotasapainotoiminto ei välttämättä toimi oikein.
- [\$WB]-tiloja lukuun ottamatta [WB]-asetukseksi on asetettu [Auto] salaman välähtäessä.
- Jotkin vaihtoehdot eivät ole käytettävissä Scene-tilasta (s. 25) riippuen.

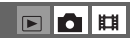

▣◘≋

#### **ISO**

Tämä asetus valitsee valonherkkyyden ISO-yksikköinä. Mitä suurempi luku, sitä suurempi herkkyys.

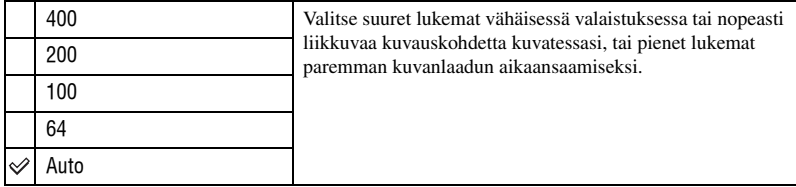

• Lisätietoja [ISO]-herkkyydestä on  $\rightarrow$  s. 12

- Pidä mielessä, että kuvaan on taipumus tulla enemmän kuvakohinaa ISO-herkkyyslukeman kasvaessa.
- [ISO]-asetukseksi on asetettu [Auto] Scene-tilassa.

#### **(P.Quality)**

Tämä asetus valitsee stillkuvan kuvanlaadun.

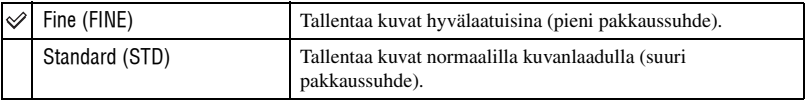

• Lisätietoja kuvanlaadusta on  $\rightarrow$  s. 13

#### **Mode (REC Mode)**

Tässä tilassa kamera valitsee, suorittaako se vai ei sarjakuvauksen laukaisinta painettaessa.

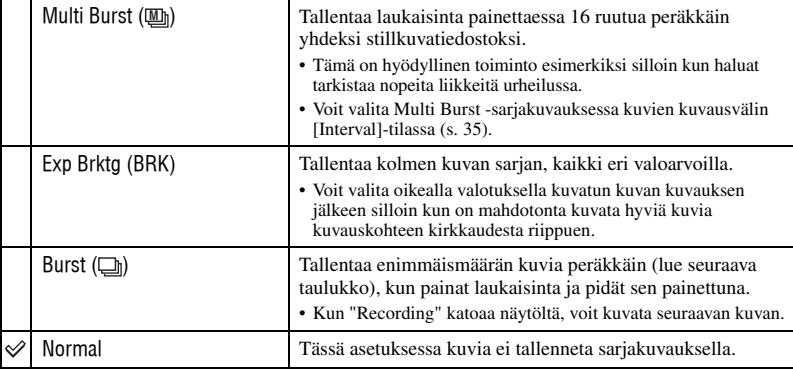

FOH

▣◘µ

#### [ Multi Burst]-toiminnosta

- Voit toistaa [Multi Burst]-toiminnolla otettuja kuvia seuraavasti.
	- Tauko/jatkaminen: Paina ohjauspainikkeen kohtaa  $\bullet$ .
	- $-$  Kuvien toistamiseksi ruutu kerrallaan: Paina  $\blacktriangleleft$  -painikkeita taukotilassa. Jatka toistoa sarjatoistona painamalla  $\bullet$  -painiketta.
- Et voi käyttää seuraavia toimintoja [Multi Burst]-tilassa:
	- Älykäs zoom
	- Salama
	- Päiväyksen ja kellonajan lisääminen kuvaan
	- [Multi Burst]-toiminnolla kuvatun kuvasarjan jakaminen
	- Ruudun poistaminen [Multi Burst]-toiminnolla kuvatusta kuvasarjasta
	- Kuvausvälin asettaminen joksikin muuksi kuin [1/30] (Camera) -asetuksen ollessa [Auto]
- Kun toistat [Multi Burst]-toiminnolla kuvattua kuvasarjaa tietokoneella tai kameralla, jossa ei ole Multi Burst -toimintoa, kuva näkyy yhtenä 16 ruutuun jaettuna kuvana.
- [Multi Burst]-tilassa otettujen kuvien koko on 1M.
- Et välttämättä pysty ottamaan kuvia [Multi Burst]-tilassa Scene-tilasta riippuen (s. 25).

#### [Exp Brktg]-toiminnosta

- Salaman asetukseksi on asetettu  $\mathcal{R}$  (Ei salamaa).
- Tarkennus ja valkotasapaino säädetään ensimmäisen kuvan perusteella, ja nämä asetukset ovat voimassa myös seuraavissa kuvissa.
- Kun valotus säädetään manuaalisesti (s. 29), valotus muuttuu säädetyn kirkkauden perusteella.
- Kuvien tallennusväli on noin 0,7 sekuntia.
- Jos kuvauskohde on liian kirkas tai tumma, et välttämättä pysty kuvaamaan kunnolla valitulla valotuksen haarukointisäädön arvolla.
- Et välttämättä pysty ottamaan kuvia [Exp Brktg]-tilassa Scene-tilasta riippuen (s. 25).

#### [Burst]-toiminnosta

- Salaman asetukseksi on asetettu  $\mathcal{R}$  (Ei salamaa).
- Kun kuvaat vitkalaukaisinta käyttäen, kamera kuvaa enintään viiden kuvan sarjan.
- Kun akussa on vain vähän virtaa tai "Memory Stick Duo" -muistikortti on täynnä, [Burst]-toiminto keskeytyy.
- Et välttämättä pysty ottamaan kuvia [Burst]-tilassa Scene-tilasta riippuen (s. 25).

#### Sarjana otettavien kuvien enimmäismäärä

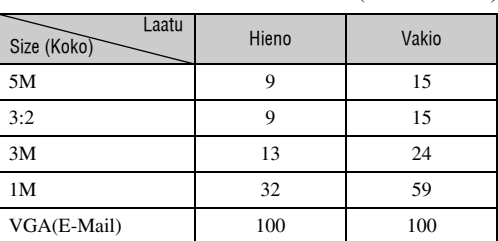

#### (Yksikkö: kuvaa)

#### **BRK (Bracket Setup)**

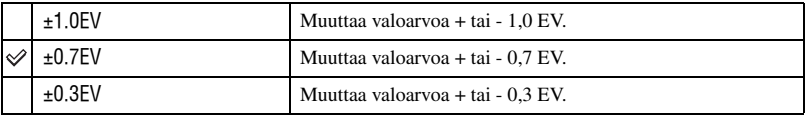

• BRK (Bracket Setup) ei tule esiin joissakin Scene-tiloissa.

#### **(Interval) M**

Tämä asetus valitsee kuvien kuvausvälin [Multi Burst]-tilassa (s. 33).

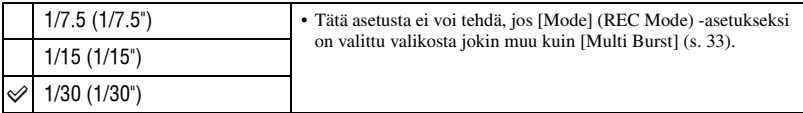

• **U** (Interval) ei tule esiin joissakin Scene-tiloissa.

#### **(Flash Level)**

Säätää salaman tehon.

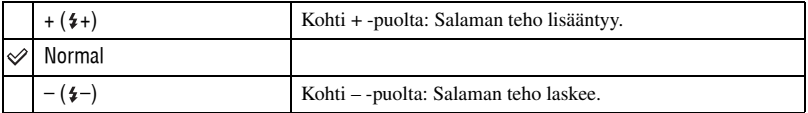

• Salamatilan muuttamisesta on lisätietoja t *Kappaleen "Lue tämä ensin" kohdassa 5*

•  $\sharp$  (Flash Level) ei tule esiin joissakin Scene-tiloissa.

#### **PFX (P.Effect)**

Voit ottaa kuvan erikoistehosteilla.

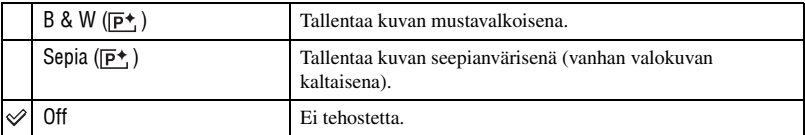

• Tällä tavalla tehdyt asetukset eivät pysy muistissa sen jälkeen kun kamerasta kytketään virta päältä.

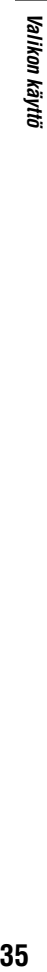

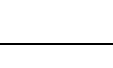

 $\boxed{\blacksquare}\boxed{\blacksquare}\ \boxed{\blacksquare}\ \ \boxed{\blacksquare}\ \ \boxed{\blacksquare}\$ 

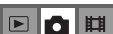

▣◘,⊞

#### **(Saturation)**

Tämä asetus säätää kuvan värikylläisyyttä.

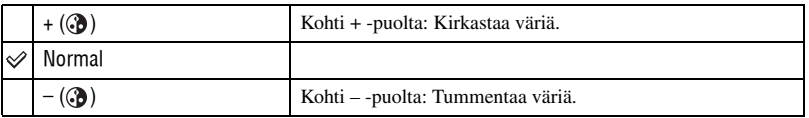

#### **(Contrast)**

Tämä asetus säätää kuvan kontrastia.

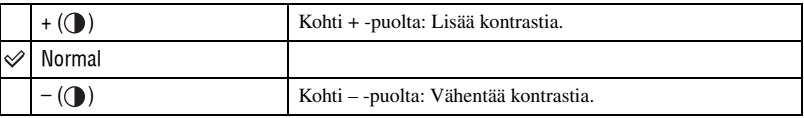

### **(Sharpness)**

Tämä asetus säätää kuvan terävyyttä.

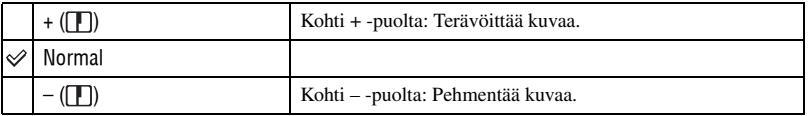

#### **(Setup)**

Lue s. 44.

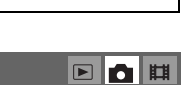

 $\blacksquare$ o $\blacksquare$ 

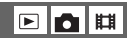

EQH
# Katseluvalikko

 $\blacksquare$   $\blacksquare$ 

Oletusasetukset on merkitty symbolilla  $\mathcal{A}$ .

#### **(Folder)**

Valitsee kansion, jossa toistettava kuva on.

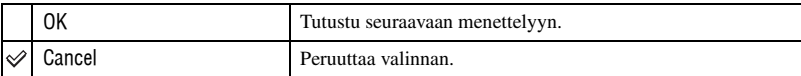

 $\odot$  Valitse haluamasi kansio ohjauspainikkeen kohdistimilla  $\blacktriangleleft$ / $\blacktriangleright$ .

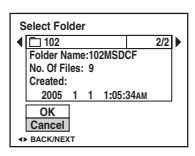

2 Valitse [OK] painikkeella  $\blacktriangle$  ja paina sen jälkeen  $\blacktriangleright$  -painiketta.

#### z [Folder]-toiminnosta

Kamera tallentaa kuvat "Memory Stick Duo" -muistikortin tiettyyn kansioon (s. 49). Voit vaihtaa kansiota tai luoda uuden kansion.

- Uuden kansion luomiseksi lue kappale  $\rightarrow$  [Create REC. Folder] (s. 49)
- Kuvien tallennuskansion vaihtamiseksi lue kappale  $\rightarrow$  [Change REC. Folder] (s. 50)
- Kun "Memory Stick Duo" -muistikortille on luotu useita kansioita ja näkyvissä on kansion ensimmäinen tai viimeinen kuva, seuraavat ilmaisimet tulevat näkyviin.

: Siirto edelliseen kansioon.

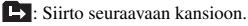

: Siirto joko edelliseen tai seuraavaan kansioon.

#### - **(Protect)**

## ▣ा◘ା期

Suojaa kuvat vahingossa tapahtuvalta poistamiselta.

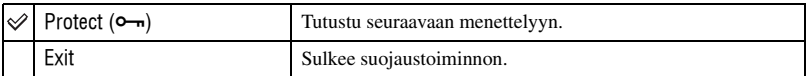

#### **Kuvien suojaaminen yhden kuvan tilassa**

- 1 Ota esiin suojattava kuva.
- 2 Paina MENU-painiketta valikon esiin saamiseksi.
- 3 Valitse  $[\bullet]$  (Protect) ohjauspainikkeen kohdistimilla  $\blacktriangleleft$   $\blacktriangleright$  ja paina sen jälkeen  $\bullet$  -painiketta. Kuva suojataan, ja (suojauksen)  $\rightarrow$  -ilmaisin ilmestyy kuvaan

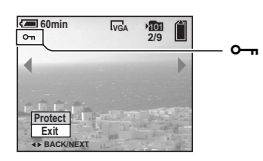

 $\Phi$  Jos haluat suojata vielä muita kuvia, valitse haluttu kuva painikkeilla  $\blacktriangleleft$   $\blacktriangleright$  ja paina sen jälkeen  $\blacktriangleright$ -painiketta.

### **Kuvien suojaaminen indeksitilassa**

- 1 Paina (Indeksi) -painiketta indeksinäytön esiin saamiseksi.
- 2 Paina MENU-painiketta valikon esiin saamiseksi.
- 3 Valitse  $[\bullet]$  (Protect) ohjauspainikkeen kohdistimilla  $\blacktriangleleft$   $\blacktriangleright$  ja paina sen jälkeen  $\blacktriangleright$  -painiketta.
- $\overline{4}$  Valitse [Select] painikkeilla  $\blacktriangle$ / $\blacktriangledown$  ja paina sen jälkeen  $\blacktriangledown$  -painiketta.
- **5** Valitse suojattava kuva painikkeilla  $\triangle$ / $\nabla$ / $\triangle$  ja paina sen jälkeen  $\bullet$  -painiketta. Vihreä  $\sim$  -ilmaisin ilmestyy valittuun kuvaan

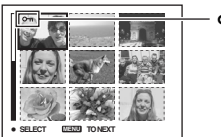

- o<del>- u</del> (vihreä)

- 6 Toista kohta 5 vielä muiden kuvien suojaamiseksi.
- 7 Paina MENU-painiketta.
- **8** Valitse [OK] painikkeella  $\triangleright$  ja paina sen jälkeen  $\triangleright$  -painiketta. - -ilmaisin muuttuu valkoiseksi. Valitut kuvat on nyt suojattu.
- Jos haluat suojata kansion kaikki kuvat, valitse [All In This Folder] kohdassa  $\overline{4}$  ja paina  $\bullet$  -painiketta. Valitse [On] painikkeella  $\blacktriangleright$  ja paina sen jälkeen  $\blacktriangleright$  -painiketta.

## **Suojauksen peruuttaminen**

Yhden kuvan tilassa Paina ● kappaleen "Kuvien suojaaminen yhden kuvan tilassa" kohdassa ③ tai ④.

#### Indeksitilassa

- 1 Valitse kappaleen "Kuvien suojaaminen indeksitilassa" kohdassa 5 kuva, jonka suojauksen haluat poistaa.
- $(2)$  Paina  $\bullet$  -painiketta, jolloin  $\bullet$  -ilmaisin muuttuu harmaaksi.
- 3 Toista edellä kuvattu menettely kaikkien kuvien kohdalla, joiden suojauksen haluat poistaa.
- (4) Paina MENU-painiketta, valitse [OK] painikkeella  $\blacktriangleright$  ja paina sen jälkeen  $\blacktriangleright$  -painiketta.

#### **Kansion kaikkien kuvien suojauksen peruuttaminen**

Valitse [All In This Folder] kappaleen "Kuvien suojaaminen indeksitilassa" kohdassa 4, ja paina  $\bullet$  -painiketta. Valitse [Off] painikkeella  $\bullet$  ja paina sen jälkeen  $\bullet$  -painiketta.

- Pidä mielessä, että "Memory Stick Duo" -muistikortin alustaminen poistaa kaikki sillä olevat tiedot, suojatut kuvat mukaisesti lukien, eikä näitä kuvia voi palauttaa sen jälkeen.
- Kuvan suojaustoiminto saattaa kestää hetken.

#### **DPOF**

Lisää  $\mathbb{R}$  -merkin (Tulostusjärjestys) tulostettaviin kuviin (s. 73).

#### **(Print)** 回

Lue s. 69.

#### **(Slide)**

Toistaa tallennetut kuvat järjestyksessä (diaesitys).

#### **Interval**

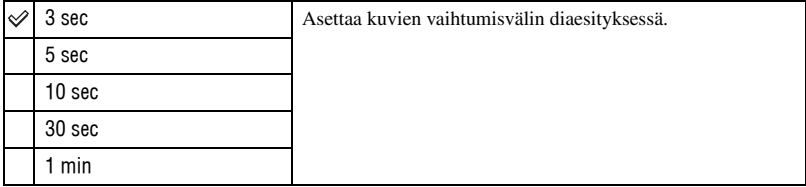

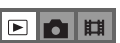

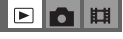

IШ m

 $\Box$ 

e la

**Image**

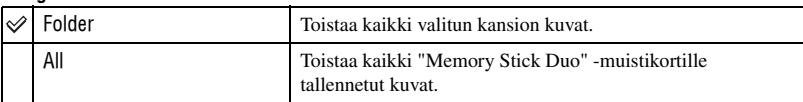

#### **Repeat**

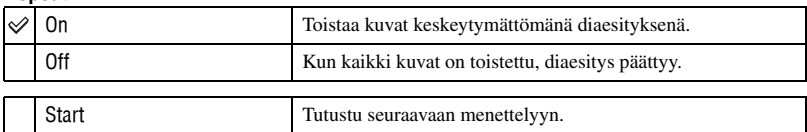

- $\Omega$  Valitse [Interval], [Image] ja [Repeat] ohjauspainikkeen kohdistimilla  $\triangle$ / $\nabla$ / $\triangle$ / $\triangleright$ .
- 2 Valitse [Start] painikkeilla  $\nabla/\triangleright$  ja paina sen jälkeen  $\bullet$  -painiketta. Diaesitys käynnistyy.

Cancel Peruuttaa diaesityksen.

Peruuta diaesitys painikkeella  $\bullet$ , valitse [Exit] painikkeella  $\bullet$  ja paina sen jälkeen  $\bullet$  -painiketta.

- Voit näyttää edellisen/seuraavan kuvan diaesityksen aikana painikkeilla  $\blacktriangleleft/\blacktriangleright$ .
- [Interval]-aika on vain ohjeellinen, se voi vaihdella kuvakoon tms. mukaisesti.

#### **(Resize)**

Voit vaihtaa tallennetun kuvan kuvakoon (Koonmuuttamistoiminto) ja tallentaa sen uudeksi tiedostoksi. Alkuperäinen kuva tallennetaan muistiin myös koon muuttamisen jälkeen.

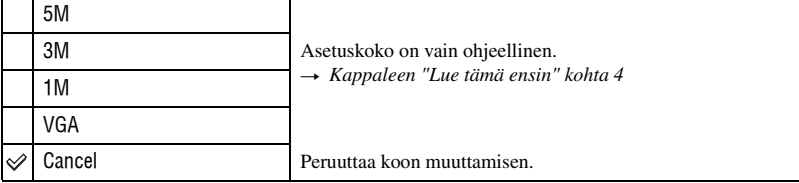

1 Ota esiin kuva, jonka kokoa haluat muuttaa.

2 Paina MENU-painiketta valikon esiin saamiseksi.

- 3 Valitse  $\left[\begin{array}{c} \blacksquare \end{array}\right]$  (Resize) painikkeilla  $\blacktriangleleft \triangleright$  ja paina sen jälkeen  $\blacktriangleright$  -painiketta.
- 4 Valitse haluttu koko painikkeilla  $\blacktriangle/\blacktriangledown$  ja paina sen jälkeen  $\blacktriangledown$  -painiketta. Kooltaan muutettu kuva tallennetaan tallennuskansioon uusimpana tiedostona.
- Lisätietoja [Image Size]-asetuksesta t *on Kappaleen "Lue tämä ensin" kohdassa 4.*
- Et voi muuttaa liikkuvien kuvien tai [Multi Burst]-kuvien kokoa.
- Kuvien kokoa suurennettaessa kuvanlaatu heikkenee.
- Et voi muuttaa kuvakokoa kuvakokoon 3:2.
- Jos muutat 3:2-kuvan koon, kuvan ylä- ja -alalaitoihin ilmestyvät mustat palkit.

## **(Rotate)**

 $\boxed{5}$ n E

**EIN** 

围

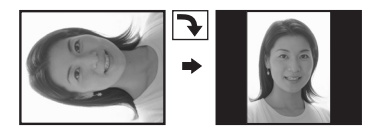

Kierrättää stillkuvaa.

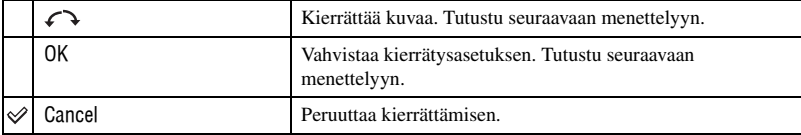

- 1 Ota esiin kierrätettävä kuva.
- 2 Paina MENU-painiketta valikon esiin saamiseksi.
- 3 Valitse [ $\left[\frac{1}{2}\right]$ ] (Rotate) ohjauspainikkeen kohdistimilla  $\blacktriangleleft$   $\blacktriangleright$  ja paina sen jälkeen  $\blacktriangleright$  -painiketta.
- 4 Valitse  $\lceil \mathcal{L} \rangle$  painikkeella  $\blacktriangle$  ja kierrätä sen jälkeen kuvaa painikkeilla  $\blacktriangleleft$
- $\bullet$  Valitse [OK] painikkeilla  $\blacktriangle$ / $\blacktriangledown$  ja paina sen jälkeen  $\bullet$  -painiketta.
- Et voi kierrättää suojattuja kuvia, liikkuvia kuvia etkä [Multi Burst]-kuvia.
- Muilla kameroilla kuvattuja kuvia ei voi välttämättä kierrättää kunnolla tällä kameralla.
- Kun katselet kuvia tietokoneella, kuvan kierrättämistiedot eivät välttämättä välity tietokoneelle käytetystä ohjelmasta riippuen.

## **(Divide)**

Leikkaa liikkuvia kuvia tai poistaa niistä tarpeettomia osia. Tätä toimintoa on kätevä käyttää, kun "Memory Stick Duo" -muistikortin kapasiteetti ei riitä tai kun liität liikkuvia kuvia sähköpostiviesteihin.

• Pidä mielessä, että alkuperäinen liikkuva kuva häviää ja sen numero ohitetaan. Pidä myös mielessä, ettei tiedostoja voi enää palauttaa leikkaamisen jälkeen.

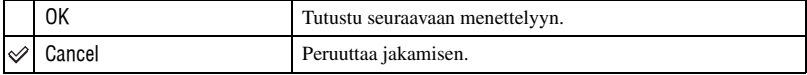

## **Esimerkki: Liikkuvan kuvan numero 101\_0002 leikkaaminen**

Tässä osassa kerrotaan esimerkkinä liikkuvan kuvan numero 101\_0002 jakamisesta ja poistamisesta seuraavassa tiedostokokoonpanossa.

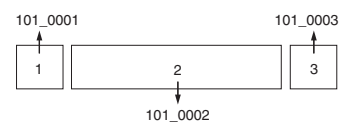

**1** Otoksen A leikkaaminen.

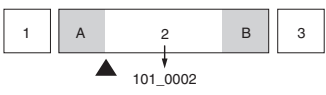

Jako

101\_0002 jaetaan tiedostoiksi 101\_0004 ja 101\_0005.

**2** Otoksen B leikkaaminen.

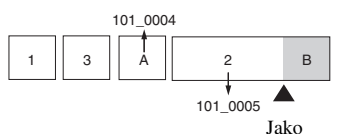

101\_0005 jaetaan tiedostoiksi 101\_0006 ja 101\_0007.

**3** Otosten A ja B poistaminen, jos ne ovat tarpeettomia.

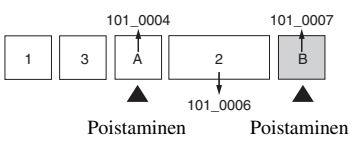

**4** Vain halutut otokset jäävät jäljelle.

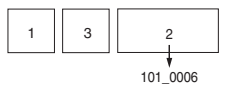

### **Menettely**

- 1 Ota esiin jaettava liikkuva kuva.
- 2 Paina MENU-painiketta valikon esiin saamiseksi.
- 3 Valitse [ ] (Divide) ohjauspainikkeen kohdistimilla b/B ja paina sen jälkeen z -painiketta.
- $\Phi$  Valitse [OK] painikkeella  $\blacktriangle$  ja paina sen jälkeen  $\blacktriangleright$  -painiketta. Liikkuvien kuvien toisto käynnistyy.

5 Paina z -painiketta halutussa leikkauskohdassa.

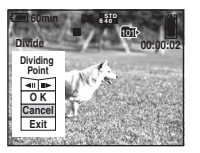

- Jos haluat säätää leikkauskohtaa, valitse [<II/IIII>] (ruutu eteen/taaksepäin) ja säädä leikkauskohtaa painikkeilla </>
- Jos haluat vaihtaa leikkauskohtaa, valitse [Cancel]. Liikkuvan kuvan toisto käynnistyy uudelleen.
- 6 Valitse [OK] painikkeilla  $\triangle$ / $\nabla$  ja paina  $\bullet$  -painiketta.
- $\overline{O}$  Valitse [OK] painikkeella **A** ja paina sen jälkeen  $\bullet$  -painiketta. Liikkuva kuva leikataan.
- Leikatut liikkuvat kuvat saavat uudet numerot ja sen jälkeen ne tallennetaan uusimpina tiedostoina valittuun tallennuskansioon.
- Et voi leikata seuraavanlaisia kuvia.
	- Stillkuva
	- Liikkuvat kuvat, jotka ovat liian lyhyitä leikattavaksi (alle noin kaksi sekuntia pitkät)
	- Suojatut liikkuvat kuvat (s. 38)

#### **(Setup)**

Lue s. 44.

#### **Trimming**

Suurennettu kuva tallennetaan (→ *kappaleen "Lue tämä ensin"* kohta 6) uudeksi tiedostoksi.

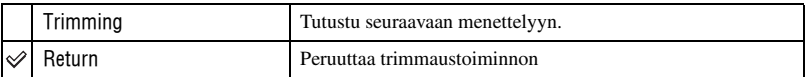

- 1 Paina MENU-painiketta toistozoomin käytön aikana valikon esiinsaamiseksi.
- (2) Valitse [Trimming] ohjauspainikkeen kohdistimella  $\blacktriangleright$  ja paina sen jälkeen sen keskikohtaa  $\blacklozenge$ .
- 3 Valitse kuvakoko kohdistimilla  $\triangle/\blacktriangledown$  ja paina sen jälkeen  $\blacklozenge$  -painiketta. Kuva tallennetaan ja alkuperäinen kuva näytetään uudelleen.
- Trimmattu kuva tallennetaan valitun tallennuskansion uusimmaksi tiedostoksi, ja alkuperäinen kuva jää myös tallelle.
- Trimmattujen kuvien laatu saattaa olla normaalia huonompi.
- Et voi muokata kuvaa kuvakokoon 3:2.
- Et voi trimmata Quick Review -toiminnolla näytettyjä kuvia.

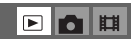

时

回

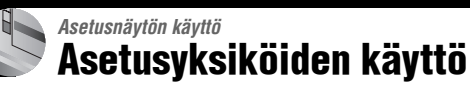

Voit muuttaa oletusasetuksia asetusnäytöstä.

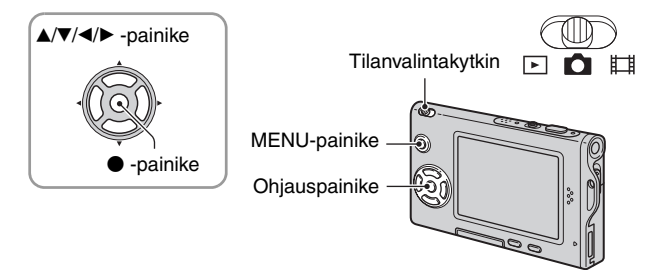

# **1 Kytke virta kameraan.**

**2 Paina MENU-painiketta valikon esiin saamiseksi.**

**3 Valitse ohjauspainikkeen kohdistimella**  B **(Setup).**

## **4 Valitse asetettava yksikkö painikkeilla**  v**/**V**/**b**/**B**.**

Valitun yksikön ruutu muuttuu keltaiseksi.

**5** Vahvista asetus painamalla  $\bullet$  **painiketta.**

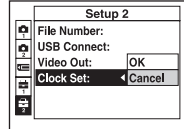

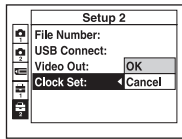

Sulje (Setup) -näyttö painamalla MENU-painiketta.

Valikkoon palaamiseksi  $\blacksquare$  (Setup) -näytöstä, paina ohjauspainikkeen < -painiketta niin monta kertaa kuin tarvitaan.

## **(Setup) -asetusten teon keskeyttämiseksi**

Valitse [Cancel], jos se tulee näkyviin, ja paina sen jälkeen ohjauspainikkeen kohtaa  $\bullet$ . Jos se ei tule näkyviin, valitse edellinen asetus uudelleen.

• Tällä tavalla tehdyt asetukset pysyvät muistissa senkin jälkeen kun kamerasta kytketään virta päältä.

# Camera 1 **<sup>1</sup>**

Oletusasetukset on merkitty symbolilla  $\mathcal{A}$ .

#### **AF Mode**

Tämä toiminto valitsee automaattisen tarkennuksen toimintatilan.

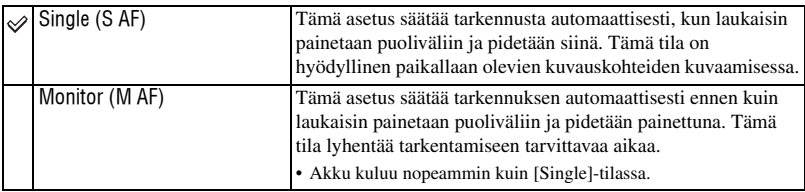

#### **Digital Zoom**

Tämä asetus valitsee digitaalisen zoomin tilan. Kamera suurentaa kuvaa optisella zoomilla (jopa 3×). Kun zoomauskerroin on suurempi kuin 3×, kamera käyttää joko älykästä zoomia tai digitaalista tarkkuuszoomia.

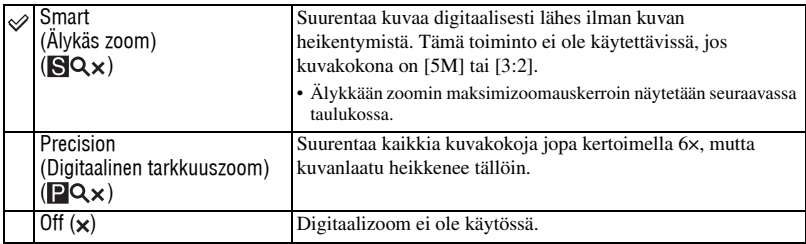

Kuvakoko ja maksimi zoomauskerroin älykästä zoomia käytettäessä

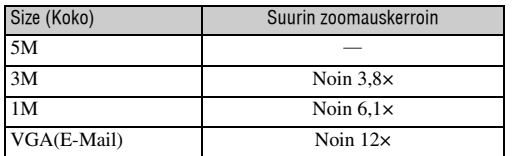

• Zoom-vipua painettaessa zoomauskertoimen ilmaisin tulee näkyviin seuraavasti.

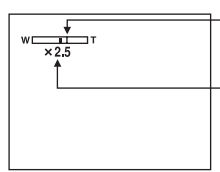

Tämän palkin W-puoli merkitsee optista zoomausaluetta ja T-puoli digitaalista zoomausaluetta

Zoomauskertoimen ilmaisin

- Älykkään zoomin/tarkkuuszoomin suurin zoomauskerroin sisältää optisen zoomausalueen.
- AF-mittaetsin ei tule näkyviin digitaalizoomia käytettäessä. **Die** tai **al** -ilmaisin alkaa vilkkua, ja automaattitarkennus toimii niin, että etusija on ruudun keskustan läheisyydessä olevilla kuvauskohteilla.
- Älykästä zoomia käytettäessä näytöllä näkyvä kuva voi näyttää karkeapiirteiseltä. Tämä ei kuitenkaan vaikuta millään tavalla tallennettavan kuvan laatuun.

#### **Date/Time**

Tällä asetuksella valitaan, millä tavalla päiväys ja kellonaika upotetaan kuvaan. Valitse tämä asetus ennen kuvausta.

• Päiväys ja kellonaika eivät näy kuvauksen aikana, mutta niiden sijaan näkyy ilmaisin **PAL**. Päiväys ja kellonaika näkyvät punaisina näytön oikeassa alakulmassa vain toiston aikana.

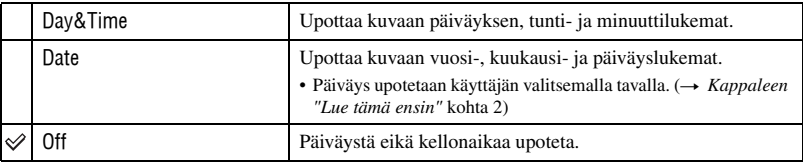

- Et voi lisätä päiväystä etkä kellonaikaa liikkuviin kuviin tai [Multi Burst]-tilan kuviin.
- Upotettua päiväystä eikä kellonaikaa voi poistaa jälkikäteen.

#### **Red Eye Reduction**

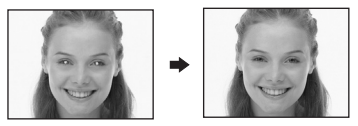

Vähentää punasilmäisyyttä salamaa käytettäessä. Valitse tämä asetus ennen kuvausta.

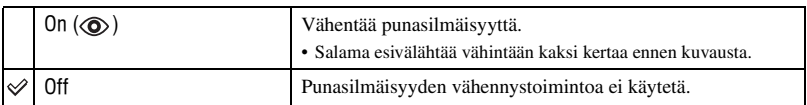

- Koska sulkimen napsahtamista ennen kuluu noin sekunti, pitele kameraa vakaasti tärinän vaikutuksilta välttymiseksi. Älä myöskään anna kuvauskohteen liikkua.
- Punasilmäisyyden vähentäminen ei tuota haluttua vaikutusta kuvausolosuhteiden tai -etäisyyden takia tai ellei esivälähdys kohdistu kuvauskohteen silmiin, tai jonkin muun syyn takia.

## **AF Illuminator**

AF-valaisin lähettää lisävaloa, joka helpottaa kuvauskohteen tarkentamista pimeässä. AF-valaisin lähettää punaista valoa, jonka avulla kamera pystyy helposti tarkentamaan kuvan laukaisin puoliväliin painettaessa, kunnes tarkennus on lukittu. Kon -ilmaisin ilmestyy esiin tällöin.

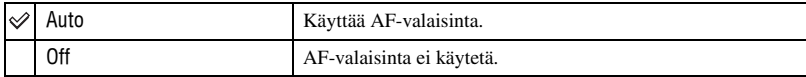

- Jos AF-valaisimen valo ei kanna riittävän hyvin kuvauskohteeseen tai kuvauskohteen kontrasti on heikko, tarkennus ei onnistu. (Suositeltu etäisyys on noin 2,0 m (W)/2,0 m (T).)
- Tarkennus onnistuu niin kauan kuin AF-valaisimen valo kantaa kuvauskohteeseen asti, vaikka valo olisikin suunnattu hieman kuvauskohteen keskikohdasta sivuun.
- Jos esivalittu tarkennus on valittu (s. 30), [AF Illuminator] ei toimi.
- AF-mittaetsimen ruutu ei tule näkyviin.  $\blacksquare$ ,  $\blacksquare$  tai  $\blacksquare$ -ilmaisin vilkkuu, ja automaattitarkennus toimii niin, että etusija on lähellä ruudun keskikohtaa olevilla kuvauskohteilla.
- AF-valaisin ei toimi silloin kun  $\bigcup$  (Kuutamo-tila),  $\bigcap$  (Maisema-tila),  $\bigcap$  (Nopea suljin -tila) tai  $\bigcup$ (Ilotulitus-tila) on valittu Scene-tilasta.
- AF-valaisin säteilee erittäin kirkasta valoa. Vaikka se ei olekaan vaarallista, älä tuijota läheltä suoraan AFvalaisimeen.

#### **Auto Review**

Näyttää tallennetun kuvan näytöllä noin kahden sekunnin ajan heti stillkuvan ottamisen jälkeen.

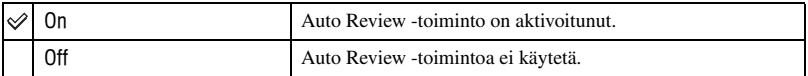

• Et voi ottaa seuraavaa kuvaa Auto Review -näytön aikana. Jos painat laukaisimen puoliväliin tänä aikana, tallennetun kuvan näyttö katoaa ja voit ottaa seuraavan kuvan heti.

# Camera 2 **<sup>2</sup>**

Oletusasetukset on merkitty symbolilla  $\mathcal{D}$ .

## **Enlarged Icon**

Suurentaa asetuksen ilmaisinta väliaikaisesti silloin kun painat  $\sharp$  (Salamatila)-,  $\circledcirc$ (Vitkalaukaisin)- tai (Makro) -painiketta.

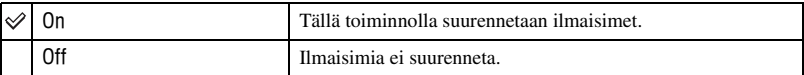

# **The Memory Stick Tool**

Oletusasetukset on merkitty symbolilla  $\mathcal{A}$ .

#### **Format**

Alustaa "Memory Stick Duo" -muistikortin. Laitteen mukana toimitettu tai kuluttaja-käyttöön myytävä "Memory Stick Duo" on valmiiksi alustettu, ja sitä voi alkaa käyttää heti.

• Pidä mielessä, että alustaminen poistaa kaiken "Memory Stick Duo" -muistikortilla olevan datan peruuttamattomasti, myös suojatut kuvat.

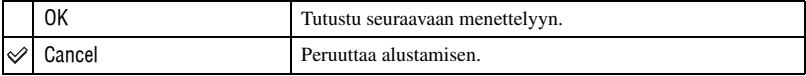

- $\Omega$  Valitse [OK] ohjauspainikkeen kohdistimella  $\blacktriangle$  ja paina sen jälkeen  $\blacktriangleright$  -painiketta. Viesti "All data in Memory Stick will be erased Ready?" tulee esiin.
- 2 Valitse [OK] painikkeella  $\blacktriangle$  ia paina sen jälkeen  $\blacktriangleright$  -painiketta. Alustaminen on nyt valmis.

#### **Create REC. Folder**

Luo kansion "Memory Stick Duo" -muistikortille kuvien tallentamista varten.

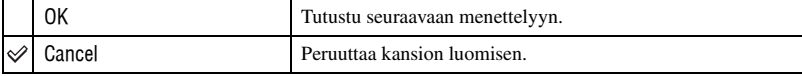

(1) Valitse [OK] ohjauspainikkeen kohdistimella  $\blacktriangle$  ja paina sen jälkeen  $\blacktriangleright$  -painiketta. Kansion luomisnäyttö tulee näkyviin.

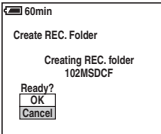

 $\circled{2}$  Valitse [OK] painikkeella  $\blacktriangle$  ja paina sen jälkeen • - painiketta.

Kamera luo uuden kansion, jonka numero on yhtä suurempi kuin suurin muistikortilla oleva kansion numero, ja kansiosta tulee uusi tallennuskansio.

- Lisätietoja kansiosta on lue s. 37.
- Jos et ole luonut uutta kansiota, tallennuskansioksi valitaan "101MSDCF".
- Voit luoda kansioita aina kansionumeroon "999MSDCF" asti.
- Kuvat tallennetaan juuri luotuun kansioon niin kauan kuin uutta kansiota ei ole luotu tai valittu.
- Et voi poistaa kansiota kameralla. Käytä kansion poistamiseen tietokonetta tms.
- Yhteen kansioon voi tallentaa jopa 4 000 kuvaa. Kun kansio tulee täyteen, uusi kansio luodaan automaattisesti.
- Lisätietoja on kappaleessa lue "Kuvatiedostojen tallennuskansiot ja tiedostojen nimet" (s. 62).

## **Change REC. Folder**

Vaihtaa kuvien tallentamiseen käytettyä kansiota.

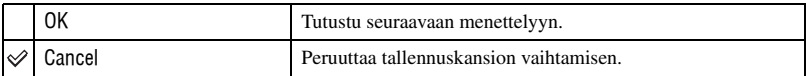

 $\Omega$  Valitse [OK] ohjauspainikkeen kohdistimella  $\blacktriangle$  ja paina sen jälkeen  $\blacktriangleright$  -painiketta. Kansionvalintanäyttö tulee esiin.

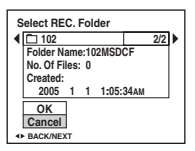

- 2 Valitse haluttu kansio painikkeilla  $\blacktriangleleft$  ja [OK] painikkeella  $\blacktriangle$  ja paina sen jälkeen  $\blacktriangleright$  painiketta.
- Et voi valita "100MSDCF" -kansiota tallennuskansioksi.
- Et voi siirtää tallennettuja kuvia toiseen kansioon.

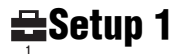

Oletusasetukset on merkitty symbolilla  $\mathcal{A}$ .

#### **LCD Backlight**

Tämä toiminto valitsee nestekidenäytön taustavalon kirkkauden kameraa akulla käytettäessä.

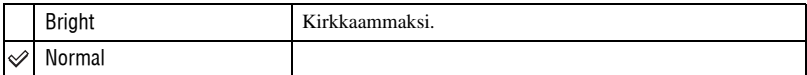

• Jos valitset asetuksen [Bright], akku kuluu nopeammin.

#### **Beep**

Tämä asetus valitsee kameraa käytettäessä kuuluvan äänen.

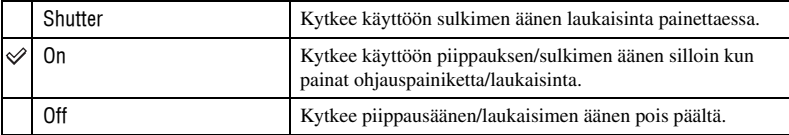

#### **Language**

Tämä asetus valitsee kielen, jota käytetään valikkoyksiköiden, varoitusten ja tiedotteiden näyttämiseen.

#### **Initialize**

Tämä asetus vaihtaa asetukseksi oletusasetuksen.

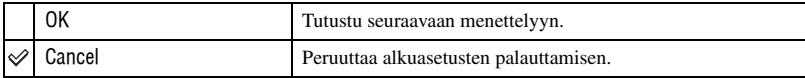

 $\Omega$  Valitse [OK] ohjauspainikkeen kohdistimella  $\blacktriangle$  ja paina sen jälkeen  $\blacktriangleright$  -painiketta. Viesti "Initialize all settings Ready?" tulee esiin.

- 2 Valitse [OK] painikkeella  $\blacktriangle$  ja paina sen jälkeen  $\blacktriangleright$  -painiketta. Asetukset palautetaan oletusasetuksiin.
- Tarkista, ettei virransyöttö pääse keskeytymään alkuasetusten palauttamisen aikana.

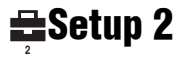

Oletusasetukset on merkitty symbolilla  $\mathcal{D}$ .

#### **File Number**

Tämä asetus valitsee tavan, jota käytetään tiedostonumeroiden antamisessa kuville.

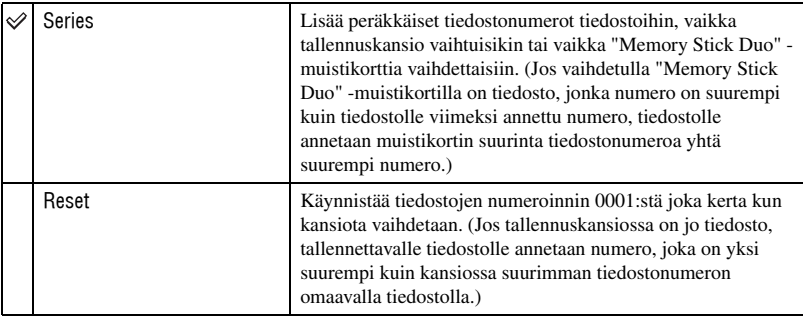

#### **USB Connect**

Valitsee käytettävän USB-tilan kamera tietokoneeseen tai PictBridge-yhteensopivaan tulostimeen USB-johdolla kytkettäessä.

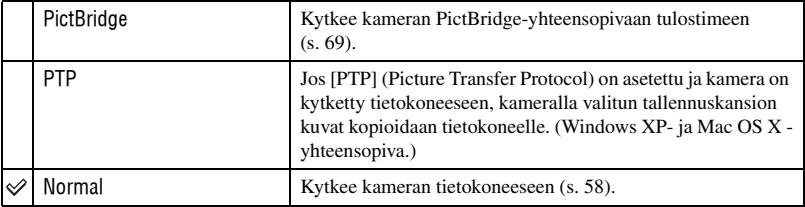

#### **Video Out**

Tämä asetus asettaa videolähtösignaalin kameraan kytketyn laitteen mukaisesti.

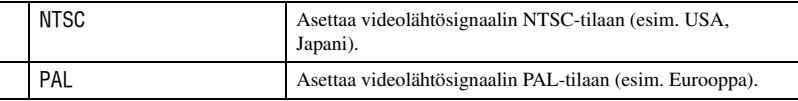

# **Clock Set**

Asettaa päiväyksen ja kellonajan.

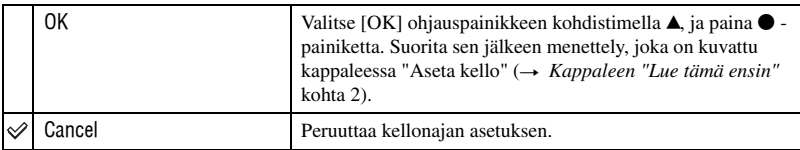

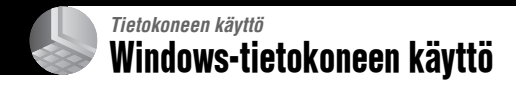

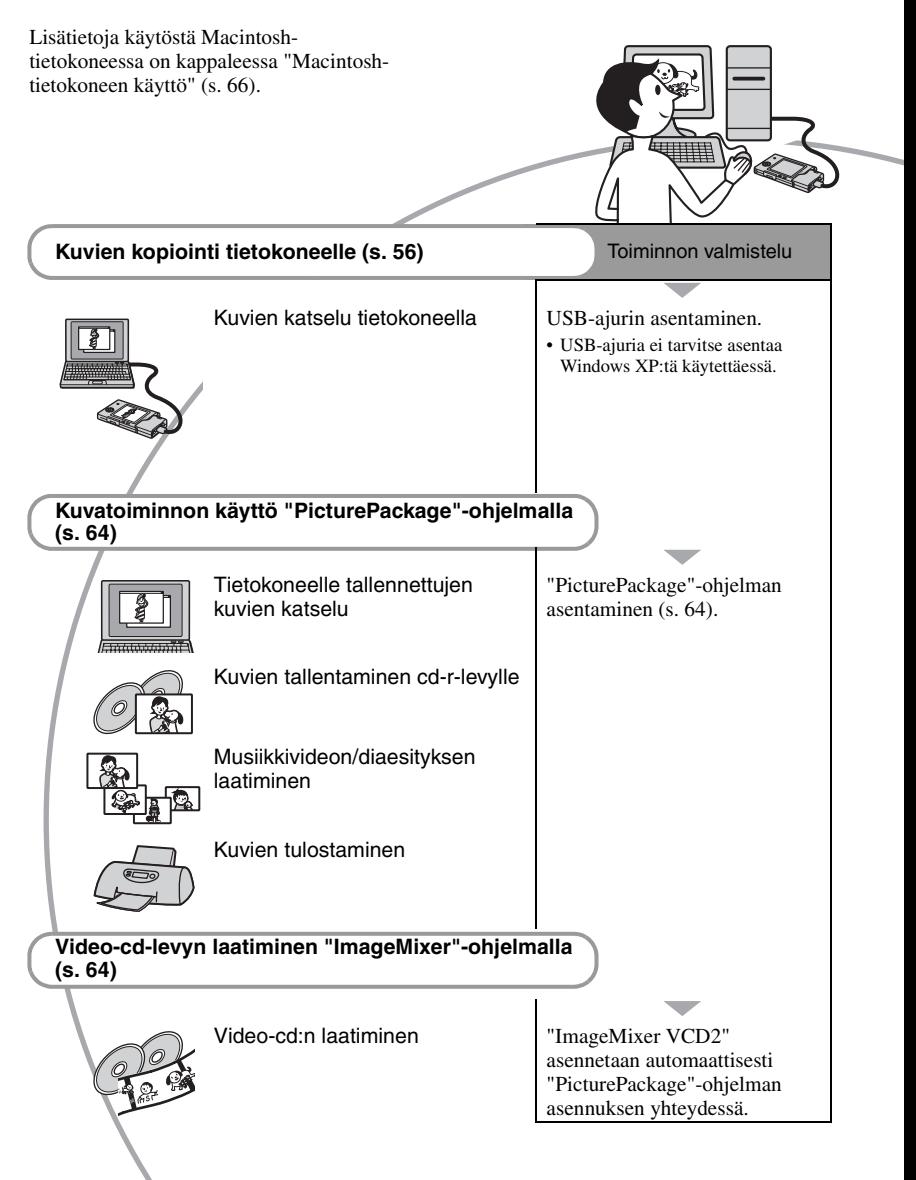

# **Suositeltu tietokoneympäristö**

Kameraan kytkettävässä tietokoneessa suositellaan käytettäväksi seuraavaa ympäristöä.

#### **Suositeltu ympäristö kuvien kopioimiseen**

- **Käyttöjärjestelmä (esiasennettu):** Microsoft Windows 98, Windows 98SE, Windows 2000 Professional, Windows Millennium Edition, Windows XP Home Edition tai Windows XP Professional
	- Toimintaa ei taata ympäristössä, joka on yllä mainittujen käyttöjärjestelmien päivitys tai usean käyttöjärjestelmän ympäristö.

**Prosessori:** MMX Pentium 200 MHz tai nopeampi

**USB-liitäntä:** Asennettu vakioasennuksena

**Näyttö:** 800 × 600 kuvapistettä tai enemmän, Suurväri (16-bittiset värit, 65 000 väriä) tai parempi

#### **Suositeltu ympäristö "PicturePackage"/ "ImageMixer VCD2" -ohjelman käyttöön**

- **Ohjelmisto:** Macromedia Flash Player 6.0 tai uudempi, Windows Media Player 7.0 tai uudempi, DirectX 9.0b tai uudempi
- **Äänikortti:** 16-bittinen stereoäänikortti ja kaiuttimet
- **Muisti:** 64 MB tai enemmän (suositus: vähintään 128 MB)
- **Kiintolevy:** Asennuksen vaatima vapaa kiintolevytila — noin 500 MB
- **Näyttö:** Näytönohjain (Direct Draw -ajurin kanssa yhteensopiva), jossa 4 MB:n VRAM-muisti
- Automaattiseen musiikkivideon/diaesityksen luomiseen (s. 64) tarvitaan Pentium III 500 MHz tai nopeampi prosessori.
- ImageMixer VCD2 -ohjelmaa käytettäessä suosituksena on Pentium III 800 MHz tai nopeampi prosessori.
- Tämä ohjelmisto on DirectX-yhteensopiva. DirectX:n on oltava asennettuna, jotta ohjelmistoa voisi käyttää.

• Cd-r-levyille kirjoittamiseen tarvitaan erillinen tallennuslaitetta ohjaava ohjelmasovellus.

#### **Kameran tietokoneeseen kytkemistä koskevia huomautuksia**

- Toimintaa ei myöskään voida taata kaikilla yllä suositelluilla käyttöjärjestelmillä.
- Jos kytket yhteen tietokoneeseen useamman kuin yhden USB-laitteen samaan aikaan, jotkin laitteet, kamera mukaisesti lukien, eivät välttämättä toimi käytettävien USB-laitteiden tyypistä riippuen.
- Toimintaa ei myöskään taata USB-keskitintä (hub) käytettäessä.
- Kun kytket kameran tietokoneeseen käyttäen USB-liitäntää, joka on Hi-Speed USB yhteensopiva (USB 2.0 -yhteensopiva), voit käyttää pitkälle kehitettyä nopeaa tiedonsiirtoa, sillä tämä kamera on Hi-Speed USB (USB 2.0) yhteensopiva.
- USB-yhteydessä on käytettävänä kaksi tilaa kamera tietokoneeseen kytkettäessä, [Normal] (oletusasetus) ja [PTP]. Tässä osassa kuvataan [Normal]-tila esimerkkinä. Lisätietoja [PTP] tilasta on lue s. 52.
- Tietoliikenne kameran ja tietokoneen välillä ei ehkä palaudu sen jälkeen, kun tietokone on palautunut Suspend- (keskeytys) tai Sleeptiloista (valmius).

# Kuvien kopiointi tietokoneelle

Tässä osassa kuvataan kopiointi Windowstietokone esimerkkinä.

Voit kopioida kuvat kamerasta tietokoneelle seuraavasti.

## **Tietokone, jossa on "Memory Stick" korttitila**

Ota "Memory Stick Duo" -muistikortti kamerasta ja aseta se Memory Stick Duo soittimeen. Aseta Memory Stick Duo sovitin tietokoneeseen ja kopioi kuvat.

#### **Tietokone, jossa ei ole "Memory Stick" -korttitilaa**

Kopioi kuvat suorittamalla s. 56–61 kohdat 1–5.

## **Kohta 1: USB-ajurin asentaminen**

#### | 98 |98SE|2000| Me

- Ajuri on ohjelma, joka mahdollistaa tietokoneeseen kytkettyjen laitteiden oikean toiminnan.
- Jos käyttöjärjestelmänä on Windows XP, aloita kohdasta 2.
- Jos "PicturePackage"-ohjelma on jo asennettu, aloita kohdasta 2.

#### **HUOMAUTUS: Älä kytke kameraa tietokoneeseen vielä tässä vaiheessa.**

## **1 Sulje kaikki käytössä olevat sovellusohjelmat.**

• Kirjaudu sisään Windows 2000:ssa järjestelmänvalvojana (Administrator).

#### **2 Aseta cd-rom-levy tietokoneeseen ja napsauta kohtaa [USB Driver], kun asennusvalikko tulee näkyviin.**

"InstallShield Wizard" -näyttö ilmestyy esiin.

• Jos asennusvalikko ei tule näkyviin, kaksoisnapsauta kuvakkeita (My Computer, Oma tietokone)  $\rightarrow$   $\circ$ (PICTUREPACKAGE).

## **3 Napsauta painiketta [Next] (Seuraava).**

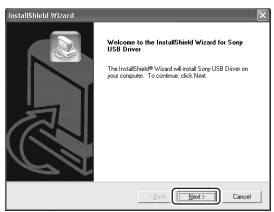

USB-ajurin asennustoiminto käynnistyy. Kun asennus on valmis, näytölle tulee ilmoitus asennuksen päättymisestä.

**4 Valitse vaihtoehto [Yes, I want to restart my computer now] (Kyllä, haluan käynnistää tietokoneen uudelleen) napsauttamalla sen vieressä olevaa valintapainiketta ja napsauta sen jälkeen [Finish] (Valmis) -painiketta.**

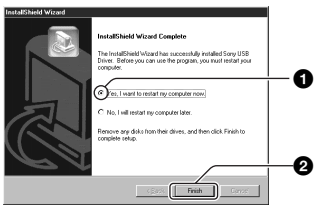

Tietokone käynnistyy uudelleen. Voit nyt muodostaa USB-yhteyden.

Ota cd-rom-levy pois tietokoneesta, kun asennus on valmis.

## **Kohta 2: Kameran ja tietokoneen valmistelu**

- **1 Aseta kameraan "Memory Stick Duo" -muistikortti, jolle on tallennettu kuvia.**
- **2 Aseta riittävällä varauksella ladattu akku kameraan tai kytke kamera pistorasiaan verkkolaitteella (ei sisälly toimitukseen).**

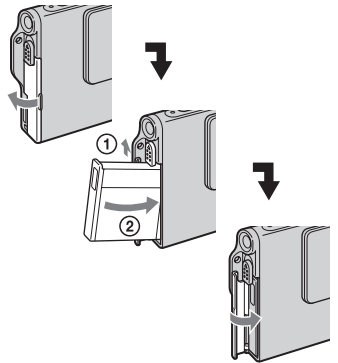

• Jos kopioit kuvia tietokoneelle akkua käyttäen, kopiointi voi epäonnistua tai kuvadata tuhoutua, jos akusta loppuu virta liian aikaisin.

**3 Siirrä tilanvalintapyörä asentoon ja kytke sen jälkeen virta kameraan ja tietokoneeseen.**

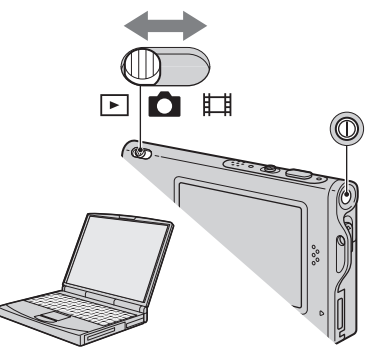

### **Kohta 3: Kameran kytkeminen tietokoneeseen**

Kytke liitäntäsovitin paikalleen (s. 15).

3 Monitoimiliittimeen

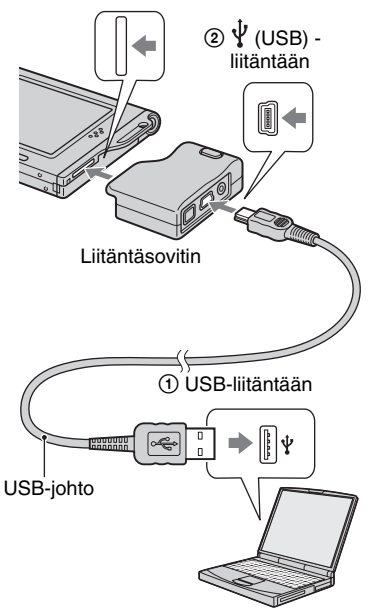

• Windows XP:ssä ohjatun automaattisen toistotoiminnon näyttö ilmestyy työpöydälle.

"USB Mode Normal" ilmestyy kameran näytölle.

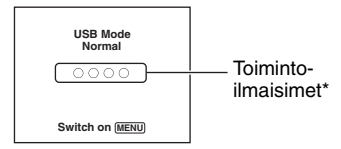

Kun USB-yhteys muodostetaan ensimmäisen kerran, tietokone suorittaa automaattisesti kameran tunnistavan ohjelman. Odota hetki.

- \* Tietoliikenteen ollessa käytössä toimintoilmaisimet palavat punaisina. Älä käytä tietokonetta ennen kuin ilmaisimet palavat valkoisina.
- Jos "USB Mode Normal" ei tule näkyviin, valitse [USB Connect]-asetukseksi [Normal]  $(s, 52)$ .

## **Kohta 4-A: Kuvien kopiointi tietokoneelle**

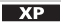

• Windows 98/98SE/2000/Me -käyttöjärjestelmiä käytettäessä noudata kappaleessa "Kohta 4-B: Kuvien kopiointi tietokoneelle" s. 60 kuvattua menettelyä.

Tässä kappaleessa annetaan esimerkki kuvien kopioinnista "My Documents" (Omat tiedostot) -kansioon.

**1 Kun olet tehnyt USB-liitännän kohdassa 3, napsauta riviä [Copy pictures to a folder on my computer using Microsoft Scanner and Camera Wizard] (Kopioi kuvat tietokoneen kansioon ohjatulla toiminnolla)** t **[OK], kun ohjatun toiminnon ikkuna avautuu automaattisesti työpöydälle.**

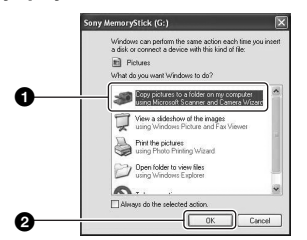

"Scanner and Camera Wizard" -näyttö ilmestyy esiin.

#### **2 Napsauta painiketta [Next] (Seuraava).**

Kameran "Memory Stick Duo" -muistikortille tallennetut kuvat tulevat näkyviin.

**3 Napsauta tarpeettomien kuvien valintaruutua, jolloin siinä oleva rasti katoaa, jolloin näitä kuvia ei kopioida. Napsauta sen jälkeen painiketta [Next] (Seuraava).**

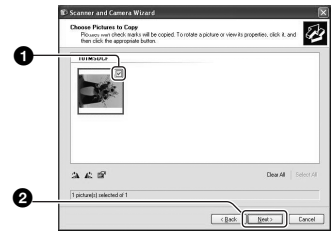

"Picture Name and Destination" (Kuvan nimi ja kohde) -näyttö ilmestyy esiin.

## **4 Valitse kuvien nimi ja kohdekansio ja napsauta sen jälkeen [Next] (Seuraava) painiketta.**

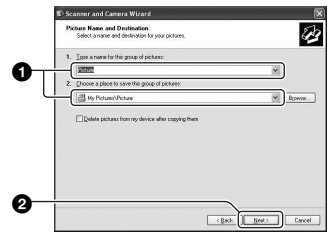

Kuvien kopiointi käynnistyy. Kun se on suoritettu loppuun, "Other Options" (Muut asetukset) -ikkuna ilmestyy esiin.

- Tässä kappaleessa annetaan esimerkki kuvien kopioinnista "My Documents" (Omat tiedostot) -kansioon.
- **5 Valitse [Nothing. I'm finished working with these pictures] (Ei mitään. Kaikki tarvittava on jo tehty) -vaihtoehto napsauttamalla sen vieressä olevaa valintapainiketta ja napsauta sen jälkeen [Next] (Seuraava) painiketta.**

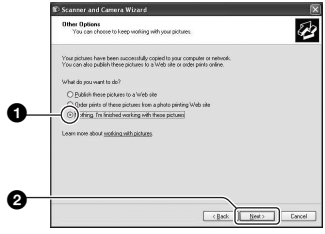

Näytölle ilmestyy "Completing the Scanner and Camera Wizard" -ikkuna.

## **6 Napsauta [Finish] (Valmis) painiketta.**

Ohjatun toiminnon ikkuna sulkeutuu.

• Vielä muiden kuvien kopioimiseksi irrota USB-johto (s. 61) ja kytke se sen jälkeen uudelleen paikalleen. Suorita sen jälkeen kappaleessa "Kohta 3: Kameran kytkeminen tietokoneeseen" s. 58 kuvattu menettely.

# **Kohta 4-B: Kuvien kopiointi tietokoneelle**

| 98 |98SE|2000| Me

• Windows XP: Suorita kappaleen "Kohta 4-A: Kuvien kopiointi tietokoneelle" s. 58 mukainen menettely.

Tässä kappaleessa annetaan esimerkki kuvien kopioinnista "My Documents" (Omat tiedostot) -kansioon.

**1 Kaksoisnapsauta kuvakkeita [My Computer] (Oma tietokone)** t **[Removable Disk] (Siirrettävä**   $levv$ )  $\rightarrow$  **[DCIM].** 

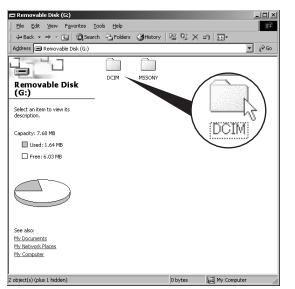

Ellei uusia kansioita ole luotu, ainoastaan "101MSDCF" -kansio tulee esiin.

• Ellei "Removable Disk" (Siirrettävä levy) kuvaketta näy, lue s. 83.

**2 Kaksoisnapsauta kansiota, johon kopioitavat kuvatiedostot on tallennettu.**

**Napsauta sen jälkeen hiiren kakkospainikkeella kuvatiedostoa valikon näyttämiseksi ja napsauta [Copy] (Kopioi) -painiketta.**

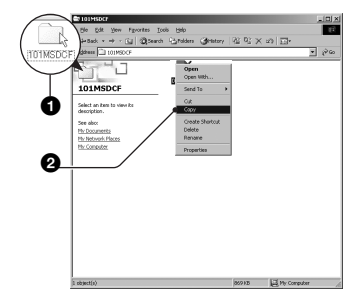

- 
- **3 Kaksoisnapsauta [My Documents] (Omat tiedostot) -kansiota. Napsauta sen jälkeen hiiren kakkospainikkeella kohtaa "My Documents" (Omat tiedostot) pikavalikon näyttämiseksi ja napsauta [Paste] (Liitä) -painiketta.**

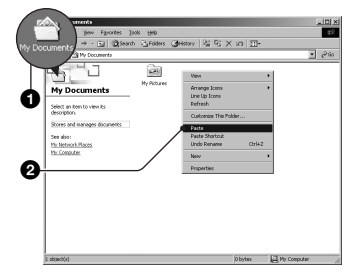

Kuvatiedostot kopioidaan "My Documents" (Omat tiedostot) kansioon.

• Jos kopioinnin kohdekansiossa on samanniminen kuvatiedosto, päällekirjoituksen vahvistusviesti tulee näkyviin. Jos kirjoitat uuden kuvan olemassa olevan kuvan päälle, alkuperäinen tiedosto poistetaan. Jos haluat kopioida kuvatiedoston tietokoneelle kirjoittamatta vanhan tiedoston päälle, muuta kuvatiedoston nimi toiseksi ja kopioi se sen jälkeen. Pidä kuitenkin mielessä, että jos muutat tiedoston nimeä, et välttämättä pysty toistamaan kyseistä kuvaa kameralla (s. 63).

#### **Kohta 5: Kuvien katselu tietokoneella**

Tässä luvussa kerrotaan, kuinka "My Documents" -kansioon kopioidut kuvat saadaan katseltaviksi.

## **1 Napsauta kohtia [Start] (Käynnistä)** t **[My Documents] (Omat tiedostot).**

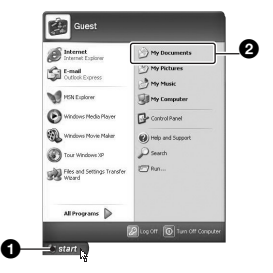

"My Documents" (Omat tiedostot) kansion sisältö tulee näkyviin.

• Ellei käyttöjärjestelmä ole Windows XP, -kaksoisnapsauta [My Documents] (Omat tiedostot) -kuvaketta työpöydältä.

## **2 Kaksoisnapsauta haluttua kuvatiedostoa.**

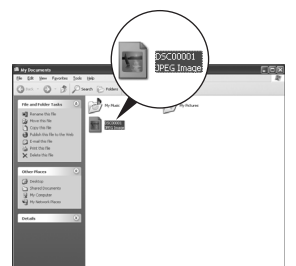

Kuva ilmestyy näytölle.

## **USB-yhteyden poistaminen**

Suorita seuraava menettely silloin kun:

- Irrotat USB-johdon
- Otat pois "Memory Stick Duo" -muistikortin
- Sammutat virran kamerasta

### x **Windows 2000/Me/XP**

1 Kaksoisnapsauta tehtäväpalkissa olevaa kuvaketta **...** 

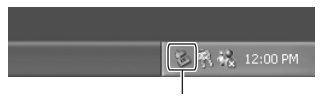

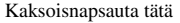

- $\textcircled{2}$  Napsauta  $\bigoplus$  (Sony DSC)  $\rightarrow$  [Stop] (Pysäytä) -painiketta.
- 3 Vahvista laitteen poisto vahvistusikkunasta ja napsauta sen jälkeen [OK]-painiketta.
- 4 Napsauta [OK]-painiketta.
	- Kohtaa 4 ei tarvitse suorittaa, jos käyttöjärjestelmänä on Windows XP.
- 5 USB-johdon irrottaminen kamerasta/ "Memory Stick Duo" -muistikortin pois ottaminen/virran kytkeminen kamerasta

#### **Windows 98/98SE**

- 1 Tarkista, että toimintoilmaisimet (s. 58) palavat valkoisina.
- 2 USB-johdon irrottaminen kamerasta/ "Memory Stick Duo" -muistikortin pois ottaminen/virran kytkeminen kamerasta

### **Kuvatiedostojen tallennuskansiot ja tiedostojen nimet**

Kameralla tallennetut kuvatiedostot ryhmitellään kansioiksi "Memory Stick Duo" -muistikortille.

#### **Esimerkki: kansioiden katselu Windows XP:ssä**

- **B** Desktop
- **⊞ 圖** My Documents
- □ My Computer
	- 国。 纵 3½ Floppy
	- 国 《@ Local Disk
	- **El Sia Local Disk**
	- 国昌 CD Drive
	- Sony MemoryStick

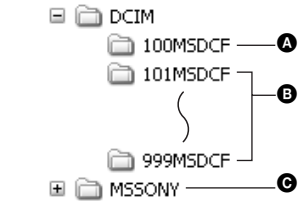

A Kansio, jossa on kuvadataa, jonka tallentamiseen käytetyssä kamerassa ei ole kansionluontitoimintoa

B Kansio, jossa on tällä kameralla tallennettua kuvadataa Jos et ole luonut uusia kansioita, "101MSDCF" on ainoa kansio.

C Kansio, jossa on liikkuvaa kuvadataa tms., jonka tallentamiseen käytetyssä kamerassa ei ole kansionluontitoimintoa

- Et voi tallentaa kuvia "100MSDCF"- tai "MSSONY"-kansioihin. Näiden kansioiden kuvia voi ainoastaan katsella.
- Lisätietoja kansioista on s. 37, 49.
- Kuvatiedostot nimetään seuraavasti.  $\square \square \square \square$ tarkoittaa mitä tahansa numeroa väliltä 0001– 9999. Liikkuvan kuvan tilassa tallennettujen liikkuvien kuvien tiedostojen ja niitä vastaavien indeksikuvatiedostojen nimien numero-osat ovat samat.
	- Stillkuvatiedostot: DSC0 □□□□JPG
	- Liikkuvien kuvien kuvatiedostot:  $MOW0$   $\Box$  $\Box$  $\Box$  $MPG$
	- Indeksikuvatiedostot, jotka tallennetaan liikkuvia kuvia tallennettaessa: MOV0 ssss.THM

# Tietokoneelle tallennettujen kuvien katselu kameralla

Tässä osassa kuvataan kopiointi Windowstietokone esimerkkinä.

Ellei tietokoneelle kopioitua kuvatiedostoa enää ole "Memory Stick Duo" -muistikortilla, voit katsella kuvaa uudelleen kameralla kopioimalla kuvatiedoston tietokoneelta "Memory Stick Duo" muistikortille.

- Kohtaa 1 ei tarvitse suorittaa, ellei kameralla lisättyä tiedostonimeä ole muutettu.
- Kaikkia kuvia ei välttämättä voi toistaa niiden kuvakoon johdosta.
- Jos kuvatiedostoa on muokattu tietokoneella tai jos se on tallennettu jollakin muulla kameramallilla kuin omallasi, toiston onnistumista omalla kamerallasi ei voida taata.
- Ellei kansiota ole käytettävissä, luo ensin kansio kameralla (s. 49) ja kopioi sen jälkeen kuvatiedosto.
- **1 Napsauta kuvatiedostoa hiiren kakkospainikkeella ja napsauta sen jälkeen [Rename] (Nimeä uudelleen) -painiketta. Muuta tiedoston nimeksi "DSC0** ssss**".**

Kirjoita numero väliltä 0001–9999  $k$ ohtaan  $\Box \Box \Box \Box$ 

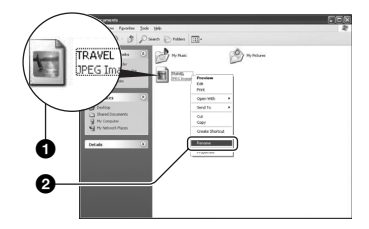

- Jos päällekirjoittamisen vahvistusikkuna tulee esiin, kirjoita eri numero.
- Tiedostotunniste saattaa tulla näkyviin tietokoneen asetuksista riippuen. Stillkuvien tiedostotunniste on JPG, ja liikkuvien kuvien tiedostotunniste on MPG. Älä muuta tiedostotunnistetta.

## **2 Kopioi kuvatiedosto "Memory Stick Duo" -kansioon seuraavalla tavalla.**

- 1Napsauta kuvatiedostoa hiiren kakkospainikkeella ja napsauta sen jälkeen [Copy] (Kopioi) -painiketta.
- 2Kaksoisnapsauta [My Computer] (Oma tietokone) -kansiosta [Removable Disk] (Siirrettävä levy)- tai [Sony MemoryStick]-kuvaketta.
- 3Napsauta hiiren kakkospainikkeella [DCIM]-kansion [ $\square\square\square$  MSDCF]kansiota ja napsauta sen jälkeen [Paste] (Liitä) -painiketta.
	- $\square \square \square$  tarkoittaa mitä tahansa numeroa väliltä 100–999.

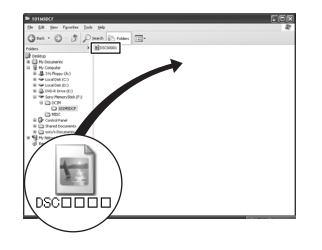

# Kameran mukana toimitetun ohjelmiston käyttö

Tässä osassa kuvataan kopiointi Windowstietokone esimerkkinä.

## **Yhteenveto toimitetusta ohjelmistosta**

Kameran mukana toimitetulla cd-romlevyllä on kaksi ohjelmistosovellusta: "PicturePackage" ja "ImageMixer".

#### PicturePackage

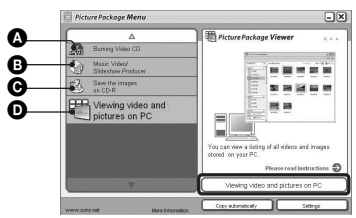

Suoritettavissa olevat toiminnot:

- A Video-cd:n polttaminen "ImageMixer VCD2" -näyttö ilmestyy esiin.
- B Musiikkivideon/diaesityksen laatiminen
- C Kuvien tallentaminen cd-r-levylle
- D Videoiden ja kuvien katselu PC:llä

Toimintojen käynnistäminen: Napsauta jotakin vaihtoehdoista **0-0** ja napsauta sen jälkeen näytön oikeassa alareunassa olevaa painiketta.

# **Ohjelmiston asentaminen**

Voit asentaa "PicturePackage"- ja "ImageMixer VCD2" -ohjelmistot seuraavien ohjeiden mukaisesti.

- Ellet ole vielä asentanut USB-ajuria (s. 56), älä kytke kameraa tietokoneeseen ennen "PicturePackage" -ohjelmiston asentamista (paitsi Windows XP:ssä).
- Kirjaudu Windows 2000/XP:ssä sisään järjestelmänvalvojana (Administrator).

• "PicturePackage"-ohjelmiston asennuksen yhteydessä myös USB-ajuri asennetaan automaattisesti.

### **1 Kytke tietokone päälle ja aseta cdrom-levy (sisältyy toimitukseen) tietokoneen cd-rom-asemaan.**

Asennusvalikko ilmestyy näytölle.

• Jos se ei tule näkyviin, kaksoisnapsauta kuvakkeita (My Computer, Oma tietokone)  $\rightarrow$  ( $\odot$ ) (PICTUREPACKAGE)

## **2 Napsauta kohtaa [PicturePackage].**

"Choose Setup Language" (Valitse asetuskieli) -näyttö ilmestyy esiin.

## **3 Valitse haluamasi kieli ja napsauta sen jälkeen [Next] (Seuraava) -painiketta kaksi kertaa.**

Tässä luvussa kuvataan englanninkielisen version näyttöä. "License Agreement" (Lisenssisopimus) -näyttö ilmestyy esiin. Lue sopimus huolella läpi. Jos hyväksyt sopimusehdot, napsauta kohdan [I accept the terms of the license agreement] (Hyväksyn lisenssisopimuksen ehdot) vieressä olevaa valintanappia ja napsauta sen jälkeen [Next] (Seuraava) -painiketta.

## **4 Suorita asennus loppuun näytöllä olevien ohjeiden mukaisesti.**

- "ImageMixer VCD2" ja "DirectX" ohjelmistot asennetaan, ellei niitä ole asennettu aikaisemmin.
- Kun uudelleenkäynnistyksen vahvistussanoma tulee näkyviin, käynnistä tietokone uudelleen näytöllä olevien ohjeiden mukaisesti.

**5 Ota cd-rom-levy pois, sillä "PicturePackage Menu"- ja "PicturePackage destination Folder" -pikakuvakkeet ilmestyvät työpöydälle asennuksen jälkeen.**

#### **Ohjelmiston käynnistäminen**

• Kaksoisnapsauta "PicturePackage Menu" -kuvaketta työpöydältä.

### **Lisätietoja ohjelmiston käyttämisestä**

Napsauta näytön oikeassa yläreunassa olevaa [?]-merkkiä online-ohjeiden näyttämiseksi.

"PicturePackage"/"ImageMixer VCD2" -ohjelmien teknisestä tuesta vastaa Pixela User Support Center. Lue lisätietoja cd-rom-levyltä.

# Macintosh-tietokoneen käyttö

Voit kopioida kuvia tietokoneelle ja luoda video-cd-levyjä "ImageMixer VCD2" -ohjelmistolla (sisältyy toimitukseen).

# **Suositeltu ympäristö**

**OS (tehtaalla asennettu):** Mac OS 9.1, 9.2, tai Mac OS X (v10.0–v10.3)

**USB-liitäntä:** Asennettu vakioasennuksena

### **Suositeltu tietokoneympäristö "ImageMixer VCD2" -ohjelmiston käyttöön**

**Käyttöjärjestelmä (esiasennettu):** Mac OS X (v10.1.5 tai uudempi)

**Suoritin:** iMac, eMac, iBook, PowerBook, PowerMac G3/G4 -sarja

**Muisti:** 128 MB tai enemmän (suositeltu vähintään 256 MB)

**Kiintolevy:** Asennuksen vaatima vapaa kiintolevytila — noin 250 MB

**Näyttö:** 1024 × 768 kuvapistettä tai enemmän, 32 000 väriä tai enemmän

• QuickTime 4 tai uudempi tulee olla esiasennettuna. (QuickTime 5 tai uudempi on suositus.)

## **Kameran tietokoneeseen kytkemistä koskevia huomautuksia**

- Toimintaa ei myöskään voida taata kaikilla yllä suositelluilla käyttöjärjestelmillä.
- Jos kytket yhteen tietokoneeseen useamman kuin yhden USB-laitteen samaan aikaan, jotkin laitteet, kamera mukaisesti lukien, eivät välttämättä toimi käytettävien USB-laitteiden tyypistä riippuen.
- Toimintaa ei myöskään taata USB-keskitintä (hub) käytettäessä.
- Kun kytket kameran tietokoneeseen käyttäen USB-liitäntää, joka on Hi-Speed USB yhteensopiva (USB 2.0 -yhteensopiva), voit käyttää pitkälle kehitettyä nopeaa tiedonsiirtoa, sillä tämä kamera on Hi-Speed USB (USB 2.0) yhteensopiva.
- USB-yhteydessä on käytettävänä kaksi tilaa kamera tietokoneeseen kytkettäessä, [Normal] (oletusasetus) ja [PTP]. Tässä osassa kuvataan [Normal]-tila esimerkkinä. Lisätietoja [PTP] tilasta on lue s. 52.

• Tietoliikenne kameran ja tietokoneen välillä ei ehkä palaudu sen jälkeen, kun tietokone on palautunut Suspend- (keskeytys) tai Sleeptiloista (valmius).

## **Kuvien kopiointi ja katselu tietokoneella**

## **1 Valmistele kamera ja Macintoshtietokone.**

Suorita kappaleessa "Kohta 2: Kameran ja tietokoneen valmistelu" s. 57 kuvattu menettely.

# **2 Kytke paikalleen USB-johto.**

Suorita kappaleessa "Kohta 3: Kameran kytkeminen tietokoneeseen" s. 58 kuvattu menettely.

# **3 Kopioi kuvatiedosto Macintoshtietokoneelle.**

- 1Kaksoisnapsauta äsken tunnistettua kuvaketta  $\rightarrow$  [DCIM]  $\rightarrow$  kansio, johon kopioitavat kuvat on tallennettu.
- 2Vedä ja pudota kuvatiedostot kiintolevyn kuvakkeeseen. Kuvatiedostot kopioidaan kiintolevylle.
- Lue lisätietoja kuvien tallennuskansioista ja tiedostonimistä lue s. 62.

# **4 Kuvien katselu tietokoneella.**

Kaksoisnapsauta kiintolevyn kuvaketta  $\rightarrow$  avaa haluttu kuvatiedosto napsauttamalla sitä kopioidut kuvat sisältävästä kansiosta.

#### **USB-johdon irrottaminen kamerasta/ "Memory Stick Duo" -muistikortin pois ottaminen/virran kytkeminen kamerasta**

Vedä ja pudota käytettävän aseman tai "Memory Stick Duo" -muistikortin kuvake "Trash" -kuvakkeeseen (Roskakori), irrota sen jälkeen USB-johto ja ota ulos "Memory Stick Duo" -muistikortti tai kytke kamera päältä.

• Jos käyttöjärjestelmänä on Mac OS X v10.0, suorita yllä oleva menettely sammutettuasi tietokoneen.

## **Video-cd:n laatiminen "ImageMixer VCD2" ohjelmistolla**

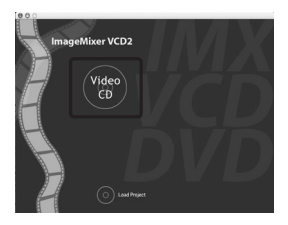

• Voit luoda kuvatiedoston, joka on yhteensopiva video-cd-levyn luomistoiminnon kanssa. Datan tallentamiseen cd-r-levylle video-cd-muodossa tarvitaan Roxion Toast -ohjelma (ei sisälly toimitukseen).

#### **"ImageMixer VCD2" -ohjelman asentaminen**

- Sulje kaikki muut sovellusohjelmat ennen "ImageMixer VCD2" -ohjelman asentamista.
- Näytön asetusten tulee olla 1024 × 768 kuvapistettä tai enemmän ja 32 000 väriä tai parempi.
- 1 Kytke virta Macintosh-tietokoneeseen ja aseta cd-rom-levy (sisältyy toimitukseen) tietokoneen cd-rom-asemaan.
- 2 Kaksoisnapsauta cd-rom-kuvaketta.
- 3 Kopioi [IMXINST.SIT]-tiedosto [MAC] kansiosta kiintolevyn kuvakkeeseen.
- 4 Kaksoisnapsauta [IMXINST.SIT] tiedostoa kopioinnin kohdekansiosta.
- 5 Kaksoisnapsauta purettua [ImageMixer VCD2\_Install]-tiedostoa.
- 6 Kun käyttäjätietonäyttö tulee esiin, kirjoita haluamasi nimi ja salasana. Ohjelmiston asennus käynnistyy.

#### **"ImageMixer VCD2" -ohjelmiston käynnistys**

Avaa [Application]-kansiosta [Image Mixer] ja kaksoisnapsauta sen jälkeen kuvaketta [ImageMixer VCD2].

## **Lisätietoja ohjelmiston käyttämisestä**

Napsauta näytön oikeassa yläreunassa olevaa [?]-merkkiä online-ohjeiden näyttämiseksi.

"ImageMixer VCD2" -ohjelmien teknisestä tuesta vastaa Pixela User Support Center. Lue lisätietoja cdrom-levyltä.

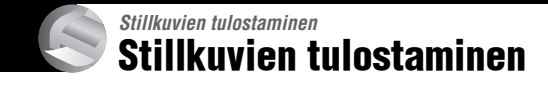

#### **Suoratulostus PictBridge-yhteensopivalla tulostimella (s. 69)**

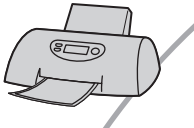

Voit tulostaa kuvia kytkemällä kameran suoraan PictBridgeyhteensopivaan tulostimeen.

#### **Tulostaminen suoraan "Memory Stick" -yhteensopivalla tulostimella**

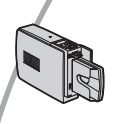

Voit tulostaa kuvia "Memory Stick" -yhteensopivalla tulostimella. Lue lisätietoja tulostimen mukana toimitetuista käyttöohjeista.

#### **Tulostaminen tietokonetta käyttäen**

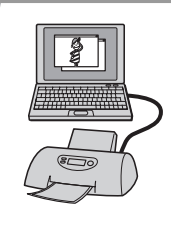

Voit kopioida kuvia tietokoneelle kameran mukana toimitetulla "PicturePackage"-ohjelmalla ja tulostaa kuvat.

#### **Kuvien tulostuttaminen liikkeessä (s. 73)**

Voit viedä kameralla otettuja kuvia sisältävän "Memory Stick Duo" -muistikortin valokuvausliikkeeseen tulostettavaksi. Voit lisätä etukäteen  $\mathbb N$ -tulostusmerkin kuviin, jotka haluat tulostaa.

# Suoratulostus PictBridge-yhteensopivalla tulostimella

Vaikka sinulla ei olisikaan käytössäsi tietokonetta, voit tulostaa kameralla otetut kuvat kytkemällä kamera suoraan PictBridge-yhteensopivaan tulostimeen.

# PictBridge

• "PictBridge" perustuu CIPA-standardiin. (CIPA: Camera & Imaging Products Association)

# **Yhden kuvan tilassa**

Voit tulostaa tulostusarkille yksittäisen kuvan.

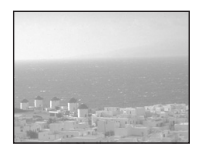

## **Indeksitilassa**

Voit tulostaa useita pienennettyjä kuvia tulostusarkille. Voit tulostaa joko monta kopiota samasta kuvasta  $(1)$  tai eri kuvia  $(\overline{2})$ .

 $\circledcirc$  2

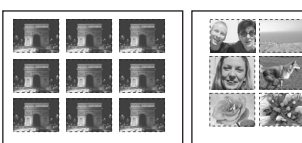

- Kaikissa tulostimissa ei välttämättä ole indeksitulostustoimintoa.
- Indeksikuvina tulostettavien kuvien laatu vaihtelee tulostimesta riippuen.
- Et voi tulostaa liikkuvia kuvia.
- Jos  $\alpha$ -ilmaisin vilkkuu kameran näytöllä noin viiden sekunnin ajan (vikailmoitus), tarkista kameraan kytketty tulostin.

# **Kohta 1: Valmistele kamera**

Valmistele kamera tätä toimintoa varten kytkemällä se tulostimeen USB-johdolla.

Indeksikytkin

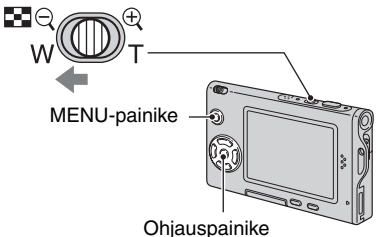

- Verkkolaitetta suositellaan käytettäväksi kameran virtalähteenä virran katkeamisen estämiseksi kesken tulostusta.
- **1 Paina MENU-painiketta valikon esiin saamiseksi.**
- **2 Valitse (Setup) ohjauspainikkeen kohdistimella** B**.**
- **3 Valitse [ ] (Setup 2) painikkeella**  V**, ja valitse sen jälkeen [USB Connect] painikkeilla**  $\triangle$ **/** $\nabla$ **/** $\nb$ **. 2**
- **4 Valitse [PictBridge] painikkeilla ▶/▲ ja paina sen jälkeen ● painiketta.**

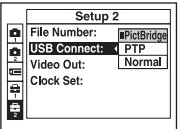

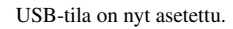

### **Kohta 2: Kameran kytkeminen tulostimeen**

Kytke liitäntäsovitin paikalleen (s. 15).

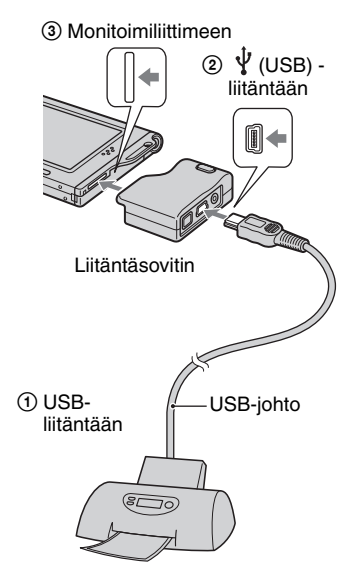

#### **Kytke virta kameraa ja tulostimeen.**

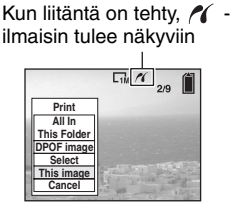

Kamera on nyt asetettu toistotilaan, ja sen jälkeen näytölle ilmestyy kuva ja tulostusvalikko.

# **Kohta 3: Tulostaminen**

Tulostusvalikko ilmestyy näytölle tilanvalintakytkimen asennosta riippumatta, kun suoritat kohdan 2.

**1 Valitse haluttu tulostustapa ohjauspainikkeen kohdistimilla A/V** ja paina sen jälkeen ● **painiketta.** 

## **[All In This Folder]**

Tulostaa kaikki kansiossa olevat kuvat.

### **[DPOF image]**

Tulostaa kaikki (Tulostusjärjestys) -merkillä (s. 73) varustetut kuvat näytöllä olevasta kuvasta riippumatta.

## **[Select]**

Tämä asetus valitsee kuvat ja tulostaa kaikki valitut kuvat.

1Valitse tulostettava kuva painikkeilla

- $\blacktriangleleft$  / $\blacktriangleright$  ja paina sen jälkeen  $\blacktriangleright$  -painiketta.  $\checkmark$ -merkki ilmestyy valittuun kuvaan.
- Jos haluat valita muita kuvia, toista menettely.
- $\circled{2}$ Valitse [Print] painikkeella  $\blacktriangledown$  ja paina sen jälkeen  $\bullet$  -painiketta.

Tämä asetus tulostaa näytöllä olevan kuvan.

• Jos valitset [This image]-vaihtoehdon ja valitset [Index]-asetukseksi [On] kohdassa 2, voit tulostaa monta kopiota samasta kuvasta indeksikuvana.

## **2 Valitse tulostusasetukset painikkeilla**  $\triangle$ **/** $\nabla$ **/** $\triangle$ **/** $\triangleright$ **.**

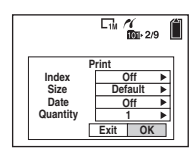

## **[Index]**

Valitse [On] tulostaaksesi kuvan indeksikuvana.

## **[Size]**

Valitse tulostusarkin koko.

# **[Date]**

Valitse [Day&Time] tai [Date] päiväyksen ja kellonajan lisäämiseksi kuviin.

• Jos valitset [Date]-vaihtoehdon, päiväys lisätään kuvaan valitsemassasi järjestyksessä (→ *Kappaleen "Lue tämä ensin"* kohta 2). Tämä toiminto ei välttämättä ole käytettävissä kaikilla tulostimilla.

# **[Quantity]**

Jos [Index]-asetuksena on [Off]:

Valitse tulostettavan kuvan arkkimäärä. Kuva tulostetaan yksittäisenä kuvana.

Jos [Index]-asetuksena on [On]:

Valitse niiden kuvasarjojen arkkimäärä, jotka haluat tulostaa indeksikuvana.

Jos valitsit [This image]-vaihtoehdon kohdassa 1, valitse, kuinka monta kopiota samasta kuvasta tulostetaan arkille vierekkäin indeksikuvana.

• Valittu kuvamäärä ei välttämättä mahdu yhdelle arkille kuvien määrästä riippuen.

# **3 Valitse [OK] painikkeilla** V**/**B **ja paina sen jälkeen** z **-painiketta.**

Kuva tulostetaan.

• Älä irrota USB-johtoa silloin kun (DSC) (Do not disconnect USB cable) -ilmaisin näkyy nestekidenäytöllä.

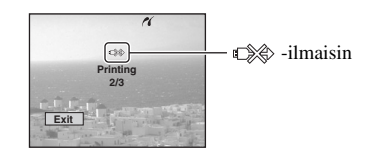

# **Vielä muiden kuvien tulostamiseksi**

Valitse kohdan 3 jälkeen [Select] ja haluamasi kuva painikkeilla *▲/*▼ ja käynnistä sen jälkeen menettely kohdasta 1.

# **Indeksinäytön kuvien tulostaminen**

Suorita kappaleissa "Kohta 1: Valmistele kamera" (s. 69) ja "Kohta 2: Kameran kytkeminen tulostimeen" (s. 70) kuvatut menettelyt ja jatka sen jälkeen seuraavasti. Kun kytket kameran tulostimeen, tulostusvalikko tulee näkyviin. Sulje tulostusvalikko valitsemalla [Cancel] ja jatka sen jälkeen seuraavasti.

- 1 Paina (Index) -painiketta. Indeksinäyttö tulee näkyviin.
- 2 Paina MENU-painiketta valikon esiin saamiseksi.
- 3 Valitse [ ] (Print) painikkeella B ja paina sen jälkeen  $\bullet$  -painiketta.
- 4 Valitse haluttu tulostustapa painikkeilla  $\blacktriangleleft$   $\blacktriangleright$  ja paina sen jälkeen  $\blacktriangleright$  -painiketta.

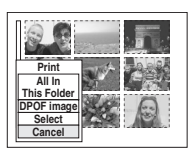

#### [Select]

Tämä asetus valitsee kuvat ja tulostaa kaikki valitut kuvat. Valitse tulostettava kuva painikkeilla  $\blacktriangle$ / $\nabla$ / ◆/▶ ja ota sen jälkeen ● -painiketta painamalla  $\checkmark$ -merkki esiin näytölle. (Jos haluat valita vielä muita kuvia, toista menettely). Paina sen jälkeen MENUpainiketta.

[DPOF image] Tulostaa kaikki  $\mathbb{R}$ -tulostusmerkillä varustetut kuvat näytöllä olevasta kuvasta riippumatta.

[All In This Folder] Tulostaa kaikki kansiossa olevat kuvat.

5 Suorita kappaleen "Kohta 3: Tulostaminen" (s. 70) kohdat 2 ja 3.
# Kuvien tulostuttaminen liikkeessä

Voit viedä kameralla otettuja kuvia sisältävän "Memory Stick Duo" muistikortin valokuvausliikkeeseen tulostettavaksi. Mikäli liikkeellä on tarjottavana DPOF-yhteensopivia tulostuspalveluja, voit lisätä tulostettaviin kuviin etukäteen **(M** (Tulostusjärjestys) merkin. Tällöin sinun ei tarvitse valikoida tulostettavia kuvia itse liikkeessä.

# **Mikä on DPOF?**

DPOF (Digital Print Order Format) on toiminto, jonka avulla voit jälkeenpäin lisätä tulostettaviin kuviin (Tulostusjärjestys) -merkin.

- Voit tulostaa  $\mathbb{R}$  (Tulostusjärjestys) -merkillä merkityt kuvat myös tulostimella, joka tukee DPOF-standardia (Digital Print Order Format), tai PictBridge-yhteensopivalla tulostimella.
- Et voi merkitä tulostusmerkkiä liikkuviin kuviin.
- Jos lisäät tulostusmerkin [Multi Burst]-tilassa otettuihin kuvaan, kaikki kuvat tulostetaan yhdelle 16 ruutuun jaetulle arkille.

# **Jos viet "Memory Stick Duo" muistikortin liikkeeseen**

- Kysy liikkeestä, minkä tyyppisiä "Memory Stick Duo" -muistikortteja liike voi käsitellä.
- Jos valokuvausliike ei käsittele "Memory Stick Duo" -muistikortteja, kopioi tulostettavat kuvat toiselle tallennusvälineelle, esimerkiksi cd-rlevylle, ja vie se liikkeeseen.
- Tarkista, että Memory Stick Duo -sovitin on tullut mukaisesti.
- Ennen kuin viet kuvadataa sisältävän kortin liikkeeseen, kopioi siitä aina (varmuuskopio) kiintolevylle.
- Et voi valita tulostemäärää.

# **Tulostusmerkkien lisääminen yhden kuvan tilassa**

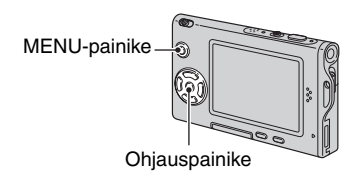

**1 Ota tulostettava kuva esiin.**

**2 Paina MENU-painiketta valikon esiin saamiseksi.**

# **3 Valitse DPOF painikkeilla** b**/**B **ja paina sen jälkeen** z **-painiketta.**

 (Tulostusjärjestys) -merkki lisätään kuvaan.

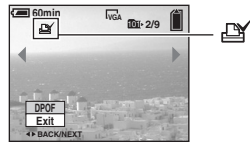

**4 Jos haluat merkitä muita kuvia, tuo haluttu kuva näytölle** 

**painikkeilla** b**/**B **ja paina sen jälkeen ● -painiketta.** 

# **Merkin poistaminen yhden kuvan tilassa**

Paina  $\bullet$  -painiketta kohdassa 3 tai 4.

# **Tulostusmerkin lisääminen indeksitilassa**

- **1 Ota esiin indeksinäyttö. (**t *Kappaleen "Lue tämä ensin"* **kohta 6)**
- **2 Paina MENU-painiketta valikon esiin saamiseksi.**
- **3 Valitse DPOF painikkeilla** b**/**B **ja paina sen jälkeen** z **-painiketta.**

# **4** Valitse [Select] painikkeilla ▲/▼ ja paina sen jälkeen  $\bullet$  -painiketta.

• Et voi lisätä  $\Box$  -merkkiä [All In This Folder]-asetuksen ollessa käytössä.

# **5 Valitse merkittävä kuva painikkeilla ▲/▼/◀/▶ ja paina sen jälkeen** z **-painiketta.**

Vihreä  $\mathbb{R}$  -merkki ilmestyy valittuun kuvaan.

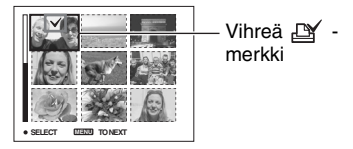

**6 Toista kohta 5 vielä muiden kuvien merkitsemiseksi.**

**7 Paina MENU-painiketta.**

# **8 Valitse [OK] painikkeella** B **ja paina sen jälkeen** z **-painiketta.**

-merkki muuttuu valkoiseksi.

Peruuta toiminto valitsemalla [Cancel] kohdassa 4 tai valitse [Exit] kohdassa 8 ja paina sen jälkeen  $\bullet$  -painiketta.

# **Merkin poistaminen indeksitilassa**

Valitse kohdassa 5 kuvat, joista haluat poistaa merkin, ja paina sen jälkeen  $\bullet$  painiketta.

# **Kaikkien kansion merkkien poistaminen**

Valitse [All In This Folder] kohdassa 4 ja paina sen jälkeen • -painiketta. Valitse [Off] ja paina sen jälkeen  $\bullet$  -painiketta.

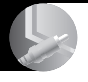

*Kameran kytkeminen televisioon* Kuvien katselu tv-ruudulta

Voit katsella kuvia tv-ruudulta, jos kytket kameran televisioon.

Kytke virta sekä kamerasta että tv:stä ennen AV-johdon kytkemistä niiden välille.

# **1 Käytä AV-johtoa (sisältyy toimitukseen) kameran kytkemiseksi tv:hen.**

Kytke liitäntäsovitin paikalleen (s. 15).

3 Monitoimiliittimeen

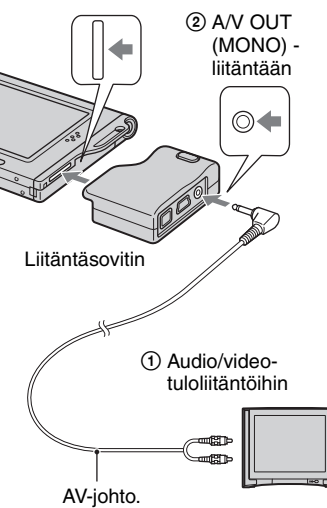

• Jos tv:ssä on stereotuloliitännät, kytke AVjohdon audiopistoke (musta) vasemman kanavan audioliitäntään.

# **2 Kytke virta tv:hen ja siirrä tv:n tv/ video-tulovalitsin "video" asentoon.**

• Lue lisätietoja tv:n mukana toimitetuista käyttöohjeista.

**3** Siirrä tilanvalintakytkin  $\blacktriangleright$  **asentoon ja kytke virta kameraan.**

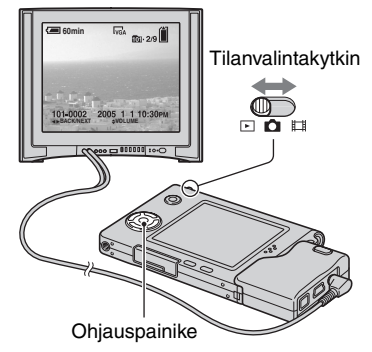

Kameralla otetut kuvat ilmestyvät tvruudulle.

Valitse haluttu kuva ohjauspainikkeen kohdistimilla  $\blacktriangleleft/\blacktriangleright$ .

• Jos käytät kameraa ulkomailla, voi olla tarpeen vaihtaa videolähtösignaali oleskelumaan tv-järjestelmää vastaavaksi (s. 52).

# **Tv:n värijärjestelmistä**

Jos haluat katsella kuvia tv-ruudulta, tarvitset videotuloliitännällä varustetun tv:n ja AV-johdon (sisältyy toimitukseen). Tv:n värijärjestelmän tulee olla sama kuin digitaalisessa stillkamerassasi. Tarkista se seuraavista luetteloista:

# **NTSC-järjestelmä**

Bahamasaaret, Bolivia, Chile, Ecuador, Filippiinit, Jamaika, Japani, Kanada, Keski-Amerikka, Kolumbia, Korea, Meksiko, Peru, Surinam, Taiwan, Venezuela, Yhdysvallat jne.

# **PAL-järjestelmä**

Alankomaat, Australia, Belgia, Espanja, Hongkong, Iso-Britannia, Italia, Itävalta, Kiina, Kuwait, Malesia, Noria, Portugali, Puola, Ruotsi, Saksa, Singapore, Slovakia, Suomi, Sveitsi, Tanska, Thaimaa, Tsekki, Unkari, Uusi-Seelanti jne.

# **PAL-M-järjestelmä**

Brasilia

# **PAL-N-järjestelmä**

Argentiina, Paraguay, Uruguay

# **SECAM-järjestelmä**

Bulgaria, Guayana, Iran, Irak, Monaco, Ranska, Ukraina, Venäjä jne.

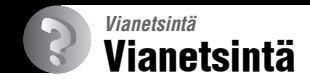

Jos kameran tai sen lisätarvikkeiden käytössä ilmenee ongelmia, yritä ratkaista ne seuraavilla ohjeilla.

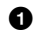

#### 1 **Lue lisätietoja eri yksiköistä s. 78–86.**

Jos näytölle ilmestyy jokin koodi, esimerkiksi "C/E:  $\Box \Box$ :  $\Box \Box$ ", lue lisätietoja lue s. 87.

2 **Ota pois akku kamerasta ja aseta se uudelleen takaisin siihen noin minuutin kuluttua, ja kytke virta uudelleen kameraan**

3 **Alusta alkuarvot (s. 51)**

4 **Ota yhteys johonkin Sonya myyvään liikkeeseen tai Sonyn valtuuttamaan huoltoon.**

# **Akku ja virtalähde**

#### **Akkua ei ole asetettu paikalleen.**

- Aseta akku paikalleen, ja paina sen kärjellä akunirrotusvipua kohti kameran yläosaa  $\rightarrow$ *Kappaleen "Lue tämä ensin"* kohta 1).
- Asenna akku oikein paikalleen (t *Kappaleen "Lue tämä ensin"* kohta 1).

#### **Akun jäännösajan ilmaisin näyttää väärää aikaa tai sen mukaisesti virtaa riittää, mutta virta loppuu liian nopeasti.**

- Tämä ilmiö esiintyy, kun käytät kameraa erittäin kuumassa tai kylmässä paikassa (s. 92).
- Näytöllä oleva aika eroaa todellisesta. Pura akun varaus kokonaan ja lataa akku uudelleen, jotta näytössä näkyisi oikea aika.
- Akun varaus on purkautunut kokonaan. Asenna ladattu akku ( $\rightarrow$  *Kappaleen "Lue tämä ensin"* kohta 1).
- Akku on lopullisesti tyhjentynyt (s. 92). Vaihda se uuteen.

#### **Akku kuluu loppuun liian nopeasti.**

- Lataa se riittävän täyteen (t *Kappaleen "Lue tämä ensin"* kohta 1).
- Käytät kameraa erittäin kylmässä paikassa (s. 92).
- Akun liitin on likainen. Puhdista akun liitin vanupuikolla tms. ja lataa akku täyteen.
- Akku on lopullisesti tyhjentynyt (s. 92). Vaihda se uuteen.

#### **Virtaa ei saa kytkettyä kameraan.**

- Asenna akku oikein (t *Kappaleen "Lue tämä ensin"* kohta 1).
- Akun varaus on purkautunut kokonaan. Asenna ladattu akku ( $\rightarrow$  *Kappaleen "Lue tämä ensin"* kohta 1).
- Akku on lopullisesti tyhjentynyt (s. 92). Vaihda se uuteen.

#### **Virta katkeaa yhtäkkiä.**

- Jos käytä kameraa noin kolmeen minuuttiin virran ollessa kytkettynä, kamerasta katkeaa virta automaattisesti akun turhan kulumisen estämiseksi. Kytke kamera uudelleen päälle  $\rightarrow$ *Kappaleen "Lue tämä ensin"* kohta 2).
- Akun varaus on purkautunut kokonaan. Asenna ladattu akku ( $\rightarrow$  *Kappaleen "Lue tämä ensin"* kohta 1).

# **Stillkuvien/liikkuvien kuvien kuvaaminen**

#### **Kamera ei pysty tallentamaan kuvia.**

- Tarkista "Memory Stick Duo" -muistikortin vapaa tila (s. 22). Jos se on täynnä, suorita jokin seuraavista menettelyistä:
	- Poista tarpeettomat kuvat (t *Kappaleen "Lue tämä ensin"* kohta 6)
	- Vaihda "Memory Stick Duo" -muistikortti toiseen.
- Käytät kirjoitussuojakytkimellä varustettua "Memory Stick Duo" -muistikorttia, ja kytkin on asetettu LOCK-asentoon. Aseta kytkin tallennusasentoon (s. 90).
- Et voi kuvata salamaa ladattaessa.
- Aseta tilanvalintakytkin  $\bullet$  -asentoon stillkuvia kuvatessasi.
- Aseta tilanvalintakytkin  $\mathbf{H}$  -asentoon liikkuvia kuvia kuvatessasi.
- Kuvakooksi on asetettu [640(Fine)] liikkuvia kuvia kuvattaessa. Suorita jokin seuraavista menettelyistä:
- Aseta kuvakooksi muu kuin [640(Fine)].
- Aseta kameraan "Memory Stick PRO Duo" -muistikortti (s. 90).

#### **Kuvauskohde ei näy näytöllä.**

• Aseta tilanvalintakytkin johonkin muuhun asentoon kuin  $\blacktriangleright$  (s. 24).

#### **Tallentaminen kestää kauan.**

• NR slow shutter -toiminto on aktivoitunut (s. 18). Kamerassa ei ole vikaa.

#### **Kuva ei ole tarkka.**

- Kuvauskohde on liian lähellä kameraa. Kuvaa lähikuvatilassa (Makro). Objektiivin on oltava kuvattaessa lyhintä kuvausetäisyyttä kauempana kuvauskohteesta, eli noin 8 cm (W)/25 cm  $(T)$  ( $\rightarrow$  *Kappaleen "Lue tämä ensin"* kohta 5). Tai valitse [ $Q$ ] (Suurennuslasitila) ja tarkenna kuva suunnilleen etäisyydeltä 1–20 cm kuvauskohteesta.
- [Q] (Suurennuslasitila),  $\bigcup$  (Kuutamotila),  $\blacksquare$  (Maisematila) tai (Sec. (Ilotulitustila) valitaan Scene-tilasta stillkuvia kuvattaessa.
- Esivalittu tarkennus on valittu. Valitse automaattinen tarkennus (s. 30).
- Lue kappale "Jos tarkennus kuvauskohteeseen on epätarkka" s. 31.

#### **Optinen zoom ei toimi.**

- Et voi muuttaa zoomausasetusta liikkuvia kuvia kuvatessasi.
- Valitse toinen tila kuin  $\left[Q\right]$  (Suurennuslasitila).

#### **Digitaalinen tarkkuuszoom ei toimi.**

- Aseta [Digital Zoom]-asetukseksi [Precision] (s. 45).
- Tätä toimintoa ei voi käyttää liikkuvia kuvia kuvattaessa.

#### **Älykäs zoomaustoiminto ei toimi.**

- Aseta [Digital Zoom]-asetukseksi [Smart] (s. 45).
- Tätä toimintoa ei voi käyttää silloin kun:
	- Kuvakoon asetuksena on [5M] tai [3:2].
	- Kuvaus suoritetaan [Multi Burst]-tilassa.
	- Kuvataan liikkuvia kuvia.

#### **Salama ei toimi.**

- Salaman tilaksi on asetettu ( $\oint$ ) (Ei salamaa) ( $\rightarrow$  *Kappaleen "Lue tämä ensin"* kohta 5).
- Et voi käyttää salamaa silloin kun:
	- [Mode] (REC Mode) -asetukseksi on asetettu [Burst] tai [Multi Burst] (s. 33).
	- $-$  (Hämärätila),  $\Omega$  (Kynttilätila) tai (ilotulitustila) valitaan Scene-tilasta ( $\rightarrow$  *Kappaleen "Lue tämä ensin"* kohta 5).
	- Kun tilanvalintakytkimen asentona on
- Aseta salaman asetukseksi  $\frac{4}{7}$  (Pakkosalama) ( $\rightarrow$  *Kappaleen "Lue tämä ensin"* kohta 5) silloin kun  $\lceil Q \rceil$  (Suurennuslasitila), (Maisematila), (Lumitila),  $\sum_{n=1}^{\infty}$  (Uimarantatila) tai (Nopea suljin -tila) on valittu Scene-tilasta.

#### **Salaman avulla kuvatuissa kuvissa näkyy sumeita täpliä.**

• Ilmassa leijuva pöly on heijastanut salaman valoa ja näkyy kuvassa. Tämä ei ole kamerassa oleva vika.

#### **Lähikuvaustoiminto (Makro) ei toimi.**

• [Q] @ (Suurennuslasitila),  $\bigcup$  (Kuutamotila),  $\bigcap$  (Maisematila) tai  $\bigcirc$  (Kynttilätila)  $\bigcirc$ (Ilotulitustila) on valittu Scene-tilasta (s. 25)

#### **Päiväys ja kellonaika eivät tallennu oikein.**

• Aseta oikea päiväys ja kellonaika (t *Kappaleen "Lue tämä ensin"* kohta 2).

#### **F-arvo ja suljinaika vilkkuvat, kun painat laukaisinta ja pidät sen puoliväliin painettuna.**

• Valotus on virheellinen. Korjaa valotus (s. 29).

#### **Kuva on liian tumma.**

- Kuvaat vastavalossa olevaa kuvauskohdetta. Valitse valonmittaustapa (s. 32) tai säädä valotusta (s. 29).
- Näyttö ei ole tarpeeksi kirkas. Säädä nestekidenäytön taustavalon kirkkautta (s. 51).

#### **Kuva on liian kirkas.**

- Kuvaat kohdevalaistua kuvauskohdetta niukassa valaistuksessa, kuten esiintymislavalla. Säädä valotusta (s. 29).
- Nestekidenäyttö on liian kirkas. Säädä nestekidenäytön taustavalon kirkkautta (s. 51).

#### **Kuvan värit ovat vääristyneet.**

• Kuvatehostetoiminto on käytössä. Peruuta kuvatehostetoiminto (s. 35).

#### **Kuvaan ilmestyy kohinaa, kun katselet näyttöä pimeässä.**

• Kamera yrittää lisätä näytön näkyvyyttä kirkastamalla kuvaa tilapäisesti heikossa valaistuksessa. Tällä ei ole vaikutusta tallennettuun kuvaan.

#### **Kuvauskohteen silmät näkyvät kuvassa punaisina.**

- Valitse  $\blacksquare$  (Setup) -valikosta [Red Eye Reduction]-asetukseksi [On] (s. 46).
- Kuvaa kuvauskohdetta suositeltua kuvausetäisyyttä lähempää salamaa käyttäen  $\rightarrow$ *Kappaleen "Lue tämä ensin"* kohta 5).
- Lisää huoneen valaistusta ja ota kuva kuvauskohteesta.

#### **Et voi kuvata sarjakuvia.**

- "Memory Stick Duo" -muistikortti on täynnä. Poista tarpeettomat kuvat  $(\rightarrow$  Kappaleen "Lue *tämä ensin"* kohta 6).
- Akun varaus on heikko. Aseta kameraan ladattu akku.

# **Kuvien katselu**

Lue kappale "Tietokoneet" (s. 82) seuraavien kohtien yhteydessä.

#### **Kamera ei pysty toistamaan kuvia.**

- Aseta tilanvalintakytkin kohtaan  $\blacktriangleright$  (s. 24).
- Kansio- tai tiedostonimeä on muutettu tietokoneella.
- Jos kuvatiedostoa on muokattu tietokoneella tai jos se on tallennettu jollakin muulla kameramallilla kuin omallasi, toiston onnistumista omalla kamerallasi ei voida taata.
- Kamera on USB-tilassa. Keskeytä USB-yhteys (s. 61).

#### **Kuva näyttää karkeapiirteiseltä toiston käynnistyttyä.**

• Kuva saattaa näyttää karkeapiirteiseltä kuvan prosessoinnin takia heti toiston alkamisen jälkeen. Tämä ei ole vika.

#### **Toistokuva ei ilmesty television kuvaruudulle.**

- Tarkista [Video Out]-asetus selvittääksesi, vastaako kameran videolähtösignaali tv:n värijärjestelmää (s. 52).
- Tarkista, onko kytkentä tehty oikein (s. 75).
- USB-johto on kytketty laitteiden välille. Irrota se oikealla tavalla (s. 61).

#### **Tv-ruutuun ei tule kuvaa.**

• Mikäli AV-johto on kytketty laitteiden välille, irrota se (s. 75).

# **Kuvien poistaminen/editointi**

#### **Kamera ei pysty poistamaan kuvaa.**

- Poista kuvan suojaus (s. 39).
- Käytät kirjoitussuojakytkimellä varustettua "Memory Stick Duo" -muistikorttia, ja kytkin on asetettu LOCK-asentoon. Aseta kytkin tallennusasentoon (s. 90).

#### **Olet poistanut kuvan vahingossa.**

• Jos olet jo poistanut kuvan, et voi enää palauttaa sitä. On suositeltavaa asettaa käyttöön kuvan suojaus (s. 38) tai siirtää "Memory Stick Duo" -muistikortin kirjoitussuojakytkin LOCKasentoon (s. 90) datan tahattoman poistamisen estämiseksi.

#### **Kuvan koon muuttaminen ei toimi.**

• Et voi muuttaa liikkuvien kuvien ja Multi Burst -kuvien kokoa.

#### **Et voi näyttää DPOF (Tulostusjärjestys) -merkkiä.**

• Et voi näyttää DPOF (Tulostusjärjestys) -merkkiä liikkuvissa kuvissa.

#### **Liikkuvaa kuvaa ei voi leikata.**

- Liikkuva kuva ei ole tarpeeksi pitkä leikattavaksi (alle noin kaksi sekuntia pitkä).
- Poista kuvan suojaus (s. 39).
- Stillkuvia ei voi leikata.

# **Tietokoneet**

#### **Et tiedä, onko tietokoneen käyttöjärjestelmä yhteensopiva kameran kanssa.**

• Lue Windows-tietokoneiden osalta kappale "Suositeltu tietokoneympäristö" (s. 55) ja Macintosh-tietokoneiden osalta kappale "Suositeltu ympäristö" (s. 66).

#### **Et voi asentaa USB-ajuria.**

• Kirjaudu Windows 2000:ssa sisään järjestelmänvalvojana (Administrator) (s. 56).

#### **Tietokone ei tunnista kameraa.**

- Kytke virta kameraan (t *Kappaleen "Lue tämä ensin"* kohta 2).
- Jos akun varaus on vähäinen, aseta kameraan ladattu akku ( $\rightarrow$  *Kappaleen "Lue tämä ensin"* kohta 1), tai käytä verkkolaitetta (ei sisälly toimitukseen) (s. 15).
- Käytä kameran mukana toimitettua USB-johtoa (s. 58).
- Irrota USB-johto sekä tietokoneesta että kamerasta, ja kytke se kunnolla uudelleen paikalleen. Tarkista, että näytöllä näkyy "USB Mode Normal" (s. 58).
- Valitse [USB Connect]-asetukseksi [Normal]  $\triangleq$  (Setup) -valikosta. (s. 52)
- Irrota kaikki muut laitteet kuin näppäimistö ja hiiri tietokoneen USB-liitännistä.
- Kytke kamera suoraan tietokoneeseen ilman kierrätystä USB-keskittimen tai muun laitteen kautta (s. 58).
- USB-ajuria ei ole asennettu. Asenna USB-ajuri (s. 56).
- Tietokone ei tunnista laitetta oikein, sillä olet kytkenyt kameran ja tietokoneen USB-johdolla ennen USB-ajurin asentamista kameran mukana toimitetulta cd-rom-levyltä. Irrota virheellisesti tunnistettu laite tietokoneesta ja asenna sen jälkeen tietokoneeseen USB-ajuri (lue seuraava kohta).

#### **Siirrettävän levyn kuvake ei tule näkyviin tietokoneen näytölle, kun kytket tietokoneen kameraan.**

- Toimi alla olevien ohjeiden mukaisesti USB-ajurin asentamiseksi uudelleen. Seuraava menettely koskee Windows-tietokonetta.
	- **1** Napsauta [My Computer] (Oma tietokone) -kuvaketta hiiren kakkospainikkeella pikavalikon saamiseksi esiin ja napsauta sen jälkeen [Properties] (Ominaisuudet) -riviä. "System Properties" (Ominaisuudet: Järjestelmä) -näyttö tulee näkyviin.
	- **2** Napsauta kohtia [Hardware] (Laitteisto)  $\rightarrow$  [Device Manager] (Laitehallinta).
		- Windows 98/98SE/Me: Napsauta [Device Manager] (Laitehallinta) -välilehteä.
		- "Device Manager" (Laitehallinta) -ikkuna tulee esiin.
	- **3** Napsauta hiiren kakkospainikkeella kohtaa [Gony DSC] ja napsauta sen jälkeen painikkeita [Uninstall] (Poista asennus)  $\rightarrow$  [OK]. Laite on nyt poistettu.
	- **4** Asenna USB-ajuri (s. 56).

#### **Et voi kopioida kuvia.**

- Kytke kamera oikein tietokoneeseen kameran mukana toimitetulla USB-johdolla (s. 58).
- Toimi käyttöjärjestelmän mukaisten kopiointiohjeiden mukaisesti (s. 58, 66).
- Et välttämättä pysty kuvaamaan tietokoneella alustettua "Memory Stick Duo" -muistikorttia käyttäen. Käytä kuvaamisessa kameralla alustettua "Memory Stick Duo" -muistikorttia  $(s. 49)$ .

#### **Kun USB-liitäntä on tehty, "PicturePackage"-ohjelmisto ei käynnisty automaattisesti.**

- Avaa "Picture Package Menu" -valikko ja tarkista asetukset [Settings].
- Muodosta USB-yhteys, kun virta on kytketty tietokoneeseen (s. 58).

#### **Et voi toistaa kuvia tietokoneellasi.**

- Jos käytät "PicturePackage"-ohjelmistoa, napsauta näytön oikeassa yläreunassa olevaa ohjekuvaketta.
- Ota yhteys tietokoneesi myyjään tai ohjelmistovalmistajaan.

#### **Kohina keskeyttää kuvan ja äänen toiston liikkuvia kuvia tietokoneelta katseltaessa.**

• Toistat liikkuvaa kuvaa suoraan "Memory Stick Duo" -muistikortilta. Kopioi liikkuva kuva tietokoneen kiintolevylle ja toista liikkuva kuva sen jälkeen kiintolevyltä (s. 56).

#### **Kuvaa ei voida tulostaa.**

• Tarkista tulostimen asetukset.

#### **Tietokoneeseen aikaisemmin kopioituja kuvia ei voida katsella kameralla.**

- Kopioi ne kameran tunnistamaan kansioon, esimerkiksi "101MSDCF" (s. 62).
- Tee toiminnot oikeassa järjestyksessä (s. 63).

# **"Memory Stick Duo"**

#### **"Memory Stick Duo" -muistikorttia ei saa asetettua kameraan.**

• Aseta se kameraan oikein päin (t *Kappaleen "Lue tämä ensin"* kohta 3).

#### **"Memory Stick Duo" -muistikortille ei voi tallentaa.**

- Käytät kirjoitussuojakytkimellä varustettua "Memory Stick Duo" -muistikorttia, ja kytkin on asetettu LOCK-asentoon. Aseta kytkin tallennusasentoon (s. 90).
- "Memory Stick Duo" -muistikortti on täynnä. Poista tarpeettomat kuvat ( $\rightarrow$  Kappaleen "Lue *tämä ensin"* kohta 6).
- Aseta kameraan "Memory Stick PRO Duo" -muistikortti (s. 22), kun kuvaat liikkuvia kuvia kuvakoossa [640(Fine)].

#### **"Memory Stick Duo" -muistikorttia ei voi alustaa.**

• Käytät kirjoitussuojakytkimellä varustettua "Memory Stick Duo" -muistikorttia, ja kytkin on asetettu LOCK-asentoon. Aseta kytkin tallennusasentoon (s. 90).

#### **Olet vahingossa alustanut "Memory Stick Duo" -muistikortin.**

• Alustaminen poistaa kaiken "Memory Stick Duo" -muistikortilla olevan datan. Et voi palauttaa sitä. On suositeltavaa siirtää "Memory Stick Duo" -muistikortin kirjoitussuojavipu LOCK-asentoon datan tahattoman poistamisen estämiseksi (s. 90).

# **PictBridge-yhteensopiva tulostin**

#### **Yhteyden muodostaminen ei onnistu.**

- Kameraa ei voi kytkeä suoraan tulostimeen, joka ei ole yhteensopiva PictBridge-standardin kanssa. Kysy tulostimen valmistajalta, onko tulostin PictBridge-yhteensopiva.
- Tarkista, että virta on kytketty tulostimeen ja että se voidaan kytkeä kameraan.
- Valitse  $\blacksquare$  (Setup) -valikosta [USB Connect]-asetukseksi [PictBridge]. (s. 52)
- Irrota USB-johto ja kytke se takaisin paikalleen. Jos tulostimessa näkyy vikatiedote, lue tulostimen mukana toimitetut käyttöohjeet.

#### **Kuvia ei voi tulostaa.**

- Tarkista, että kamera ja tulostin on kytketty oikein USB-johdolla.
- Kytke kirjoitin päälle. Lue lisätietoja tulostimen käyttöohjeista.
- Jos valitse tulostuksen aikana [Exit], kuvia ei välttämättä voida tulostaa. Irrota USB-johto ja kytke se uudelleen takaisin paikalleen. Ellet tämänkään jälkeen pysty tulostamaan kuvia, irrota USB-johto, kytke tulostin päältä ja uudelleen päälle sekä kytke USB-johto uudelleen paikalleen.
- Liikkuvia kuvia ei voi tulostaa.
- Muilla kuin tällä kameralla otettuja tai tietokoneella muokattuja kuvia ei välttämättä voi tulostaa.

#### **Tulostus peruuntuu.**

• Olet irrottanut USB-johdon ennen kuin  $\mathbb{R}^n$  (Do not disconnect USB cable) -ilmaisin näkyi nestekidenäytöllä.

#### **Et voi lisätä päiväystä tai tulostaa kuvia indeksitilassa.**

- Tulostimessa ei ole näitä toimintoja. Kysy tulostimen valmistajalta, onko tulostimessa nämä toiminnot.
- Päiväystä ei välttämättä lisätä indeksitilassa kaikissa tulostimissa. Kysy neuvoa tulostimen valmistajalta.

#### **"---- -- --" tulostuu kuvan siihen osaan, johon päiväys normaalisti lisätään.**

• Kuvia, joissa ei ole tallennustietoja, ei voi tulostaa päiväyksellä varustettuna. Valitse [Date] asetukseksi [Off] ja tulosta kuva uudelleen (s. 71).

#### **Tulostuskokoa ei voi valita.**

• Kysy tulostimen valmistajalta, pystyykö tulostin tulostamaan halutussa koossa.

#### **Kuvaa ei voi tulostaa valitussa koossa.**

- Irrota USB-johto ja kytke se uudelleen paikalleen aina kun vaihdat tulostuspaperin kokoa sen jälkeen kun tulostin on kytketty kameraan.
- Kameran tulostusasetus on eri kuin tulostimen. Vaihda joko kameran (s. 71) tai tulostimen asetusta.

#### **Kameraa ei voi käyttää tulostuksen keskeyttämisen jälkeen.**

• Odota hetki, sillä tulostin käsittelee peruutusta. Tämä saattaa kestää jonkin aikaa tulostimesta riippuen.

# **Muut**

#### **Kamera ei toimi.**

- Käytä tässä kamerassa käyttökelpoista akkua (s. 92).
- Akussa on vähän virtaa ( $\bigcirc$  -ilmaisin tulee näkyviin). Lataa akku ( $\rightarrow$  *Kappaleen "Lue tämä ensin"* kohta 1).

#### **Virta on päällä, mutta kamera ei toimi.**

• Kameran sisäänrakennettu mikrotietokone ei toimi kunnolla. Ota akku pois kamerasta ja aseta se takaisin noin minuutin kuluttua sekä kytke virta kameraan.

#### **Näytöllä näkyvä ilmaisin on tuntematon.**

• Lue s. 17.

#### **Objektiivi huurtuu.**

• Kosteutta on tiivistynyt kameran sisään. Sammuta kamera ja jätä se noin tunniksi "kuivumaan" ennen sen seuraavaa käyttöä (s. 94).

#### **Kamera lämpenee, kun sitä käytetään pitkään.**

• Kamerassa ei ole vikaa.

#### **Kellon asetusnäyttö tulee esiin, kun kytket virran kameraan.**

• Aseta päiväys ja kellonaika uudelleen ( $\rightarrow$  *Kappaleen "Lue tämä ensin"* kohta 2).

# Varoitusvalot ja -tiedotteet

# **Itsediagnoosinäyttö Viestit**

Jos näytölle ilmestyy kirjaimella alkava koodi, kameran itsediagnoosinäyttö on aktivoitunut. Viimeiset kaksi numeroa  $(t$ ässä  $\Box$ ) vaihtelevat kameran tilan mukaisesti.

Ellet saa korjatuksi vikaa, vaikka olisitkin suorittanut seuraavat korjaustoimenpiteet useamman kerran, ota yhteys johonkin Sonya myyvään liikkeeseen tai valtuutettuun Sony-huoltoon.

#### **C:32: □□**

• Kamerassa on laitteistovika. Sammuta virta ja kytke se takaisin.

# $C.13: \square\square$

- Kamera ei pysty lukemaan tai kirjoittamaan "Memory Stick Duo" muistikortilla olevaa dataa. Aseta "Memory Stick Duo" -muistikortti paikalleen ja ota se pois useampia kertoja peräkkäin.
- Kamerassa on alustamaton "Memory Stick Duo" -muistikortti. Alusta "Memory Stick Duo" -muistikortti (s. 49).
- Kamerassa olevaa "Memory Stick Duo" -muistikorttia ei voi käyttää kameran kanssa tai sen data on vahingoittunut. Aseta kameraan uusi "Memory Stick Duo" -muistikortti (s. 90).

# $E:61: \square\square$

### **E:91:**  $\Box$  $\Box$

• Kameraan on tullut toimintahäiriö. Palauta kameran alkuasetukset (s. 51) ja kytke siihen sen jälkeen uudelleen virta.

Jos seuraavat tiedotteet tulevat näkyviin, noudata vastaavia ohjeita.

#### $\overline{\mathbb{C}}$

• Akun varaus on loppumassa tai tyhjentynyt. Lataa akku (→ *Kappaleen "Lue tämä ensin"* kohta 1). Käyttöolosuhteista tai akun tyypistä riippuen ilmaisin saattaa vilkkua, vaikka akussa olisi virtaa vielä 5–10 minuutin käyttöön.

# **For "InfoLITHIUM" battery only**

• Akku ei ole "InfoLITHIUM"-tyyppinen

#### **System error**

• Kytke virta päältä ja uudelleen päälle (→ *Kappaleen "Lue tämä ensin"* kohta 2).

#### **No Memory Stick**

• Aseta kameraan "Memory Stick Duo" muistikortti (t *Kappaleen "Lue tämä ensin"* kohta 3).

#### **Memory Stick error**

- Aseta "Memory Stick Duo" muistikortti paikalleen kunnolla.
- Kamerassa parhaillaan olevaa "Memory Stick Duo" -muistikorttia ei voi käyttää tässä kamerassa (s. 90).
- "Memory Stick Duo" -muistikortti on vaurioitunut.
- "Memory Stick Duo" -muistikortin liitäntä on likainen.

#### **Memory Stick type error**

• Kamerassa parhaillaan olevaa "Memory Stick Duo" -muistikorttia ei voi käyttää tässä kamerassa (s. 90).

#### **Format error**

• Alusta tallennusmedia uudelleen (s. 49).

#### **Memory Stick locked**

• Käytät kirjoitussuojakytkimellä varustettua "Memory Stick Duo" muistikorttia, ja kytkin on asetettu LOCK-asentoon. Aseta kytkin tallennusasentoon (s. 90).

#### **No memory space in Memory Stick**

• Poista tarpeettomat kuvat tai tiedostot (→ *Kappaleen "Lue tämä ensin"* kohta 6).

#### **Read only memory**

• Kamera ei pysty tallentamaan tai poistamaan tällä "Memory Stick Duo" muistikortilla olevia kuvia.

#### **No file in this folder**

- Valittuun kansioon ei ole tallennettu kuvia.
- Olet kopioinut kuvia tietokoneelta väärällä tavalla (s. 63).

#### **Folder error**

• "Memory Stick Duo" -muistikortilla on jo kansio, jossa on samat kolme ensimmäistä numeroa. (Esimerkiksi 123MSDCF ja 123ABCDE) Valitse toinen kansio tai luo uusi kansio (s. 49).

#### **Cannot create more folders**

• "Memory Stick Duo" -muistikortilla on kansio, jonka nimi alkaa "999". Et voi luoda kansioita tässä tapauksessa.

#### **Cannot record**

• Kamera ei pysty tallentamaan kuvia valittuun kansioon. Valitse toinen kansio (s. 50).

#### **File error**

• Kuvan toiston aikana syntyi vika.

#### **File protect**

• Poista suojaus (s. 39).

#### **Image size over**

• Yrität toistaa tälle kameralle liian suurikokoista kuvaa.

#### **Cannot divide**

- Liikkuva kuva ei ole tarpeeksi pitkä jaettavaksi (alle noin kaksi sekuntia).
- Tiedosto ei ole liikkuvan kuvan tiedosto.

#### **Invalid operation**

• Yrität toistaa tiedostoa, jota ei ole luotu tällä kameralla.

#### **(Tärinäilmaisin)**

• Kamera voi täristä riittämättömän valaistuksen vuoksi. Käytä salamaa, asenna kamera jalustalle tai muulle vakaalle alustalle.

#### **640(Fine) is not available**

• 640(Fine) -koon liikkuvia kuvia voi tallentaa ainoastaan "Memory Stick PRO Duo" -muistikortille. Aseta kameraan "Memory Stick PRO Duo" muistikortti tai valitse kuvakooksi jokin muu kuin [640(Fine)].

#### **Enable printer to connect**

- [USB Connect]-asetuksena on [PictBridge], mutta kameraan kytketty laite ei ole PictBridge-yhteensopiva. Tarkista laite.
- USB-yhteyttä ei ole luotu. Irrota USBjohto ja kytke se takaisin paikalleen. Jos tulostinta koskeva vikailmoitus tulee esiin, lue lisätietoja tulostimen käyttöohjeista.

#### **Connect to PictBridge device**

• Yritit tulostaa kuvia ennen tulostinyhteyden muodostamista. Kytke kamera PictBridge-yhteensopivaan tulostimeen.

#### **No printable image**

- Yritit suorittaa [DPOF image] toiminnon lisäämättä DPOF (Tulostusjärjestys) -merkkiä kuvaan (kuviin).
- Yritit suorittaa [All In This Folder] toiminnon, kun valittuna oli kansio, jossa on vain liikkuvia kuvia. Et voi tulostaa liikkuvia kuvia.

#### **Printer busy Paper error No Paper Ink error Low Ink No Ink**

• Tarkista tulostin.

#### **Printer error**

- Tarkista tulostin.
- Tarkista, onko tulostettava kuva tuhoutunut.

#### **□☆☆**

• Tiedonsiirto tulostimeen ei ole vielä valmis. Älä irrota USB-johtoa.

#### **Processing**

• Tulostin peruuttaa nykyistä tulostustyötä. Et voi tulostaa ennen kuin tämä on valmis. Se saattaa kestää jonkin aikaa tulostimesta riippuen.

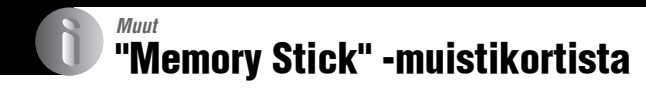

"Memory Stick" on kätevä kannettava mikropiiriin perustuva tallennusväline. Alla olevassa taulukossa on esitelty tämän kameran kanssa käytettävissä olevat "Memory Stick" -muistikorttien tyypit. Kaikkien "Memory Stick" -toimintojen toimimista virheettömästi ei voida kuitenkaan taata.

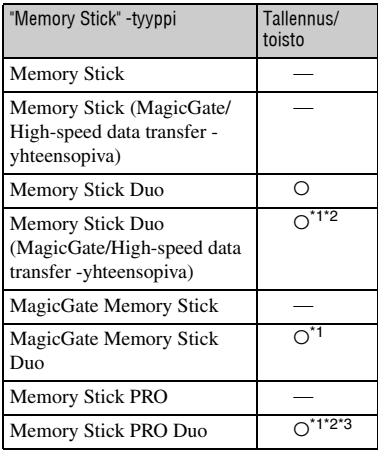

- \*1 "MagicGate Memory Stick Duo" ja "Memory Stick PRO Duo" on varustettu MagicGatetoiminnoilla. MagicGate on salaukseen perustuva kopiosuojatekniikka. MagicGatetoimintoja vaativaa datan tallennusta/toistoa ei voi suorittaa tällä kameralla.
- \*2 Tukee suurnopeuksista datansiirtoa rinnakkaisliitännän kautta.
- \*3 640(Fine) -koon liikkuvia kuvia voidaan tallentaa.
- Tietokoneella alustetun "Memory Stick Duo" muistikortin toimimista kameran kanssa ei voida taata.
- Datan luku/kirjoitusnopeus riippuu "Memory Stick Duo" -muistikortin ja käytetyn laitteen yhdistelmästä.

# **"Memory Stick Duo" -muistikortin (sisältyy toimitukseen) käyttöä koskevia huomautuksia**

• Et voi tallentaa, editoida etkä poistaa kuvia, mikäli kirjoitussuojakytkin on siirretty LOCKasentoon jollakin teräväkärkisellä esineellä.

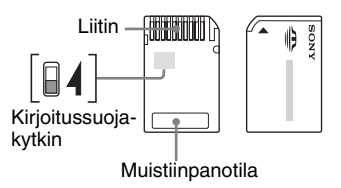

Kirjoitussuojakytkimen\*4 sijainti ja/tai muoto voi vaihdella käytettävän "Memory Stick Duo" -muistikortin mukaisesti.

- \*4 Kameran mukana toimitetussa "Memory Stick Duo" -muistikortissa ei ole kirjoitussuojakytkintä. Käyttäessäsi toimitettua "Memory Stick Duo" -muistikorttia, älä editoi tai poista dataa vahingossa.
- Älä ota "Memory Stick Duo" -muistikorttia ulos kamerasta datan luvun tai kirjoituksen aikana.
- Data saattaa vaurioitua seuraavissa tapauksissa:
	- Jos "Memory Stick Duo" -muistikortti poistetaan tai kamerasta kytketään virta datan luvun tai kirjoituksen aikana
	- Jos "Memory Stick Duo" -muistikorttia käytetään paikoissa, joissa on staattista sähköä tai sähköistä kohinaa
- Tärkeästä datasta kannattaa ottaa varmuuskopio.
- Älä käytä liikaa voimaan muistiinpanopaikkaan kirjoittaessasi.
- Älä kiinnitä tarroja itse "Memory Stick Duo" muistikorttiin tai Memory Stick Duo sovittimeen.
- Käytä kameran mukana toimitettua koteloa "Memory Stick Duo" -muistikortin kuljettamiseen tai säilyttämiseen.
- Älä koske "Memory Stick Duo" -muistikortin liittimeen sormella tai metalliesineillä.
- Älä kolhi, taivuta tai pudota "Memory Stick Duo" -muistikorttia.
- Älä pura "Memory Stick Duo" -muistikorttia tai tee siihen muutoksia.
- Älä päästä "Memory Stick Duo" -muistikorttia kastumaan.
- Älä jätä "Memory Stick Duo" -muistikorttia pienten lasten ulottuville. He voivat vahingossa nielaista sen.
- Älä käytä tai säilytä "Memory Stick Duo" muistikorttia seuraavissa olosuhteissa:
	- Kuumat paikat, kuten suoraan auringonvaloon pysäköidyn auton kuumat sisätilat
	- Paikat, joihin aurinko paistaa suoraan
	- Kosteat paikat ja paikat, joissa on syövyttäviä aineita

# **Memory Stick Duo -sovittimen (sisältyy toimitukseen) käyttöä koskevia huomautuksia**

- Jos käytät "Memory Stick Duo" -muistikorttia "Memory Stick" -yhteensopivassa laitteessa, aseta "Memory Stick Duo" -muistikortti Memory Stick Duo -sovittimeen. Jos asetat "Memory Stick Duo" -muistikortin "Memory Stick" -yhteensopivaan laitteeseen ilman Memory Stick Duo -sovitinta, et välttämättä saa sitä enää pois laitteesta.
- "Memory Stick Duo" -muistikorttia Memory Stick Duo -sovittimeen asettaessasi tarkista, että "Memory Stick Duo" -muistikortti on asetettu siihen oikein päin, ja paina se kokonaan sisään sovittimeen. Jos kortti asetetaan sovittimeen väärinpäin, tuloksena voi olla toimintahäiriö.
- Jos käytät "Memory Stick" -yhteensopivassa laitteessa Memory Stick Duo -sovittimeen asetettua "Memory Stick Duo" -muistikorttia, tarkista, että "Memory Stick Duo" -muistikortti on asetettu paikalleen oikein päin. Pidä mielessä, että kortin virheellinen käyttö voi vahingoittaa laitetta.
- Älä aseta Memory Stick Duo -sovitinta "Memory Stick" -yhteensopivaan laitteeseen ilman siinä olevaa "Memory Stick Duo" muistikorttia. Seurauksena voi olla laitteen vaurioituminen.

# **"Memory Stick PRO Duo" -muistikortin (ei sisälly toimitukseen) käyttöä koskeva huomautus**

"Memory Stick PRO Duo" -tallennusmedian on vahvistettu – aina 1 GB:n kapasiteettiin asti – toimivan oikein tämän kameran kanssa.

# "InfoLITHIUM"-akusta

Tätä kameraa voi käyttää vain "InfoLITHIUM"-akulla (E-tyyppi).

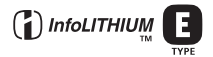

# **Mikä on "InfoLITHIUM"-akku?**

"InfoLITHIUM"-akku on litiumioniakku, joka vaihtaa kameran kanssa tietoja kameran käyttötiloista. "InfoLITHIUM" akku laskee virrankulutuksen kameran käyttöolosuhteiden mukaisesti ja näyttää akun jäännösajan minuutteina.

# **Akun lataamisesta**

On suositeltavaa ladata akku 10–30 °C:n lämpötilassa. Akkua ei välttämättä pystytä lataamaan tehokkaasti tätä kuumemmassa tai kylmemmässä.

# **Akun tehokas käyttö**

- Akun suorituskyky laskee alhaisissa lämpötiloissa. Niinpä akun käyttöaika on lyhyempi sitä kylmällä ilmalla käytettäessä. Suosittelemme seuraavien ohjeiden noudattamista akun käyttöajan pidentämiseksi:
	- Pidä akku lämpimänä asettamalla se taskuusi, kiinni vartaloosi, ja aseta se kameraan juuri ennen kuvauksen aloittamista.
- Akku kuluu nopeasti loppuun, mikäli käytät ahkerasti salamaa tai zoomia.
- Suosittelemme 2–3 kertaa suunnitellun kuvausajan kattavien vara-akkujen pitämistä aina mukana sekä koekuvausten tekoa ennen varsinaista kuvausta.
- Älä altista akkua vedelle. Akku ei ole vedenkestävä.
- Älä jätä akkua erittäin kuumaan paikkaan, esimerkiksi suoraan auringonpaisteeseen pysäköityyn autoon.

# **Akun jäännösajan ilmaisimesta**

Virta saattaa sammua, vaikka akun jäännösajan ilmaisimen mukaisesti virtaa riittäisikin vielä käyttöön. Käytä akku loppuun ja lataa se täyteen, jotta akun jäännösajan ilmaisin näyttäisi jälleen oikeaa aikaa. Pidä kuitenkin mielessä, että akun jäännösajan ilmaisin ei välttämättä näytä edelleenkään oikeaa aikaa, jos kameraa on käytetty pitkään kuumalla ilmalla tai jos akku on jätetty täyteen ladatuksi tai jos sitä käytetään usein.

# **Akun säilyttäminen**

- Ellei akkua aiota tiettävästi käyttää pitkään aikaan, lataa se täyteen kerran vuodessa ja käytä se sen jälkeen loppuun jollakin elektroniikkalaitteella. Aseta se sen jälkeen säilöön johonkin kuivaan ja kylmään paikkaan. Toista tämä latausmenettely kerran vuodessa akun toimintakyvyn ylläpitämiseksi.
- Käytä akun varaus loppuun kameralla jättämällä sen  $\bigcap$  -virtapainike On-asentoon diaesitystilassa (s. 39), kunnes virta sammuu.
- Liitäntien likaantumisen, oikosulkujen jne. välttämiseksi käytä toimitettua akkukoteloa akun kuljettamiseen ja säilytykseen.

# **Akun käyttöiästä**

- Akun käyttöikä on rajallinen. Akun kapasiteetti laskee vähitellen sen kokonaiskäyttöiän kasvaessa ajan myötä. Jos akun käyttöaika on lyhentynyt huomattavasti, todennäköisesti syynä on akun kuluminen loppuun. Osta tällöin uusi akku.
- Akun käyttöikä vaihtelee riippuen sen säilytyksestä, käyttöolosuhteista ja käyttöympäristöstä.

# Akkulaturista

# x **Akkulaturista**

- Älä lataa mitään muita akkuja kuin Sonyn "InfoLITHIUM" -akkua kameran mukana toimitetulla akkulaturilla. Muut kuin ilmoitetut akut saattavat vuotaa, ylikuumentua tai räjähtää silloin kun yrität ladata niitä, mikä aiheuttaa loukkaantumisriskin sähköiskun ja palovammojen muodossa.
- Ota ulos ladattu akku akkulaturista. Mikäli lataat sitä täyteen lataamisen jälkeen, seurauksena voi olla vuotoja, ylikuumentuminen, räjähtäminen tai sähköisku.
- CHARGE -valon vilkkuessa akussa saattaa olla vikaa tai laturiin on asetettu muu kuin sopivaksi ilmoitettu akku. Tarkista, että akku on oikeantyyppinen. Mikäli akku on oikeantyyppinen, ota se pois laturista ja vaihda se uuteen tai toiseen sekä tarkista, toimiiko laturi kunnolla. Jos vastaus on kyllä, vika saattaa olla itse alkuperäisessä akussa.
- Jos akkulaturi on likainen, lataamista ei voi suorittaa kunnolla. Puhdista akkalaturi kuivalla liinalla tai vastaavalla.

# Yleisiä käyttöohjeita

# x **Älä jätä kameraa seuraaviin paikkoihin pitemmäksi aikaa**

• Erittäin kuumat paikat

Esimerkiksi auringonpaisteeseen pysäköidyissä autoissa kameran runko saattaa vääntyä, ja seurauksena on toimintahäiriö.

- Suora auringonvalo tai lähelle lämmittimiä Kameran kotelo saattaa menettää värinsä tai vääntyä, ja seurauksena on toimintahäiriö.
- Tärinälle alttiit paikat
- Lähelle magnetismia synnyttäviä laitteita
- Hiekkaisiin tai pölyisiin paikkoihin Varo, ettei kameran sisään pääse hiekkaa tai pölyä. Kameraan saattaa tulla vika, jota ei välttämättä pystytä korjaamaan.

# x **Kameran kuljettamisesta**

Älä istuudu tuolille tai muuhun paikkaan silloin kun kamera on housujesi tai hameesi takataskussa, koska seurauksena voi olla kameran vioittuminen tai toimintahäiriö.

# x **Puhdistamisesta**

#### **Lcd-näytön puhdistaminen**

Pyyhi lcd-näytön pinta puhtaaksi lcd-puhdistussarjalla (ei sisälly toimitukseen) sormenjälkien ja pölyn yms. puhdistamiseksi.

#### **Objektiivin puhdistaminen**

Pyyhi objektiivin pinta pehmeällä liinalla sormenjälkien, pölyn yms. poistamiseksi.

#### **Kameran ulkopintojen puhdistaminen**

Puhdista kameran ulkopinnat pehmeällä, kevyesti veteen kostutetulla liinalla ja pyyhi pinnat sen jälkeen kuivaksi kuivalla liinalla. Älä käytä alla lueteltuja aineita tai puhdistustapoja, koska ne saattavat vahingoittaa kameran pintaa.

- Kemialliset tuotteet, kuten tinneri, bensiini, alkoholi, kertakäyttöliinat, hyttyssuoja-aineet tai hyönteismyrkyt.
- Älä koske kameraan, jos kädessäsi on jotain näistä aineista.
- Älä jätä kameraa pitkäksi aikaa kosketuksiin kumin tai vinyylin kanssa.

# x **Käyttölämpötilat**

Kamera on suunniteltu käytettäväksi lämpötilassa 0–40 °C. Kuvaamista tämän lämpötila-alueen ulkopuolella äärimmäisen korkeissa tai matalissa lämpötiloissa ei suositella.

#### x **Kosteuden tiivistymisestä kameran sisään**

Jos kamera tuodaan suoraan kylmästä lämpimään paikkaan, kameran sisään tai sen ulkopinnoille voi tiivistyä kosteutta. Tämä kosteuden tiivistyminen voi aiheuttaa kameraan toimintahäiriön.

#### **Kosteuden tiivistymistä tapahtuu helposti silloin kun:**

- Kamera tuodaan lämmitettyyn huoneeseen kylmästä paikasta, kuten laskettelurinteestä.
- Kamera viedään ilmastoidusta huoneesta tai auton sisältä kuumaan ulkoilmaan tms.

#### **Miten kosteuden tiivistymisen kameran sisään voi estää?**

Kun tuot kameran kylmästä lämpimään, sulje se muovipussiin ja anna sen sopeutua uuden paikan olosuhteisiin reilun tunnin ajan.

#### **Jos kosteutta pääsee tiivistymään kameran sisään**

Katkaise virta kamerasta ja odota noin tunti kosteuden haihtumista. Jos yrität kuvata kameralla silloin kun tiivistynyttä kosteutta on vielä jäljellä objektiivin sisällä, kuvista ei välttävättä tule teräviä.

# x **Sisäisestä ladattavasta paristosta**

Kamerassa on sisäänrakennettu ladattava paristo, jotta päiväys-, kellonaika- ja muut tiedot säilyisivät muistissa riippumatta siitä, onko kamerassa virta päällä vai ei.

Sisäänrakennettu ladattava paristo latautuu koko ajan kameraa käytettäessä. Pariston varaus purkautuu ajan mittaan tyhjiin, jos kameraa käytetään vain lyhyitä jaksoja. Varaus purkautuu täysin noin kuukaudessa, ellei kameraa käytetä ollenkaan. Lataa tällöin ladattava paristo ennen kameran käyttämistä.

Voit kuitenkin käyttää kameraa, vaikka sen sisäistä ladattavaa paristoa ei olisikaan ladattu, ellet tarvitse kuvissa päiväys- ja kellonaikatietoja.

#### **Lataa paristo seuraavasti**

Aseta kameraan ladatut paristot tai kytke kamera verkkovirtaan verkkolaitteella (ei sisälly toimitukseen), ja jätä kamera latautumaan vähintään 24 tunniksi virta päältä.

# Tekniset tiedot

# **Kamera**

### **[Järjestelmä]**

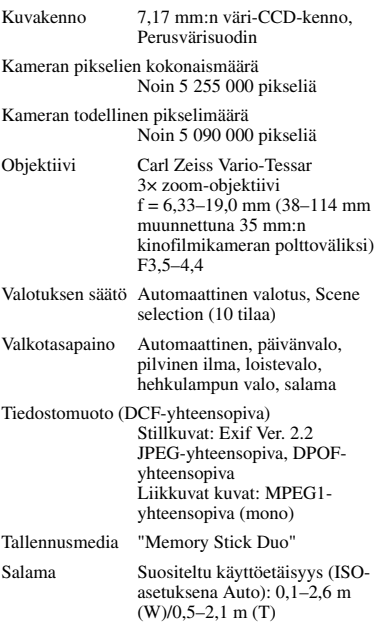

### **[Tulo- ja lähtöliitännät]**

Monitoimiliitäntä

USB-liitäntä Hi-Speed USB (USB 2.0 yhteensopiva)

# **[Lcd-näyttö]**

Lcd-näytön paneeli 6,2 cm (2,5 -tyyppinen) TFTnäyttö

Kuvapisteiden kokonaismäärä 230 400 (960 × 240) kuvapistettä

### **[Virtalähde, yleistä]**

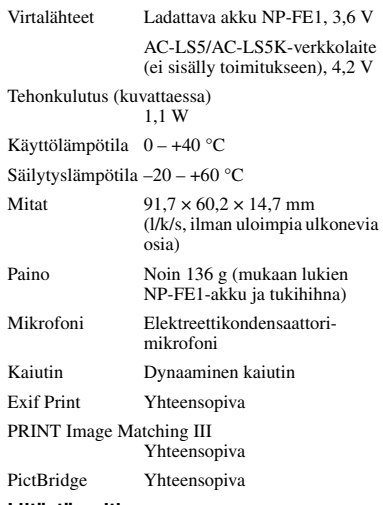

#### **Liitäntäsovitin**

### **[Tulo- ja lähtöliitännät]**

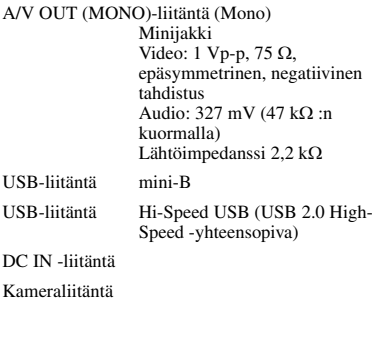

# **BC-CS3-akkulaturi**

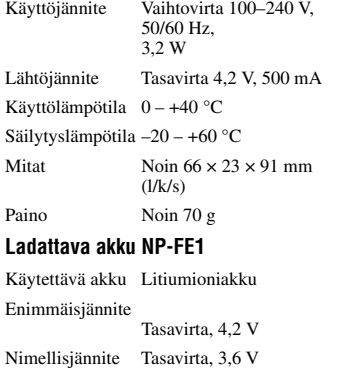

Ulkonäköä ja teknisiä yksityiskohtia voidaan muuttaa ilman ennakkoilmoitusta.

Kapasiteetti 1,6 Wh (450 mAh)

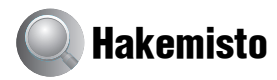

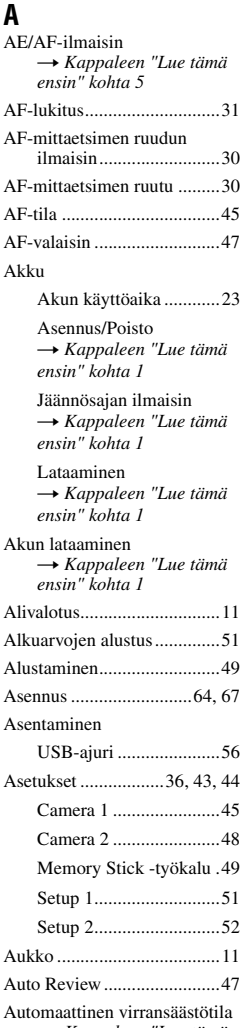

**→ Kappaleen "Lue tämä** *ensin" kohta 2* Automaattisäätötila...............24

Automaattisäätötila t *Kappaleen "Lue tämä ensin" kohta 5* Automaattitarkennus............ 10 AV-johto ............................... 75

# **B**

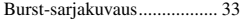

# **C**

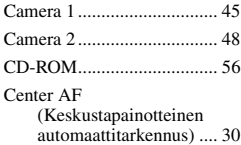

# **D**

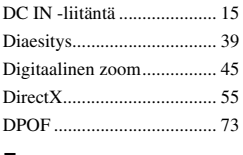

### **E**

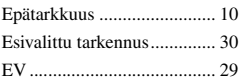

# **H**

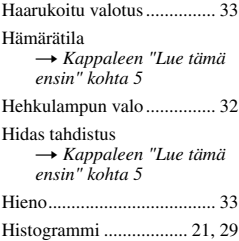

#### **I**

Ilmaisin ..Lue kappale "Näyttö" Ilotulitustila **→ Kappaleen "Lue tämä** *ensin" kohta 5* ImageMixer VCD2 ........ 64, 67 Indeksinäyttö  $\rightarrow$  *Kappaleen "Lue tämä ensin" kohta 6* Indeksitila .............................69 "InfoLITHIUM"-akku..........92 ISO ...........................11, 12, 33 Itsediagnoosinäyttö...............87

# **J**

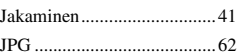

# **K**

Kameran käyttö ulkomailla t *Kappaleen "Lue tämä ensin" kohta 1* Kansio...................................37 Laatiminen ....................49 Vaihtaminen ..................50 Katseleminen Liikkuvat kuvat **→ Kappaleen "Lue tämä** *ensin" kohta 6* Stillkuva **→ Kappaleen "Lue tämä** *ensin" kohta 6* Katseluvalikko......................37 Kellon asetus ........................53 Kellon asetus t *Kappaleen "Lue tämä ensin" kohta 2* Keskustapainotteinen mittaus...  $32$ Kieli......................................51 **→ Kappaleen "Lue tämä** *ensin" kohta 2* Kierrättäminen......................41 Kirjoitussuojakytkin .............90 Kontrasti ...............................36 Koon muuttaminen ...............40 Kosteuden tiivistyminen kameran sisään ..............94 Kuutamomuotokuvatila **→ Kappaleen "Lue tämä** *ensin" kohta 5*

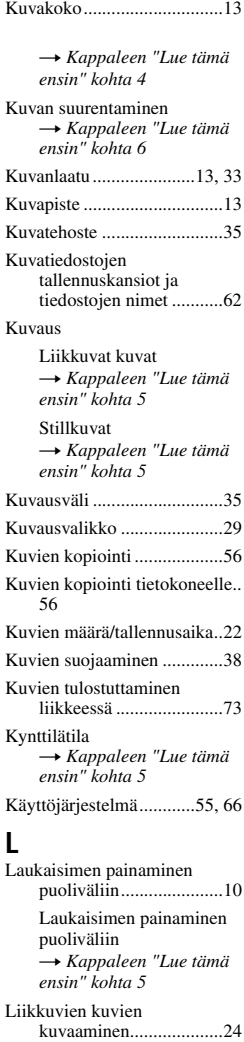

Liitännät

Tietokone.......................58 Tulostin..........................70 Tv...................................75

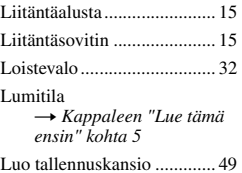

# **M**

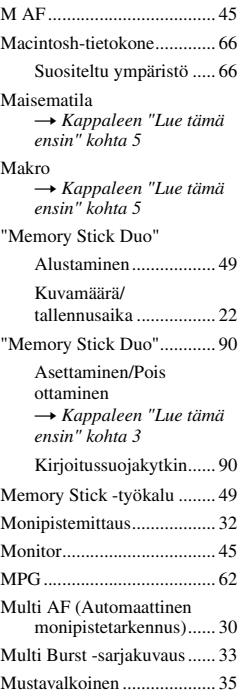

# **N**

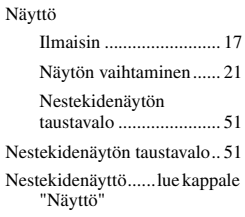

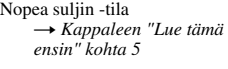

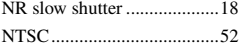

# **O**

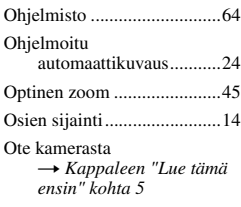

# **P**

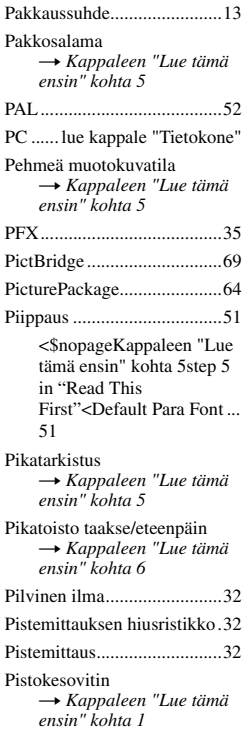

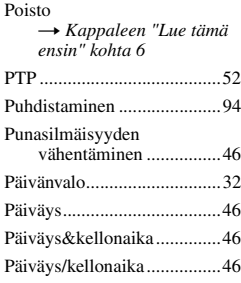

# **R**

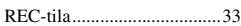

# **S**

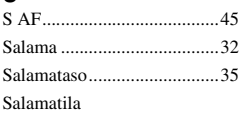

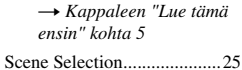

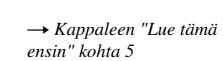

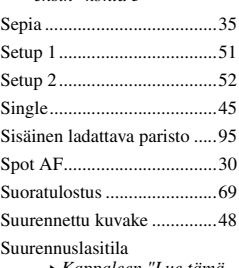

t *Kappaleen "Lue tämä ensin" kohta 5*

Sähkömuuntaja **→ Kappaleen "Lue tämä** *ensin" kohta 1*

# **T**

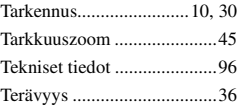

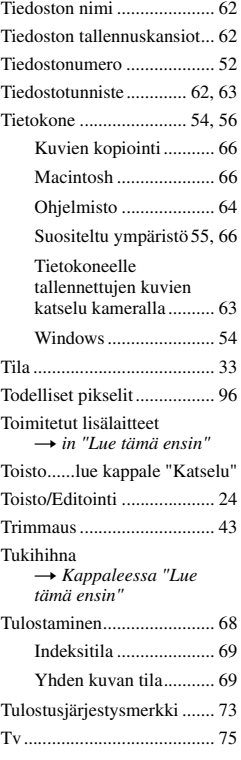

# **U**

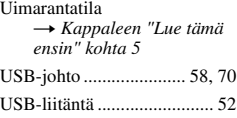

# **V**

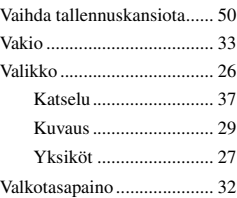

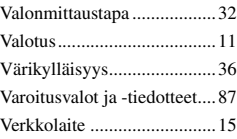

**→ Kappaleen "Lue tämä** *ensin" kohta 1*

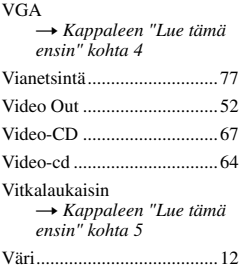

# **W**

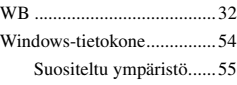

# **Y**

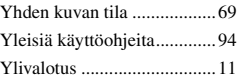

#### **Z** Zoom

**→ Kappaleen "Lue tämä** *ensin" kohta 5*

# **Ä**

Älykäs zoom.........................45

Äänenvoimakkuus t *Kappaleen "Lue tämä ensin" kohta 6*

# **Tavaramerkit**

- Cyber-shot on Sony Corporationin tavaramerkki.
- "Memory Stick",  $\overline{\text{Hence}}$  "Memory Stick PRO", MEMORY STICK PRO. "Memory Stick Duo", **MEMORY STICK DUO. "Memory Stick PRO** Duo", MEMORY STICK PRO DUO, "MagicGate" ja MAGICGATE ovat Sony Corporationin tavaramerkkejä.
- PicturePackage on Sony Corporationin tavaramerkki.
- Microsoft, Windows, WindowsMedia ja DirectX ovat Microsoft Corporationin rekisteröityjä tavaramerkkejä tai tavaramerkkejä Yhdysvalloissa ja/tai muissa maissa.
- Macintosh, Mac OS, QuickTime, iMac, iBook, PowerBook, Power Mac ja eMac ovat Apple Computer, Inc:n tavaramerkkejä tai rekisteröityjä tavaramerkkejä.
- Macromedia ja Flash ovat Macromedia, Inc:n tavaramerkkejä tai rekisteröityjä tavaramerkkejä Yhdysvalloissa ja/tai muissa maissa.
- Intel, MMX ja Pentium ovat Intel Corporationin tavaramerkkejä tai rekisteröityjä tavaramerkkejä.
- Tämän lisäksi kaikki muut tässä mainitut järjestelmä- ja tuotenimet ovat yleensä niiden kehittäjien tai valmistajien tavaramerkkejä tai rekisteröityjä tavaramerkkejä. Symboleita ™ tai ® ei kuitenkaan käytetä erikseen jokaisessa tapauksessa tässä käsikirjassa.